**SERIES** 3 | **TD390 TD391**

**SERIES 5 | TD590** 

**T22D390EW T24D390EW T24D391EW T27D390EW T24D590EW T27D590EW T22D390EX T24D391EX T24D390EX T27D390EX T27D590EX T24D590EX**

# Ecran LED (MFM TV)

# manuel d'utilisation

Merci d'avoir acheté ce produit Samsung. de bénéficier d'un service plus complet, veuillez enregistrer votre produit à l'adresse www.samsung.com/register Modèle<br>
Modèle<br>
N° de série

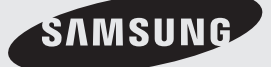

Les schémas et illustrations contenus dans ce mode d'emploi sont fournis uniquement à titre de référence. L'aspect réel du produit peut être différent. La conception et les spécifications du produit sont susceptibles d'être modifiées sans préavis.

#### Avis concernant le téléviseur numérique

- 1. Les fonctions relatives à la télévision numérique (DVB) ne sont disponibles que dans les pays ou régions où des signaux terrestres numériques de type DVB-T (MPEG2 et MPEG4 AVC) sont diffusés ou dans lesquels vous avez accès à un service de télévision par câble compatible DVB-C (MPEG2 et MPEG4 AAC). Consultez votre distributeur local pour connaître les possibilités en matière de réception des signaux DVB-T ou DVB-C.
- 2. DVB-T est la norme du consortium européen DVB pour la diffusion de signaux terrestres de télévision numérique. La norme DVB-C est, quant à elle, prévue pour la diffusion des signaux de télévision numérique par câble. Certaines fonctions particulières, telles que le guide électronique des programmes (Electric Program Guide - EPG) ou encore la vidéo à la demande (Video On Demand - VOD), ne sont toutefois pas incluses dans cette spécification. Dès lors, elles ne seront pas traitées pour l'instant.
- 3. Bien que ce téléviseur soit conforme aux dernières normes DVB-T et DVB-C (août 2008), il n'est pas garanti qu'il soit compatible avec les futures diffusions de signaux numériques terrestres DVB-T et par câble DVB-C.
- 4. En fonction du pays ou de la région où vous vous trouvez, certains opérateurs de télévision par câble peuvent facturer des frais supplémentaires pour un tel service. Il se peut également que vous deviez accepter les termes et conditions de ces sociétés.
- 5. Il se peut que certaines fonctions de TV numérique ne soient pas disponibles dans certains pays ou certaines régions et que la réception des signaux DVB-C ne soit pas correcte avec tous les opérateurs.
- 6. Pour plus d'informations, contactez votre service client Samsung.
	- ✎ Les différentes méthodes de diffusion adoptées en fonction des pays peuvent affecter la qualité de réception du téléviseur. Vérifiez le fonctionnement du téléviseur chez votre revendeur agréé SAMSUNG ou contactez le centre d'appel de Samsung pour savoir s'il est possible d'en améliorer les performances en reconfigurant les réglages.

#### Avertissement relatif aux images fixes

Evitez d'afficher sur l'écran des images fixes (telles que des photos au format JPEG) ou des éléments d'images fixes (tels que des logos de programmes TV, un format d'image 4:3 ou panoramique, des bandeaux d'actualités ou d'informations boursières au bas de l'écran, etc.). L'affichage permanent d'images fixes risque, en effet, d'entraîner l'apparition d'images fantôme à l'écran, ce qui peut se traduire par une dégradation de la qualité d'image. Pour atténuer les risques, suivez scrupuleusement les recommandations suivantes :

- Evitez d'afficher longuement la même chaîne de télévision.
- Essayez toujours d'afficher l'image en plein écran ; pour obtenir une correspondance optimale, utilisez le menu de format d'image du téléviseur.
- Réduisez les valeurs de luminosité et de contraste sur le minimum requis pour obtenir la qualité d'image souhaitée. L'utilisation de valeurs trop élevées risque d'accélérer le processus de brûlure.
- Utilisez fréquemment toutes les fonctions du téléviseur conçues pour réduire le phénomène de rémanence et la brûlure d'écran. Pour plus d'informations à ce sujet, consultez la section appropriée du e-Manual.

# Contenu

#### Mise en route

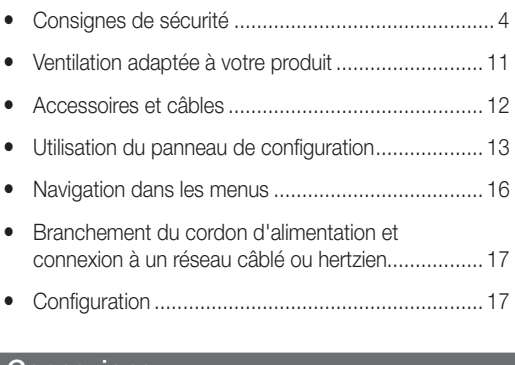

#### **Connexions**

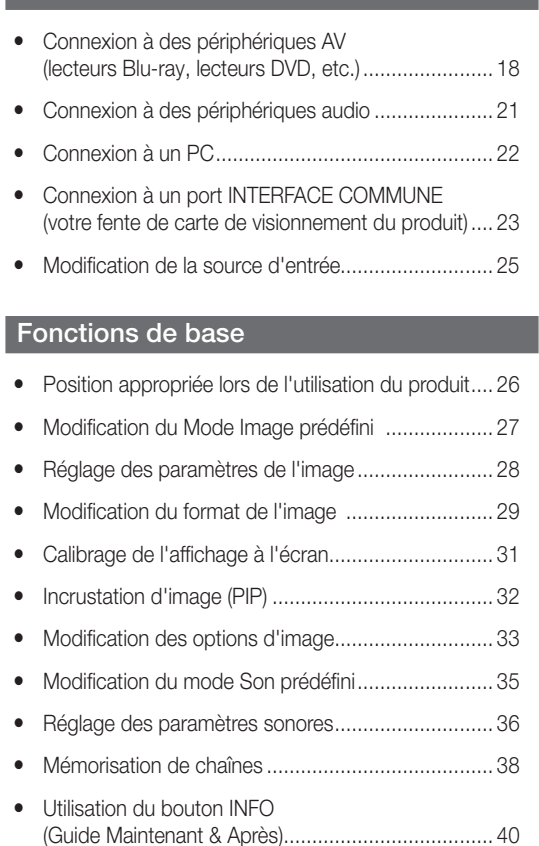

- y Utilisation du menu Canal........................................ 40
- y Autres fonctionnalités .............................................. 46

### Fonctionnalités de préférence

- y Réglage de l'heure .................................................. 49 y Solutions économiques .......................................... 51 y Blocage des programmes ....................................... 52
- y Autres fonctionnalités .............................................. 53
- y Menu Assistance .................................................... 55

#### Fonctionnalités avancées

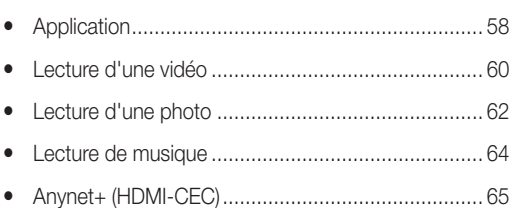

### Informations supplémentaires

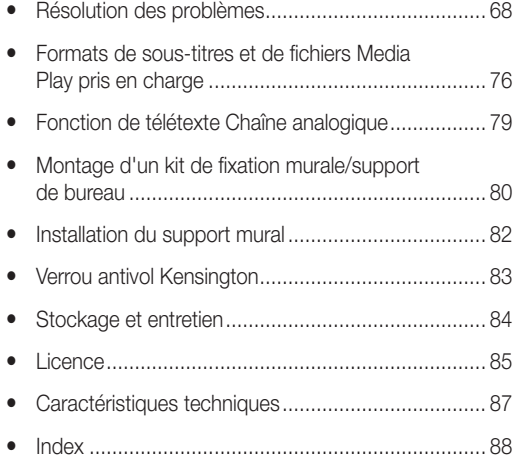

# Vérifiez la présence du symbole !

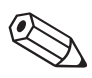

Remarque Guide pas à pas

ነሥ

Indique des informations supplémentaires. Ce symbole indique la présence d'instructions permettant d'ouvrir le sous-menu correspondant sur l'écran.

#### Français - 3

#### Consignes de sécurité

#### Icônes utilisées pour les consignes de sécurité

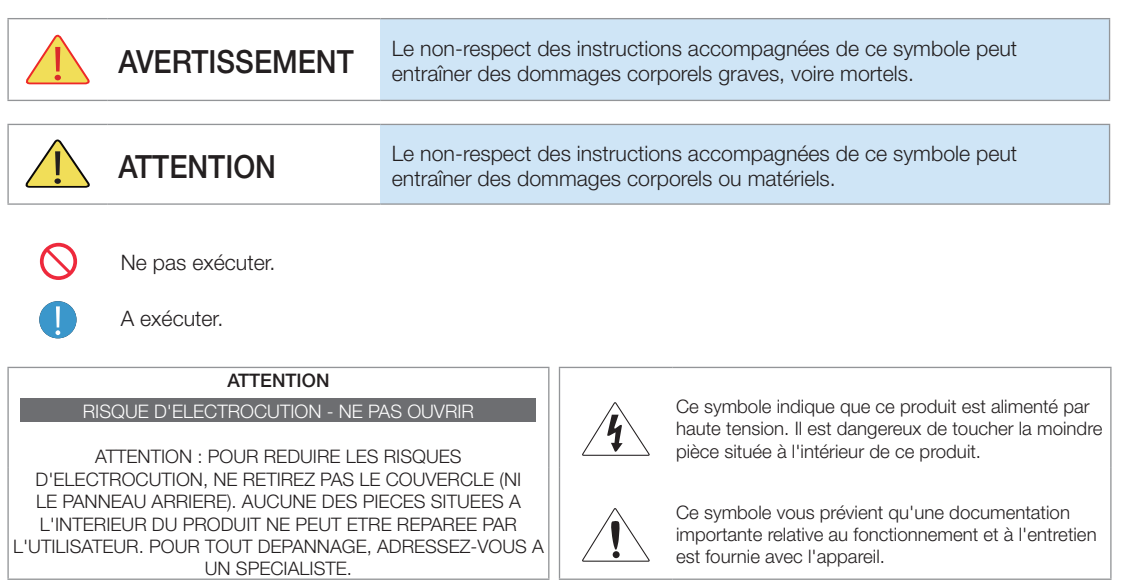

# Alimentation électrique

✎ Les illustrations suivantes sont fournies à titre d'illustration et peuvent varier selon les modèles et les pays.

# **Avertissement**

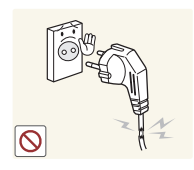

Evitez d'utiliser une fiche, une prise ou un cordon d'alimentation endommagé.

• Sinon, cela pourrait entraîner des décharges électriques ou un incendie.

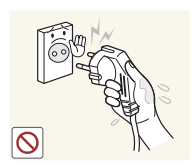

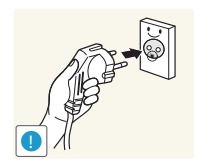

Evitez de brancher ou de débrancher l'alimentation électrique si vous avez les mains humides.

• Sinon, vous risquez l'électrocution. **!**

Veillez à brancher le cordon d'alimentation à une prise murale correctement reliée à la terre (pour les équipements d'isolation de classe 1 uniquement).

• Sinon, cela pourrait provoquer un choc électrique ou une blessure.

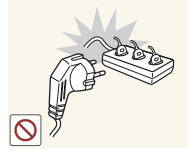

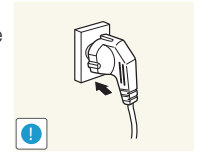

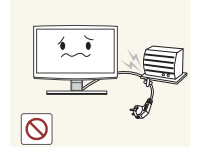

Evitez de brancher plusieurs appareils électriques sur une même prise murale.

• Cela pourrait entraîner un risque d'incendie en raison de la surchauffe de la prise murale.

Branchez fermement le cordon d'alimentation.

• Le non-respect de cette consigne risque de provoquer un incendie.

Evitez de plier ou de tordre excessivement le cordon d'alimentation, ainsi que de placer des objets lourds dessus.

• Le cordon d'alimentation pourrait être endommagé, ce qui pourrait entraîner un risque d'électrocution ou d'incendie.

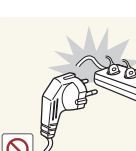

Avertissement

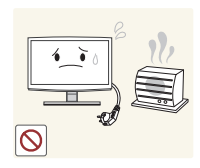

Tenez le cordon d'alimentation, ainsi que le produit, éloignés de tout radiateur.

• Sinon, cela pourrait entraîner des décharges électriques ou un incendie.

Ne débrancher pas la fiche d'alimentation lorsque le produit est

sous tension.

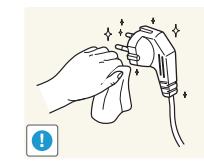

Si les broches du cordon d'alimentation ou de la prise murale sont couvertes de poussière, essuyez-les à l'aide d'un chiffon sec.

Le non-respect de cette consigne risque de provoquer un incendie.

Veillez à n'employer que le cordon d'alimentation fourni par notre société. N'utilisez pas le cordon d'alimentation d'un autre appareil électrique.

• Sinon, cela pourrait entraîner des décharges électriques ou un incendie.

Branchez le cordon d'alimentation à une prise murale aisément accessible.

• Si un problème survient lors de l'utilisation du produit, vous devez débrancher le cordon d'alimentation afin de couper totalement l'alimentation électrique. Le bouton de mise hors tension du produit ne permet pas de couper totalement l'alimentation électrique.

# **!**

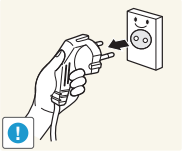

#### Lorsque vous débranchez le cordon d'alimentation de la prise murale, veillez à le tenir par la fiche et non par le cordon.

• Sinon, cela pourrait provoquer un court-circuit susceptible d'endommager le produit.

• Sinon, cela pourrait entraîner des décharges électriques ou un incendie.

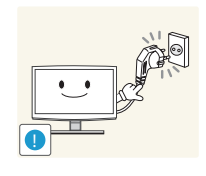

# Installation

# Avertissement

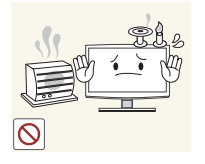

Evitez de poser des bougies, des spirales anti-moustiques ou des cigarettes allumées sur le produit.

Le non-respect de cette consigne risque de provoquer un incendie.

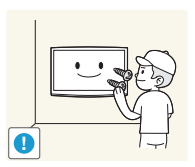

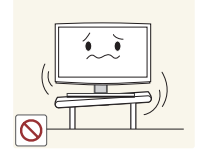

Evitez d'installer le produit dans un endroit mal ventilé, tel qu'une bibliothèque ou un placard.

• Sinon, cela pourrait entraîner un risque d'incendie en raison d'une surchauffe interne.

N'installez pas le produit à un endroit instable ou exposé à des vibrations excessives, comme sur une étagère instable ou inclinée.

- Le produit risquerait de tomber et d'être endommagé ou de provoquer des dommages corporels.
- Si le produit est placé sur un endroit exposé à des vibrations excessives, il risque d'être endommagé ou de provoquer un incendie.

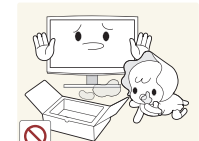

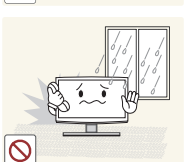

Si vous souhaitez fixer le produit au mur, faites appel à un technicien ou à une société spécialisée.

- Sinon, cela pourrait provoquer des dommages corporels.
- Veuillez utiliser la fixation murale appropriée.

Prenez soin de mettre les sacs en plastique de l'emballage du produit hors de portée des enfants.

Ceux-ci pourraient s'asphyxier en introduisant leur tête dans l'un des sacs en plastique.

N'installez pas le produit dans un endroit exposé à la poussière, à l'humidité (sauna), à l'huile, à la fumée ou à l'eau (gouttes de pluie, par exemple), ou encore dans un véhicule.

• Cela pourrait entraîner des décharges électriques ou un incendie.

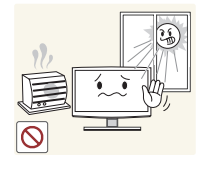

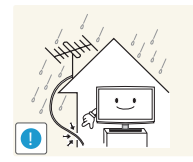

Evitez d'installer le produit à un endroit exposé à la lumière directe du soleil, ou près d'une source de chaleur telle qu'une cheminée ou un radiateur.

• Cela pourrait réduire la durée de vie du produit ou provoquer un incendie.

Faites en sorte que le câble aérien extérieur entre dans la maison en suivant une courbe descendante, afin que l'eau de pluie ne s'écoule pas dans le produit.

• Si de l'eau de pluie venait à pénétrer dans le produit, cela pourrait entraîner des décharges électriques ou un incendie.

# Avertissement

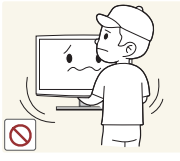

Ne laissez pas tomber le produit lorsque vous le déplacez.

• Cela pourrait endommager le produit ou vous blesser.

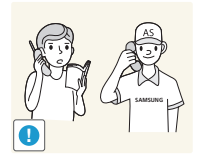

Lorsque vous installez le produit sur une console ou une étagère, veillez à ce que l'avant du produit ne dépasse pas de celle-ci.

- Le produit risquerait de tomber et d'être endommagé ou de provoquer des dommages corporels.
- Veillez à employer une armoire ou une étagère adaptée à la taille du produit.

Si le produit est installé à un endroit où les conditions d'utilisation varient considérablement, l'environnement risque de provoquer un grave problème de qualité. Dans ce cas, n'installez le produit qu'après avoir consulté l'un de nos techniciens à ce sujet.

• A éviter : les endroits exposés à de la poussière microscopique, à des produits chimiques, à des températures trop élevées ou trop basses, à un haut degré d'humidité, les aéroport ou les gares, une utilisation continue du produit.

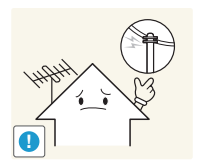

Veuillez installer le produit hors de portée des enfants.

- Si un enfant bouscule le produit, celui-ci risque de tomber et de le blesser.
- Installez le produit sur une surface plane et stable, car son poids est réparti vers l'avant. Installez l'antenne aussi loin que possible des câbles à haute tension.
- Si l'antenne touche un de ces câbles, ou chute sur eux, cela pourrait provoquer un choc électrique ou un incendie.

Ne placez pas le produit directement sur le sol, face vers le bas.

• Vous risqueriez d'endommager l'écran du produit.

Lorsque vous déposez le produit, manipulez-le avec précaution.

• Sinon, vous pourriez endommager le produit ou vous blesser.

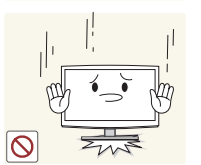

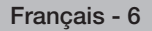

# **Nettoyage**

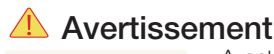

**!**

Avertissement

Avant de nettoyer le produit, débranchez le cordon d'alimentation.

• Sinon, cela pourrait entraîner des décharges électriques ou un incendie.

Evitez de projeter directement du détergent sur le produit.

l'écran.

• Vous risqueriez de provoquer la décoloration ou le fendillement de l'extérieur du produit, ou le décollement de la surface de

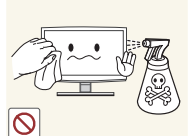

Lorsque vous nettoyez le produit, ne projetez pas directement de l'eau sur ses pièces.

- Veillez à ce que de l'eau ne s'infiltre pas dans le produit.
- Sinon, cela pourrait endommager le produit, voire entraîner un risque d'électrocution ou d'incendie.

Lorsque vous nettoyez le produit, débranchez le cordon d'alimentation et utilisez le chiffon fourni avec le produit.

• Evitez d'utiliser des produits chimiques pour nettoyer l'appareil, notamment de la cire, du benzène, de l'alcool, du solvant, une spirale anti-moustique, de l'huile aromatique, du lubrifiant, des solutions détergentes, etc.

Vous risqueriez de déformer l'enveloppe externe du produit ou de faire disparaître les mentions imprimées dessus.

L'extérieur du produit pouvant facilement être rayé, veillez à nettoyer ce dernier à l'aide du chiffon fourni.

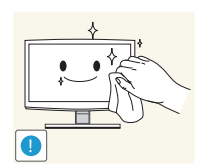

Si vous ne pouvez pas nettoyer le produit avec le chiffon fourni, frottez le produit en utilisant un chiffon doux légèrement humide imbibé d'un détergent spécial pour moniteurs.

• Si vous ne disposez pas d'un tel détergent, diluez une solution nettoyante dans de l'eau en respectant une proportion de 1:10.

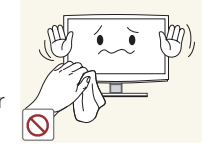

# Utilisation

# Avertissement

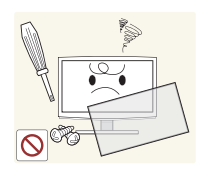

Ce produit est alimenté à haute tension. Veillez à ne jamais le démonter, le réparer ou le modifier vous-même.

- Cela pourrait entraîner un incendie ou une électrocution.
- Si le produit nécessite une réparation, contactez un centre de service.

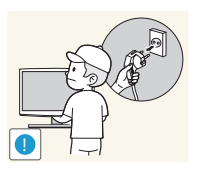

Pour déplacer le produit, éteignezle et débranchez le cordon d'alimentation, le câble aérien et les autres câbles reliés au produit.

• Le cordon d'alimentation pourrait être endommagé, ce qui pourrait entraîner un risque d'électrocution ou d'incendie.

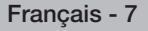

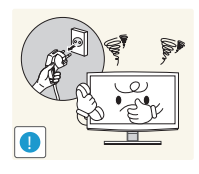

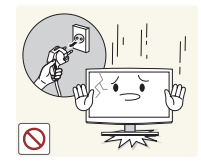

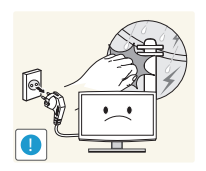

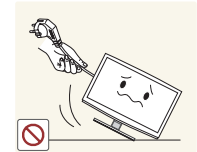

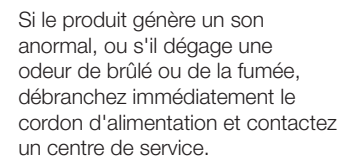

• Sinon, cela pourrait entraîner des décharges électriques ou un incendie.

Si vous laissez tomber le produit ou si son boîtier est endommagé, éteignez-le et débranchez le cordon d'alimentation. Contactez un centre de service.

• Cela pourrait entraîner un incendie ou une électrocution.

En cas d'orage, débranchez le cordon d'alimentation et ne touchez en aucun cas le câble aérien, car une telle situation est dangereuse.

• Sinon, cela pourrait entraîner des décharges électriques ou un incendie.

Evitez de déplacer le produit en tirant sur le câble d'alimentation ou sur le câble aérien.

• Le non-respect de cette consigne pourrait endommager le câble et le produit, provoquer des décharges électriques. voire même un incendie.

Evitez de soulever ou de déplacer le produit en le maintenant par le cordon d'alimentation ou le câble de branchement.

- Le non-respect de cette consigne pourrait endommager le câble et le produit, provoquer des décharges électriques. voire même un incendie. Evitez d'obstruer les fentes d'aération en plaçant une nappe ou un rideau devant.
- Sinon, cela pourrait entraîner une surchauffe interne susceptible de provoquer un

incendie.

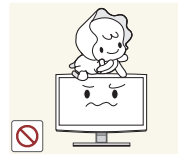

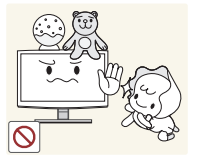

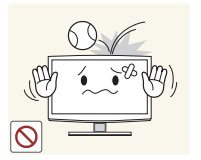

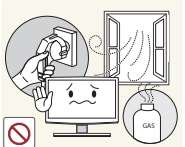

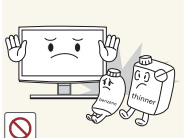

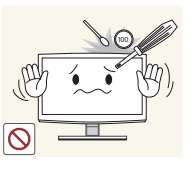

Ne laissez pas des enfants se suspendre au produit ou grimper dessus.

• Sinon, le produit pourrait tomber et provoquer des blessures potentiellement mortelles.

Evitez de déposer des objets comme des jouets ou des biscuits au-dessus du produit.

• Si un enfant s'appuie sur le produit pour attraper un objet, il pourrait faire tomber l'objet en question, ou le produit. L'enfant risque alors de subir des blessures potentiellement mortelles.

Ne jetez jamais quoique ce soit sur le produit. Veillez à ne jamais provoquer de chocs qui pourraient l'endommager.

• Sinon, cela pourrait entraîner des décharges électriques ou un incendie.

En cas de fuite de gaz, ne touchez pas le produit ou le cordon d'alimentation, et ventilez immédiatement la pièce.

- Une étincelle pourrait provoquer une explosion ou un incendie.
- En cas d'orage, ne touchez ni le cordon d'alimentation, ni le câble aérien.

Evitez d'utiliser ou d'entreposer des aérosols ou des objets inflammables à proximité de du produit.

• Cela engendrerait un risque d'explosion ou d'incendie.

Evitez d'insérer des objets métalliques, tels que des baguettes, des pièces de monnaie ou des épingles à cheveux, ou des objets inflammables, à l'intérieur du produit (fentes d'aération, ports, etc.).

- Si de l'eau ou une autre substance pénètre dans le produit, éteignez-le, débranchez le cordon d'alimentation et contactez un centre de service.
- Sinon, cela pourrait endommager le produit, entraîner des décharges électriques ou un incendie.

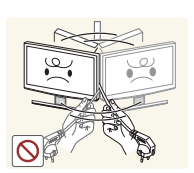

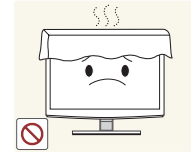

Français - 8

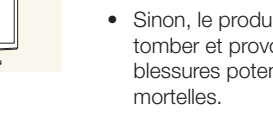

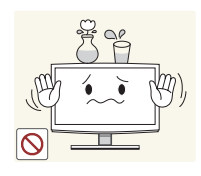

Evitez de poser un récipient contenant un liquide (vase, pot de fleurs, boissons, cosmétiques, médicaments) ou du objet métallique au-dessus du produit.

- Si de l'eau ou une autre substance pénètre dans le produit, éteignez-le, débranchez le cordon d'alimentation et contactez un centre de service.
- Sinon, cela pourrait endommager le produit, entraîner des décharges électriques ou un incendie.

# **Avertissement**

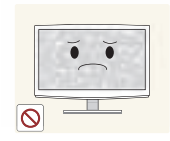

L'affichage d'une image fixe pendant un long moment peut provoquer l'apparition d'une image ou d'une tache persistante sur l'écran.

• Si vous laissez le produit sous tension pendant un long moment sans l'utiliser, activez son mode d'économie d'énergie ou réglez l'écran de veille en mode "image animée".

Définissez des paramètres de résolution et de fréquence adaptés au produit.

• Sinon, cela pourrait provoquer une fatigue oculaire.

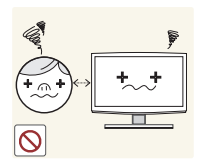

**!**

Ne regardez pas l'écran du produit de trop près pendant un long moment, car vous risqueriez de subir des troubles oculaires permanents.

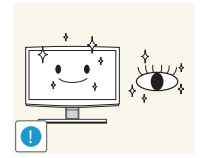

Il est important de laisser vos yeux se reposer (5 minutes par heure) lorsque vous regardez le l'écran du produit pendant un long moment.

• Vous réduirez ainsi votre fatigue  $\overline{\mathcal{N}}$ oculaire.

Conservez les accessoires de petite taille dans un endroit hors de portée des enfants.

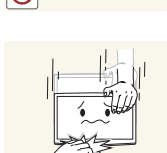

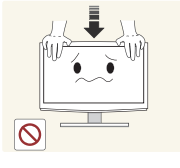

Ne vous appuyez pas sur le produit. Cela pourrait le déformer ou l'endommager.

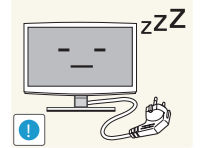

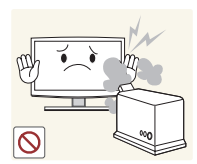

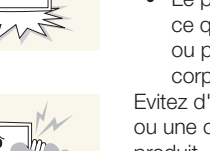

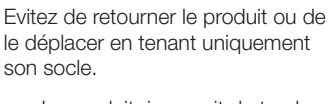

Lorsque le produit est inutilisé pendant un long moment, par exemple quand vous vous absentez, débranchez le cordon d'alimentation de la prise murale. • Dans le cas contraire, une accumulation de poussière pourrait provoquer une surchauffe ou un court-circuit, ce qui présente un risque d'incendie ou d'électrocution.

• Le produit risquerait de tomber, ce qui pourrait l'endommager ou provoquer des dommages corporels.

Evitez d'utiliser un humidificateur ou une cuisinière à proximité du produit.

• Sinon, cela pourrait entraîner des décharges électriques ou un incendie.

L'écran chauffe lorsqu'il est utilisé pendant une longue période. Evitez donc de toucher le produit.

Faites preuve de prudence lors du réglage de l'angle du produit ou de la hauteur du socle.

- Vous pourriez vous blesser en vous coinçant un doigt ou la main.
- Si le produit est incliné de manière excessive, il risque de tomber et de provoquer des dommages corporels.

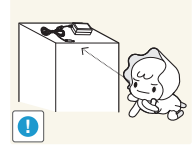

Français - 9

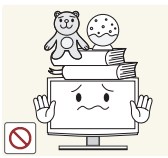

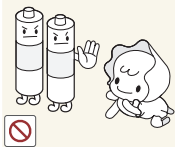

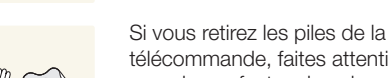

sur le produit.

• Sinon, vous pourriez endommager le produit ou

vous blesser.

télécommande, faites attention à ce qu'un enfant ne les place pas dans sa bouche. Rangez les piles dans un endroit hors de portée des enfants.

• Si un enfant parvient tout de même à placer une pile dans sa bouche, emmenezle immédiatement chez un médecin.

N'utilisez que les piles standard spécifiées. N'associez pas une pile usagée à une pile neuve.

Dans le cas contraire, vous risquez d'endommager les piles et de vous blesser, de provoquer un incendie ou un empoisonnement.

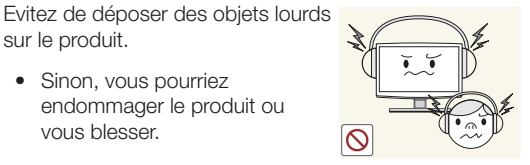

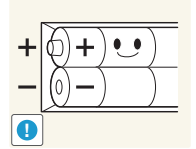

**!**

Lorsque vous utilisez un casque ou des écouteurs, ne montez pas le volume trop haut.

• Un son trop fort peut endommager l'ouïe.

Lors du remplacement des piles, insérez-les en respectant les polarités (+, -).

• Dans le cas contraire, vous risquez d'endommager les piles et de provoquer une fuite de leurs liquides internes, ce qui pourrait détériorer le produit, vous blesser, ou provoquer un incendie.

Les piles (rechargeables ou non) ne constituent pas des déchets ordinaires. Lorsqu'elles ne fonctionnent plus, vous devez les renvoyer pour qu'elles soient recyclées. Le client est responsable du renvoi des piles usagées pour leur recyclage.

• Le client peut renvoyer les piles usagées au centre de recyclage le plus proche ou à un magasin vendant le même type de piles (rechargeables ou non).

Tenez l'adaptateur éloigné de toute autre source de chaleur.

Le non-respect de cette consigne risque de provoquer un incendie.

Ne laissez pas d'eau entrer dans l'adaptateur d'alimentation CC et ne le mouillez pas.

- Un choc électrique ou un incendie pourrait en résulter.
- Évitez d'utiliser le produit en extérieur, où il peut être exposé à la pluie ou à la neige.
- Faites bien attention à ne pas mouiller l'adaptateur d'alimentation CC quand vous lavez le sol.

Placez toujours l'adaptateur dans une zone bien ventilée.

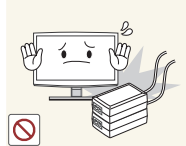

 $\circ$ 

Ne placez pas l'adaptateur au-dessus d'un autre adaptateur.

• Le non-respect de cette consigne risque de provoquer un incendie.

Enlevez l'emballage en plastique de l'adaptateur avant de l'utiliser.

Le non-respect de cette consigne risque de provoquer un incendie.

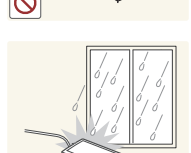

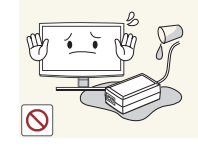

Veillez à ce que l'adaptateur n'entre pas en contact avec de l'eau afin qu'il ne soit pas mouillé.

• Ceci pourrait provoquer un dysfonctionnement, un choc électrique ou un incendie. N'utilisez pas l'adaptateur à proximité d'un plan d'eau ou à l'extérieur, et ce, tout particulièrement lorsqu'il pleut ou qu'il neige. Veillez également à ne pas mouiller l'adaptateur lorsque vous nettoyez le sol à l'eau.

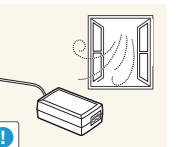

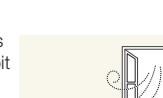

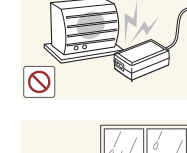

#### Ventilation adaptée à votre produit

Lorsque vous installez votre produit, veillez à garder une distance d'au moins 10 cm entre le produit et d'autres objets (murs, bordures de placard, etc.) afin de garantir une ventilation adaptée. Le fait de ne pas garantir une ventilation adaptée peut entraîner une augmentation de la température interne du produit, ce qui peut l'endommager ou provoquer un incendie.

- ✎ Que votre produit soit installé sur un socle ou un support mural, nous vous recommandons fortement d'utiliser uniquement les pièces fournies par Samsung Electronics.
	- L'utilisation de pièces fournies par un autre fabricant peut entraîner une défaillance du produit ou sa chute, ce qui pourrait vous blesser.

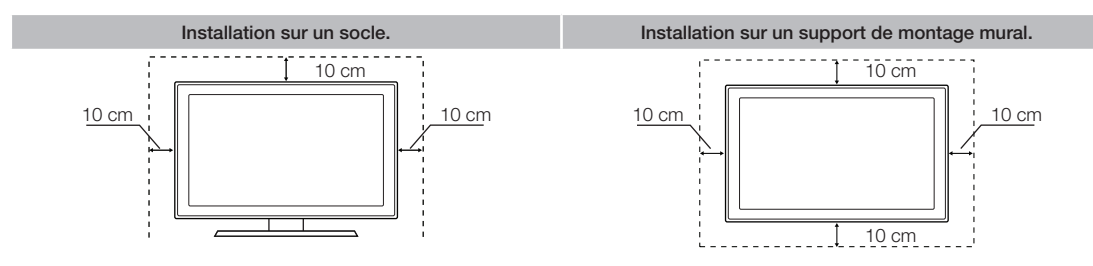

#### Autres avertissements

- ✎ En fonction du modèle, l'apparence du produit peut être différente des images du présent manuel.
- ✎ Soyez prudent lorsque vous touchez le produit. Certaines parties peuvent être brûlantes.

#### Accessoires et câbles

- ✎ Vérifiez que les éléments suivants sont inclus avec votre produit. S'il manque des éléments, contactez votre revendeur.
- ✎ Les couleurs et les formes des éléments peuvent varier en fonction du modèle.
- ✎ Vérifiez qu'aucun accessoire n'est caché dans l'emballage lorsque vous ouvrez la boîte.

#### AN ATTENTION : INSEREZ FERMEMENT DE MANIERE A CE QU'IL NE SE DETACHE PAS

- Télécommande et piles (AAA x 2)
- Cordon d'alimentation
- Carte de garantie / Manuel de sécurité / Guide d'installation rapide (En fonction du modèle)
- CD d'installation du pilote

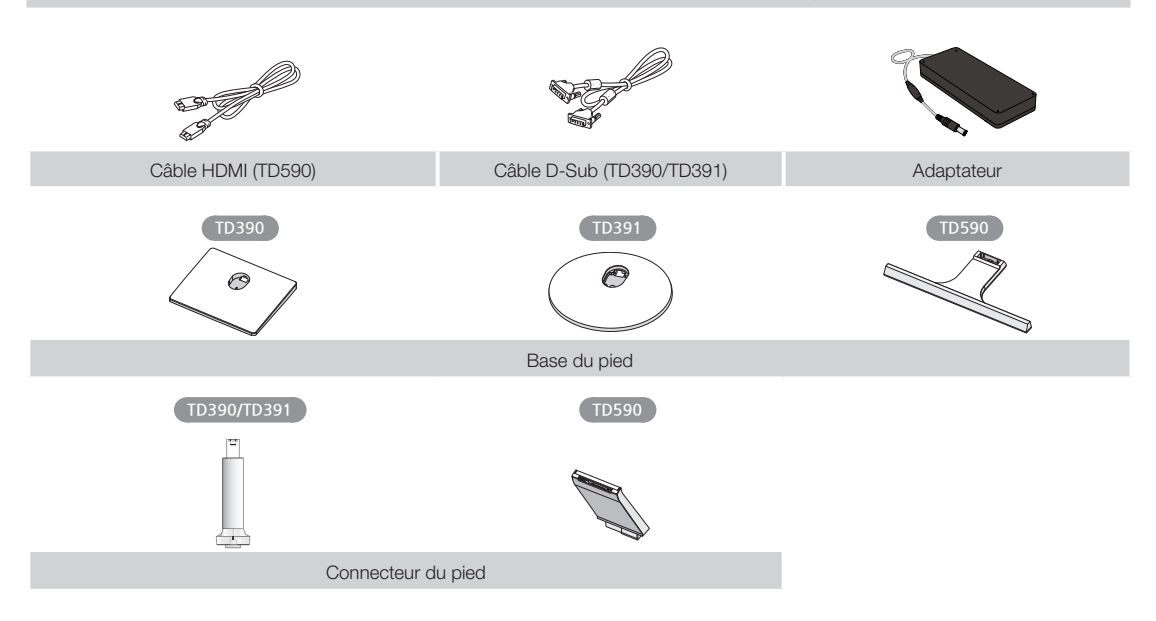

#### Câbles d'entrée (vendus séparément)

Vous aurez besoin d'un ou plusieurs câbles comme celui-ci pour raccorder votre produit à votre prise d'antenne ou câble et à vos périphériques (lecteurs Blu-ray, DVD, etc.).

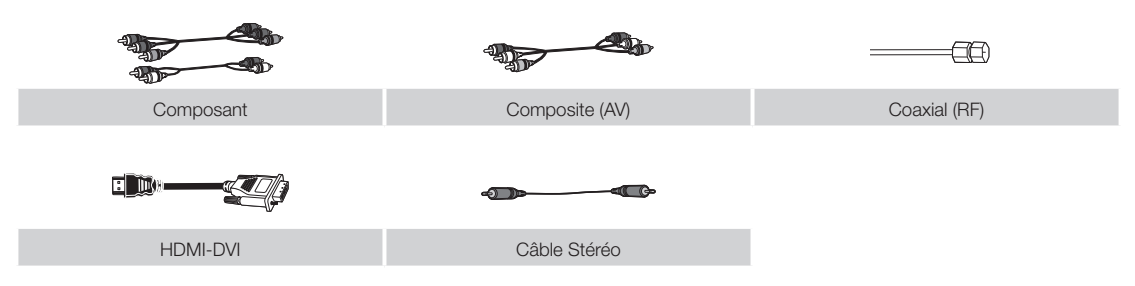

Pour obtenir les meilleures connexions câblées possibles vers cet appareil, utilisez des câbles dont l'épaisseur n'excède pas celle indiquée ci-dessous :

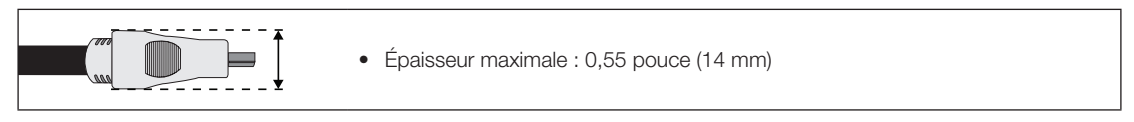

#### Utilisation du panneau de configuration

✎ La couleur et la forme du produit peuvent varier en fonction du modèle. Le contrôleur du téléviseur, un petit bouton de type manette de jeu situé sur le côté arrière droit du téléviseur, vous permet de commander le téléviseur sans télécommande.

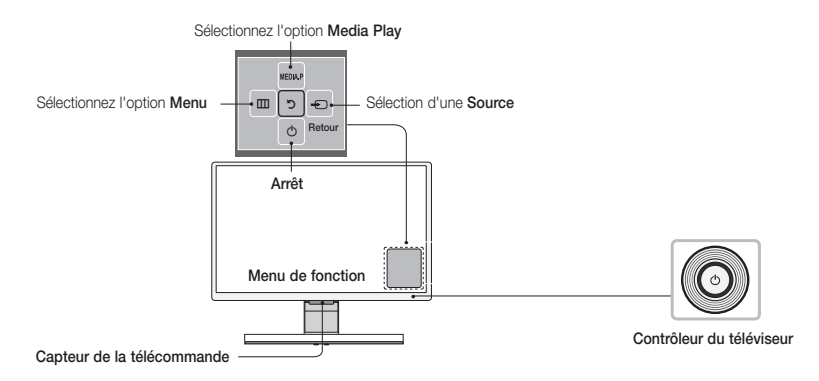

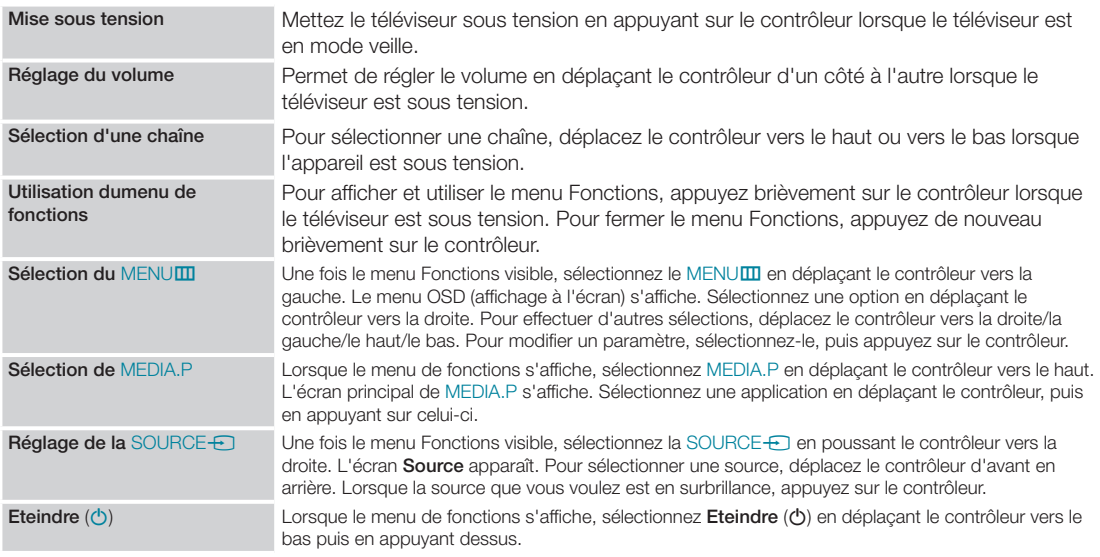

**S** Pour fermer le Menu, MEDIA.P ou Source, appuyez sur le contrôleur pendant plus d'une seconde.

✎ Veillez à ne pas appuyer sur le contrôleur lorsque vous sélectionnez la fonction en déplaçant le contrôleur vers le haut/le bas/la gauche/la droite. En effet, vous ne pourrez pas l'utiliser pour vous déplacer vers le haut/le bas/la gauche/la droite si vous appuyez préalablement dessus.

#### Mode Veille

Votre produit entre en mode Veille lorsque vous l'éteignez et continue de consommer une petite quantité d'alimentation électrique. Pour éviter les risques et réduire la consommation électrique, ne laissez pas le produit en mode Veille pendant de longues périodes (lorsque vous partez en vacances, par exemple). Il est préférable de débrancher le cordon d'alimentation.

#### Boutons de la télécommande standard

✎ Les boutons de mise sous/hors tension, de chaînes et de volume de la télécommande étant annotés en braille, celle-ci peut être utilisée par des personnes malvoyantes.

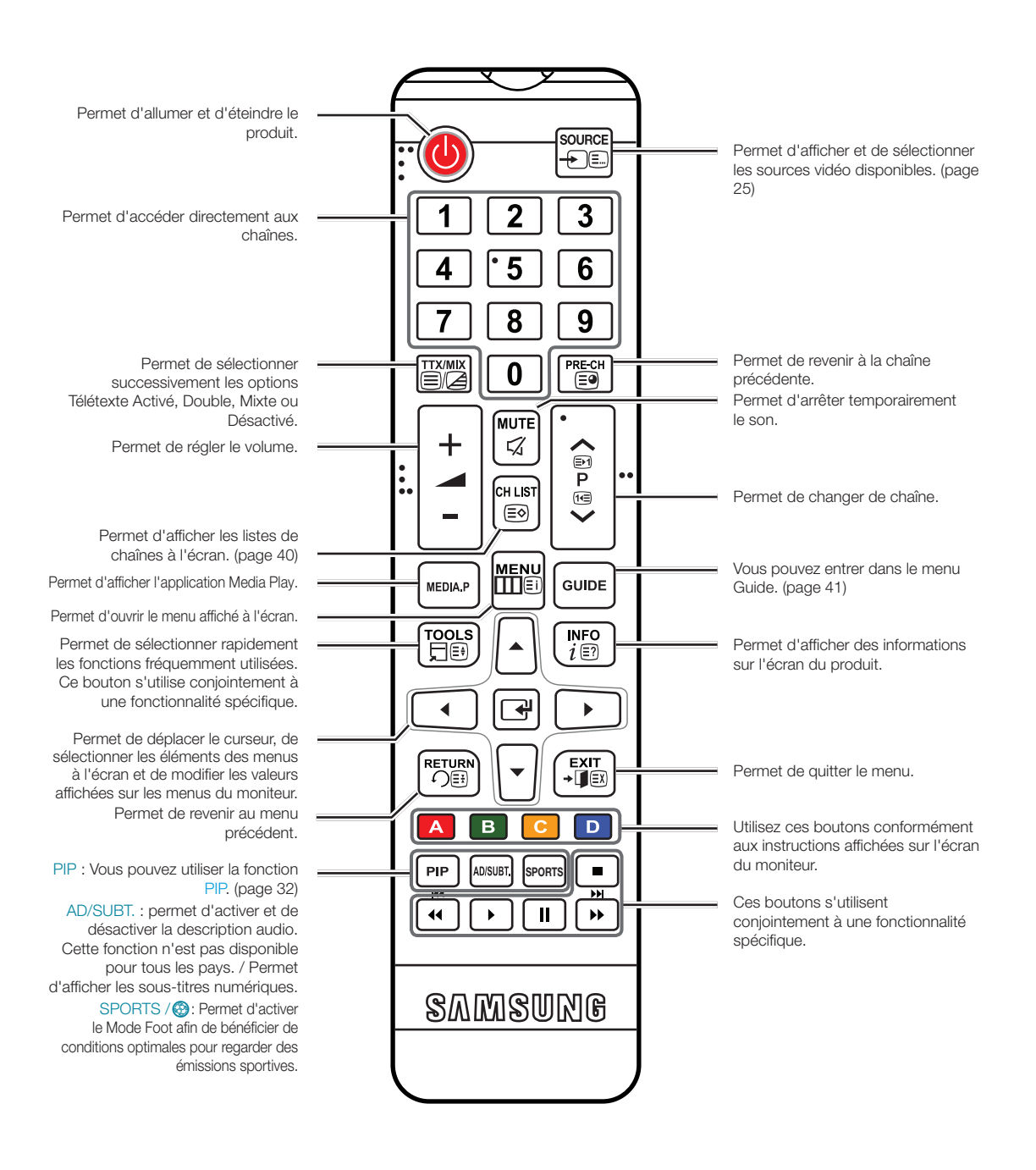

### Installation des piles (type de pile : AAA)

Respectez la polarité des piles, comme l'indiquent les symboles situés dans le compartiment des piles.

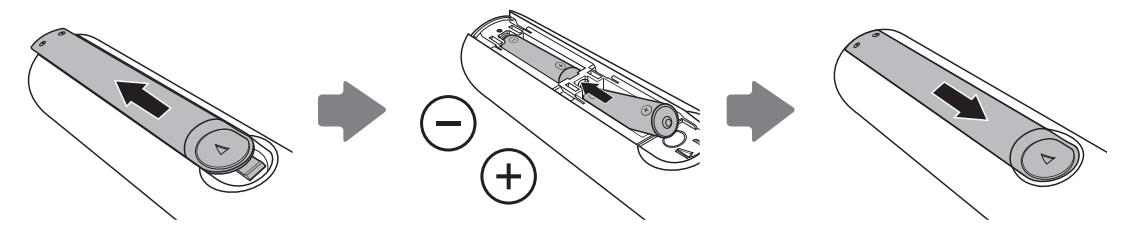

#### ✎ REMARQUE

- Installez les piles de telle sorte que la polarité des piles (+/-) corresponde aux symboles de leur compartiment.
- Utilisez la télécommande à une distance maximale de 7 mètres du produit.
- Une lumière intense peut affecter le bon fonctionnement de la télécommande. Evitez donc de l'utiliser à proximité d'une lampe fluorescente ou d'une enseigne au néon.
- La couleur et la forme de la télécommande peuvent varier en fonction du modèle.

#### Navigation dans les menus

Les fonctions du menu Principal et du menu Outils de votre produit permettent de contrôler les fonctionnalités du produit. Par exemple, dans le menu Principal, vous pouvez modifier la taille et la configuration de l'image, sa luminosité, son contraste, etc. Certaines fonctions permettent également de contrôler le son, la configuration des chaînes, l'utilisation de l'énergie et d'autres fonctionnalités du produit. Pour accéder au menu Principal, appuyez sur le bouton MENU**III** de la télécommande. Pour accéder au menu Outils, appuyez sur le bouton TOOLS日. Les menus Outils sont disponibles lorsque l'icône de menu TOOLS<sup>7</sup> est affichée à l'écran.

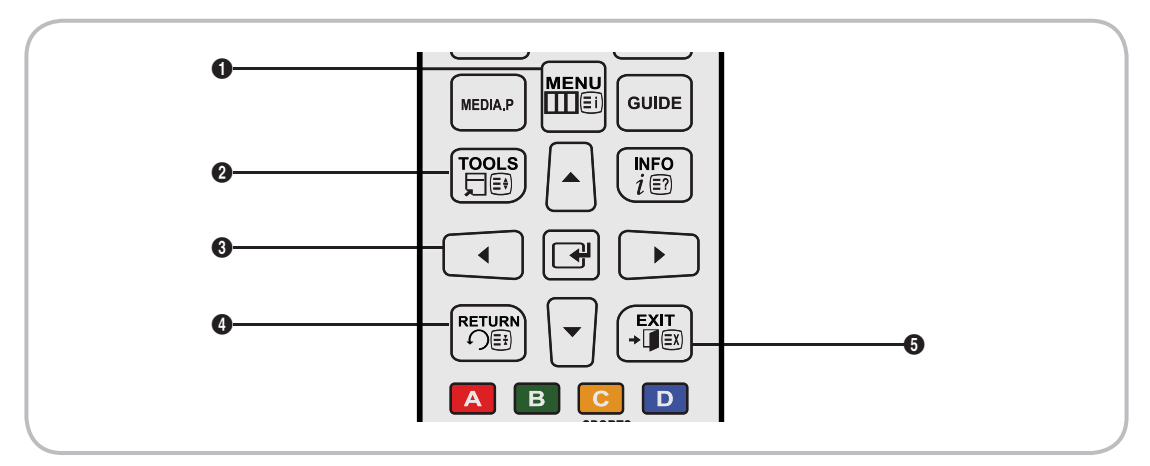

- **1** Bouton ENU**M** : permet d'afficher le menu principal à l'écran.
- **2** Bouton TOOLS **同**: permet d'afficher le menu Outils, lorsqu'il est disponible.
- <sup>3</sup> Bouton  $\mathbb{F}$  et boutons de direction: Utilisez les boutons de direction pour déplacer le curseur et mettre un élément en surbrillance. Le bouton  $\mathbb{F}$  permet de sélectionner un élément ou de confirmer un paramètre.
- **4** Bouton RETURN<sup>9</sup> : permet de revenir au menu précédent.
- **5** Bouton EXIT+ $\blacksquare$ : permet de quitter le menu affiché à l'écran.

### Utilisation du menu principal (affiché à l'écran)

La procédure d'accès peut varier en fonction du menu d'options sélectionné.

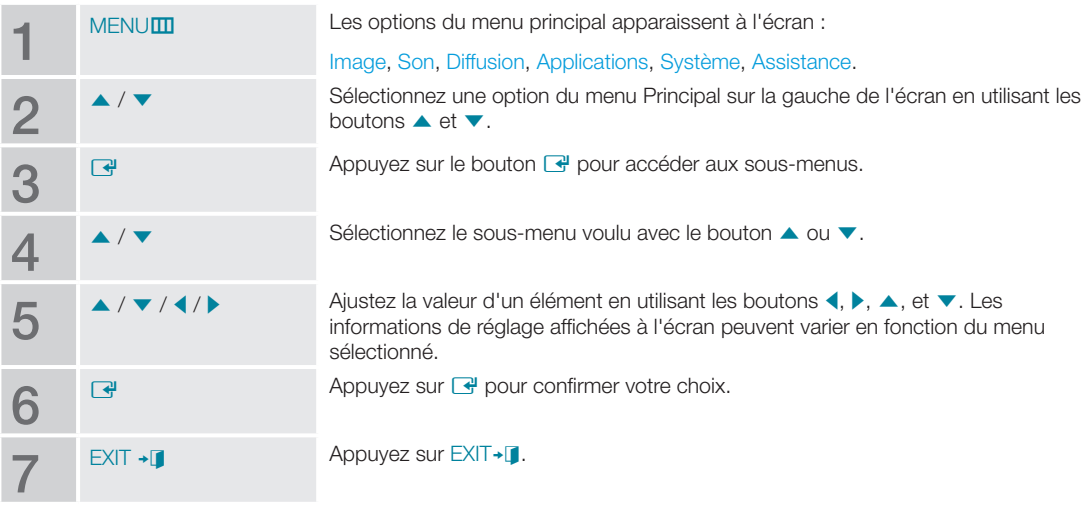

Branchement du cordon d'alimentation et connexion à un réseau câblé ou hertzien

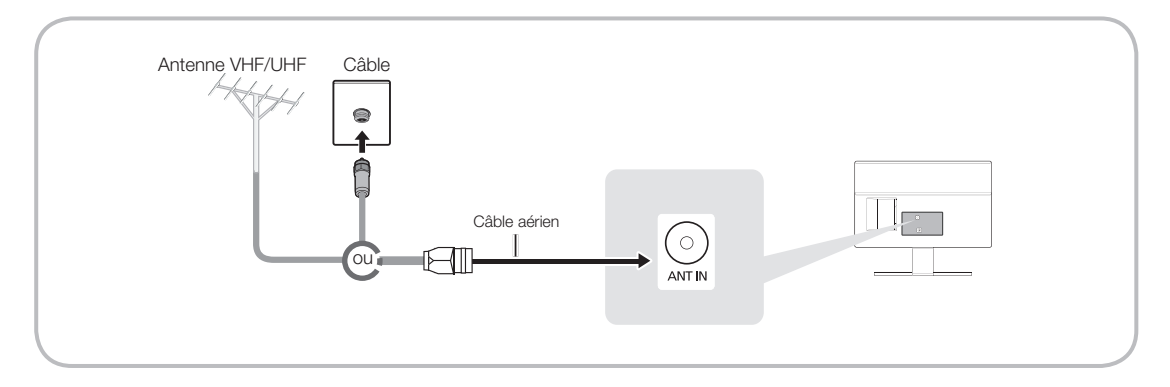

- ✎ Attendez d'avoir effectué tous les branchements avant de brancher le cordon d'alimentation à une prise murale.
- ✎ Si vous connectez votre produit sur un boîtier de décodeur de réseau câblé ou satellite en utilisant une connexion HDMI, Composant ou Composite, vous n'avez pas besoin de connecter la prise ANT IN à un réseau câblé ou hertzien.
- ✎ Une fois le câble aérien connecté fermement, faites attention en déplaçant ou en orientant le produit. En cas de négligence, le câble aérien peut se débrancher du produit et sa prise peut être endommagée.

### Branchement de l'alimentation

✎ Il est possible que l'image varie en fonction du modèle.

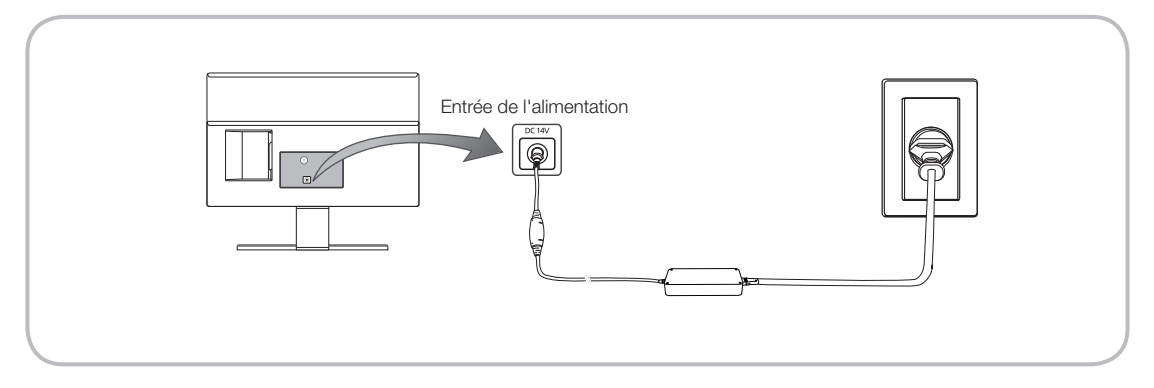

#### **Configuration**

La boîte de dialogue de configuration initiale s'affiche lorsque le téléviseur est activé pour la première fois.

Suivez les instructions à l'écran pour terminer la procédure de configuration initiale, y compris le choix de la langue des menus, le choix du pays, le choix de la source de chaînes, la recherche des chaînes, etc.

A chaque étape, faites votre choix ou passez l'étape.

Les utilisateurs peuvent exécuter manuellement cette procédure ultérieurement dans le menu Système > Configuration.

✎ Le code PIN par défaut est "0-0-0-0".

#### Connexion à des périphériques AV (lecteurs Blu-ray, lecteurs DVD, etc.)

### Utilisation d'un câble HDMI pour une connexion HD (signaux HD numériques jusqu'à 1080p)

Pour une qualité d'image HD optimale, nous vous recommandons d'utiliser une connexion HDMI.

Peut être utilisé avec des lecteurs DVD et Blu-ray, des décodeurs câble HD et des récepteurs satellite HD avec boîtier décodeur.

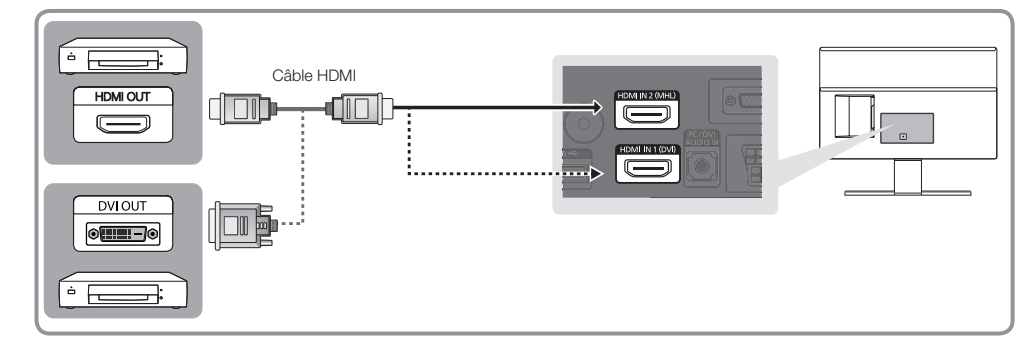

#### ✎ HDMI IN 1 (DVI) / HDMI IN 2 (MHL)

- Pour une qualité d'image et de son optimale, connectez vos périphériques numériques au produit à l'aide de câbles HDMI.
- Un câble HDMI prend en charge les signaux audio et vidéo numériques, et ne nécessite aucun câble audio.
	- Pour connecter le produit à un périphérique numérique dépourvu de sortie HDMI, utilisez un câble HDMI vers DVI et des câbles audio.
- Si vous connectez un périphérique externe qui utilise une ancienne version HDMI, il se peut que l'audio et la vidéo ne fonctionnent pas. Dans ce cas, demandez au fabricant du périphérique de vous communiquer la version HDMI et, dans l'hypothèse où elle serait obsolète, demandez-lui une mise à niveau.
- Veillez également à acheter un câble HDMI certifié. Dans le cas contraire, il se peut que l'écran n'affiche aucune image ou qu'une erreur de connexion se produise.
- Il est recommandé  $\mathbb{F}$ d'employer un câble HDMI haut débit de base ou un câble HDMI compatible avec Ethernet. Notez que ce produit ne prend pas en charge la fonction Ethernet via HDMI.

#### Partage d'écrans d'appareils mobiles sur le moniteur

Ce moniteur peut afficher des écrans d'appareils mobiles. Vous pouvez utiliser les fonctions suivantes pour profiter des fichiers vidéo, photo et musicaux venant d'appareils mobiles directement sur votre moniteur.

Utilisez un câble MHL pour afficher l'écran d'un appareil mobile sur le moniteur.

• MHL

Le moniteur prend en charge la fonctionnalité MHL (Mobile High-definition Link) via un câble MHL. Connectez un câble MHL à l'appareil mobile et au moniteur. La fonctionnalité MHL est disponible via le port HDMI2 (MHL) uniquement et seulement lorsqu'elle est utilisée simultanément avec un appareil mobile la prenant en charge. Cette fonctionnalité est uniquement disponible avec les appareils mobiles certifiés MHL. Pour savoir si votre appareil mobile est certifié, consultez le site Web du fabricant. Vous pouvez aussi consulter une liste des appareils certifiés MHL sur le site Web officiel de MHL (http://www.mhlconsortium.org).

• UTILISATION DE LA FONCTIONNALITE MHL

Connectez un câble MHL à l'appareil mobile et au moniteur. Appuyez sur le bouton SOURCE E et sélectionnez ensuite le connecteur MHL pour afficher l'écran de l'appareil mobile sur le moniteur. Les fonctions suivantes de la télécommande seront aussi disponibles :

- (Retour rapide), » (Avance rapide), ► (Lecture), **□** (Pause), (Arrêt), → [ (Menu précédent)
- Restrictions

Voici les conditions requises pour la MHL :

- Si vous utilisez un adaptateur HDMI, le moniteur reconnaît le signal comme un signal HDMI et peut ne pas réagir de la même façon qu'avec une connexion avec câble MHL vers HDMI.
- Mettez à jour le logiciel vers la dernière version.
- Ce produit est officiellement certifié MHL. Si les utilisateurs rencontrent un problème avec l'utilisation de la fonction MHL, ils doivent contacter le fabricant de l'appareil.
- Certains appareils mobiles peuvent ne pas avoir les spécifications ou les fonctionnalités adéquates pour prendre en charge la fonctionnalité MHL.
- L'image peut paraître de moins bonne qualité sur le moniteur car celui-ci est plus large que les écrans de la plupart des appareils mobiles.

### Utilisation d'un câble Composante (signaux HD jusqu'à 1080p) ou d'un câble Audio/Vidéo (signaux analogiques 480i uniquement)

Peut être utilisé avec des lecteurs DVD et Blu-ray, décodeurs câble, récepteurs satellite (boîtier décodeur) et magnétoscopes.

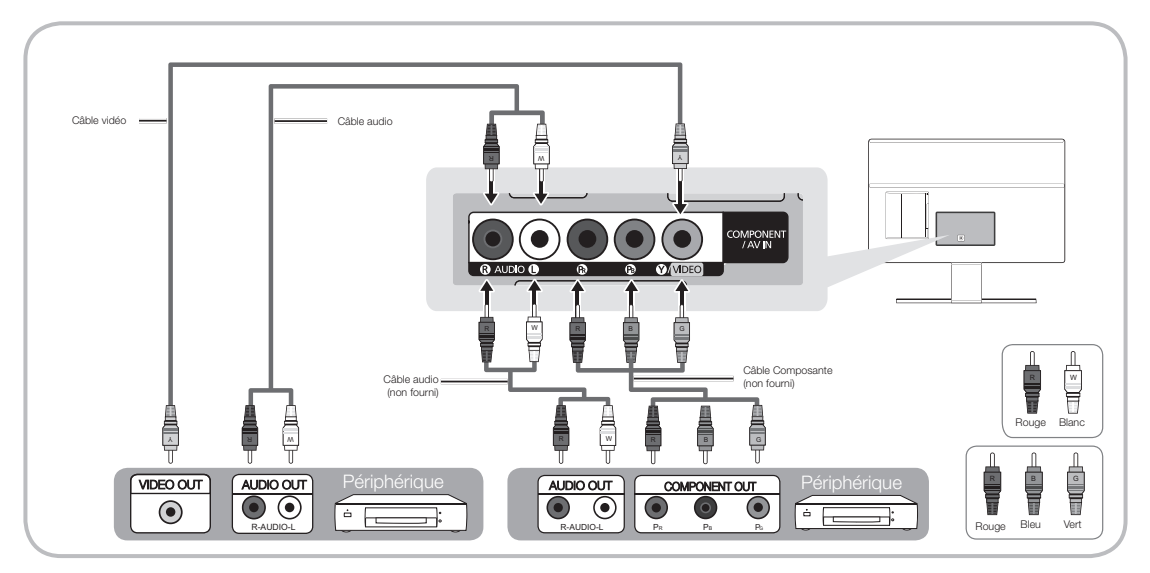

- ✎ Pour une meilleure qualité d'image, il est préférable d'opter pour la connexion Composante plutôt que la connexion A/V.
- **Soltan and a connexion d'un câble vidéo à COMPOSANT / AV IN, la couleur de la prise COMPOSANT / AV IN** [VIDEO] (vert) ne correspond pas à celle du câble vidéo (jaune).

### Utilisation d'un câble péritel

Périphériques disponibles : Lecteur DVD, magnétoscope

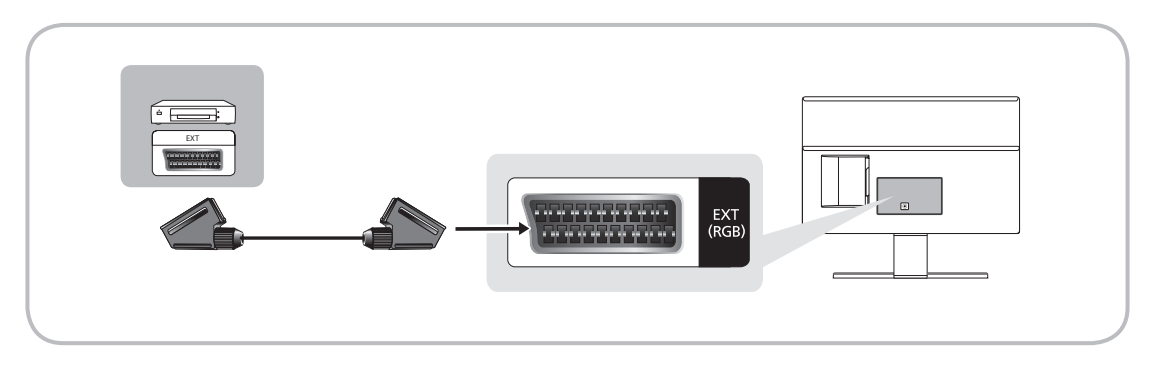

**Sharehoff** Ext., la sortie DTV prend uniquement en charge les signaux audio et vidéo MPEG SD.

### Connexion à des périphériques audio

### Utilisation d'une sortie casque

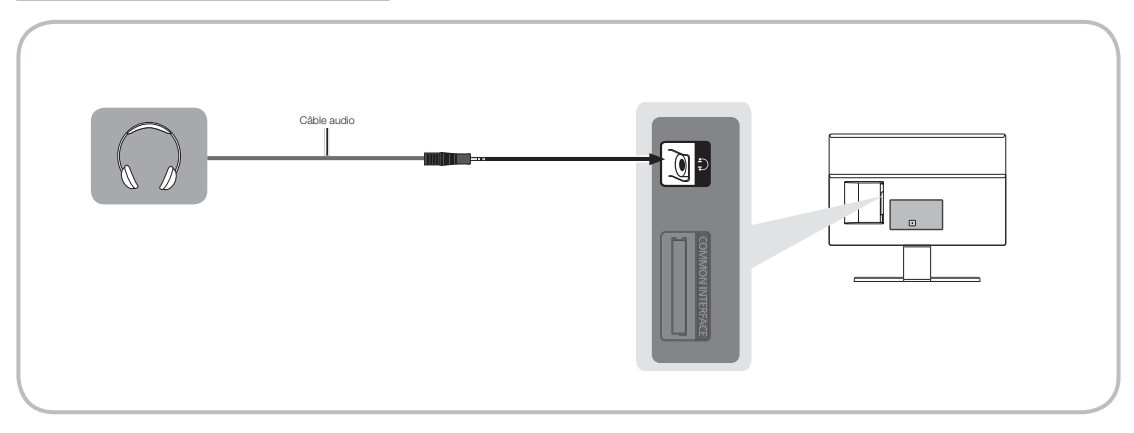

- Sasque n: vous pouvez brancher vos écouteurs sur la prise de sortie casque du produit. Lorsque le casque est branché, les enceintes intégrées n'émettent plus de son.
	- La fonction Son peut être limitée lorsque des écouteurs sont connectés au produit.
	- Le volume des écouteurs et celui du produit sont réglés séparément.
	- La prise casque ne prend en charge que le type TRS (tip-ring-sleeve) à 3 conducteurs.

### Connexion à un PC

### Utilisation d'une connexion à l'aide d'un câble HDMI, HDMI vers DVI ou D-sub

**Il se peut que votre PC ne prenne pas en charge une connexion HDMI.** 

✎ Utilisez les enceintes de votre PC pour le son.

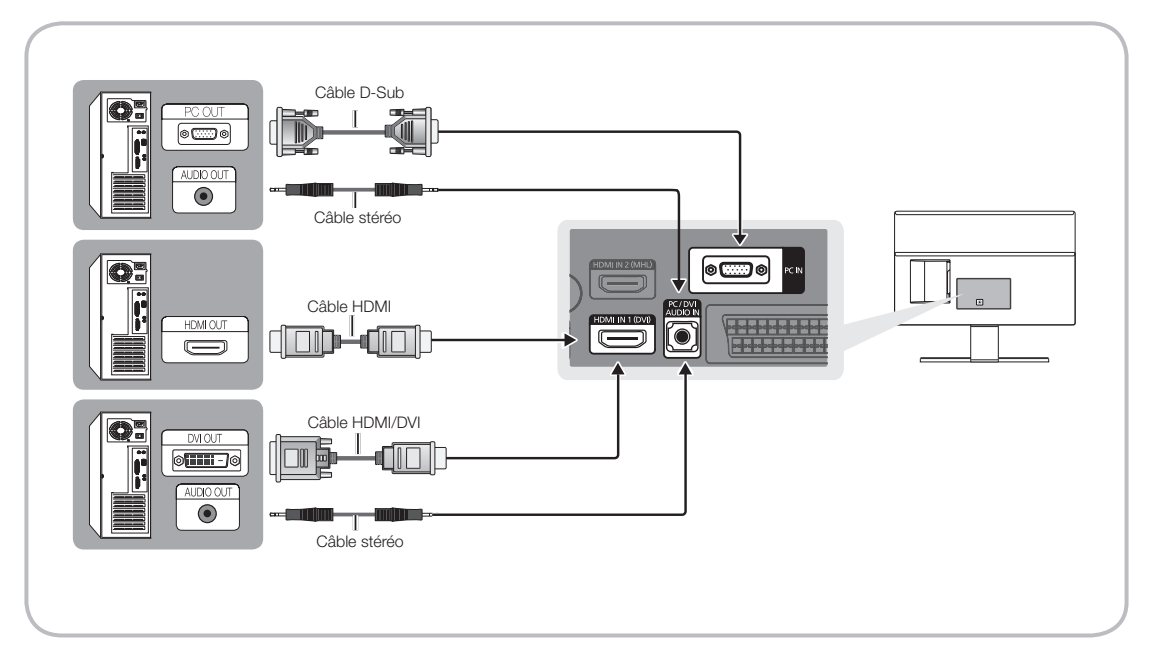

#### ✎ REMARQUE

- Dans le cas d'une connexion avec un câble HDMI vers DVI, vous devez utiliser la prise HDMI IN 1 (DVI).
- Pour les ordinateurs équipés de prises de sortie vidéo DVI, utilisez un câble HDMI vers DVI pour raccorder la sortie DVI de l'ordinateur à la prise HDMI IN 1 (DVI) de l'appareil. Utilisez les enceintes du PC pour le son.

#### Connexion à un port INTERFACE COMMUNE (votre fente de carte de visionnement du produit)

### Utilisation de la CARTE CI ou CI+

Pour regarder les chaînes payantes, la carte CI ou CI+ doit être insérée.

- Si vous ne l'insérez pas, certaines chaînes afficheront le message "Signal brouillé".
- Les informations de pairage contenant un numéro de téléphone, l'ID de la carte d'interface commune (CI ou CI+), l'ID de l'hôte et d'autres informations s'afficheront après 2 ou 3 minutes. Si un message d'erreur s'affiche, contactez votre fournisseur de services.
- Lorsque la configuration des informations sur les chaînes est terminée, le message "Mise à jour terminée" s'affiche, indiquant que la liste des chaînes est mise à jour.

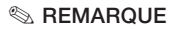

- Vous devez vous procurer une carte d'interface commune CI ou CI+ auprès d'un fournisseur local de diffusion par câble.
- Lorsque vous sortez la carte d'interface commune (CI ou CI+), tirez-la délicatement. Une chute pourrait en effet l'endommager.
- Insérez la carte d'interface commune CI ou CI+ dans le sens indiqué sur celle-ci.
- L'emplacement de la fente COMMON INTERFACE peut varier en fonction du modèle.
- La carte d'interface commune (CI ou CI+) n'est pas prise en charge dans certains pays et certaines régions ; vérifiez auprès de votre revendeur agréé.
- Si vous rencontrez des problèmes, contactez le fournisseur d'accès.
- Insérez la carte CI ou CI+ qui prend en charge les paramètres actifs de l'antenne. L'image sera déformée, voire invisible.

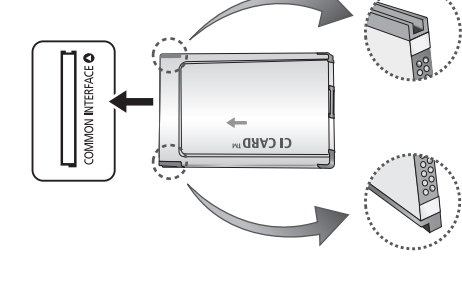

### Modes d'affichage (Entrées D-Sub et HDMI/DVI)

La résolution optimale d'affichage du PC pour ce produit est de 1920 x 1080 à 60 Hz. Nous vous recommandons vivement de régler la sortie vidéo de votre ordinateur sur la résolution optimale. Vous pouvez également choisir l'une des résolutions standard affichées dans le tableau ci-dessous. Le produit s'adaptera ensuite automatiquement à votre choix. Si vous réglez la sortie vidéo de votre ordinateur sur une résolution qui n'est pas dans le tableau, l'écran du produit pourrait rester vierge et seul le témoin d'alimentation serait allumé. Pour résoudre ce problème, réglez la résolution en fonction du tableau suivant, conformément au manuel d'utilisation de la carte graphique.

• Résolution optimale : 1920 x 1080 pixels

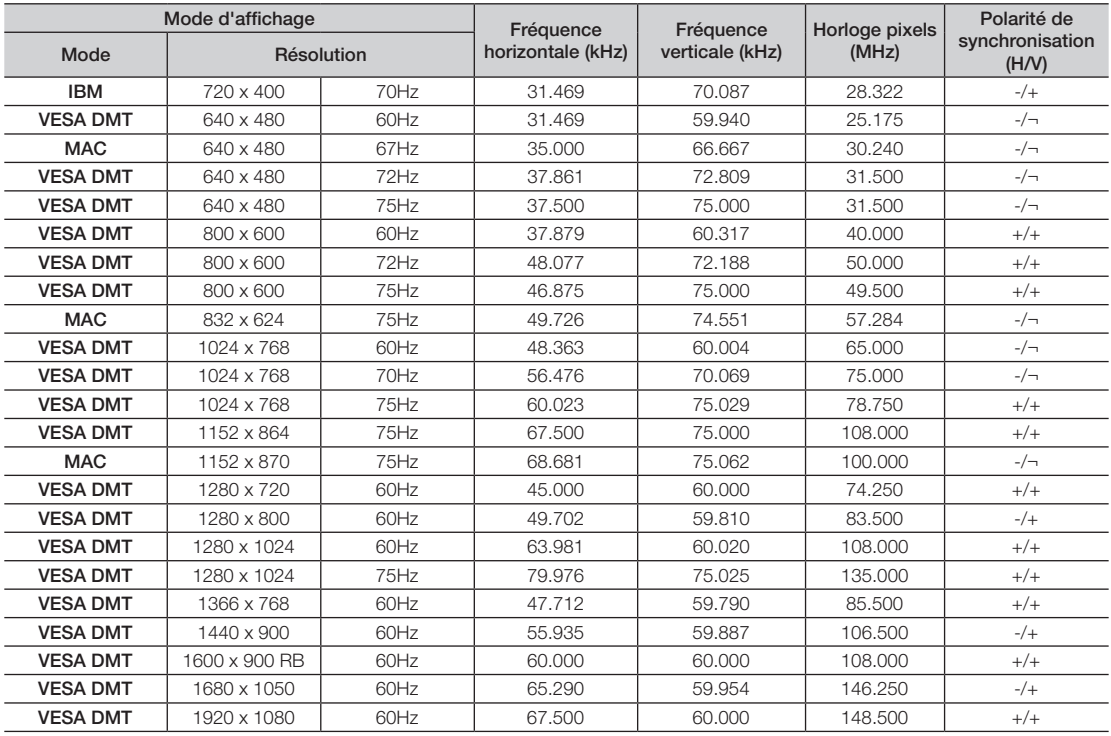

✎ Dans le cas d'une connexion avec un câble HDMI vers DVI, vous devez utiliser la prise HDMI IN 1(DVI).

✎ Le mode entrelacé n'est pas pris en charge.

✎ Le produit peut fonctionner de façon anormale si vous sélectionnez un format vidéo non standard.

✎ Les modes Separate et Composite sont pris en charge. Le mode SOG (Sync On Green) n'est pas pris en charge.

✎ La fonction DPM (Display Power Management) ne fonctionne pas si vous utilisez simultanément le port HDMI de ce produit.

**Si un câble HDMI vers DVI est connecté au port HDMI IN 1 (DVI), le son ne fonctionne pas.** 

#### Modification de la source d'entrée

### **Source**

Lorsque vous utilisez votre produit et que vous voulez regarder un film sur votre lecteur DVD ou Blu-ray, ou basculer vers votre décodeur câble ou récepteur satellite (boîtier décodeur), vous devez changer la source.

TV / Ext. / PC / HDMI1/DVI / HDMI2 / AV / Composant

- 1. Appuyez sur le bouton SOURCE de votre télécommande. L'écran Source apparaît.
- 2. Sélectionnez la source d'entrée externe de votre choix.
	- ✎ Utilisez ces options pour sélectionner le téléviseur ou d'autres sources d'entrée externes telles qu'un lecteur de DVD ou Blu-ray, un décodeur câble ou un récepteur satellite branché au téléviseur.
	- ✎ Vous pouvez uniquement choisir des périphériques externes connectés au produit. Les entrées connectées sont mises en surbrillance dans la liste Source.
	- **EXALUARES** Dans la Source, TV, Ext. et PC sont toujours activés.

#### Instructions d'utilisation de Modif. Nom

Modif. Nom vous permet d'associer un nom de périphérique à une source d'entrée. Pour accéder à Modif. Nom, ouvrez le menu Outils lorsque la liste Source est affichée. Les sélections suivantes apparaissent sous Modif. Nom :

Magnétoscope / DVD / Décodeur Câble / Décodeur satellite / Décodeur PVR / Récepteur AV / Jeux / Caméscope / PC / DVI PC / Périph. DVI / TV / IPTV / Blu-ray / HD DVD / DMA: sélectionnez une prise de sortie, puis choisissez le nom du périphérique connecté à cette prise dans la liste qui apparaît.

- <sup>®</sup> Si vous connectez un PC au port HDMI IN 1 (DVI) à l'aide d'un câble HDMI, attribuez PC à HDMI1/DVI dans Modif. Nom.
- ✎ Si vous connectez un PC au port HDMI IN 1 (DVI) à l'aide d'un câble HDMI vers DVI, attribuez DVI PC à HDMI1/ DVI dans Modif. Nom.
- ✎ Si vous connectez un appareil AV au port HDMI IN 1 (DVI) à l'aide d'un câble HDMI vers DVI, attribuez Périph. DVI à HDMI1/DVI dans Modif. Nom.

#### Informations

Vous pouvez voir des informations détaillées sur la chaîne sur le téléviseur ou le périphérique externe sélectionné.

#### Rafraîchir

Si les périphériques externes ne s'affichent pas dans la liste Source, ouvrez le menu Outils, sélectionnez Rafraîchir, puis recherchez les périphériques connectés.

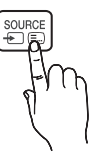

### Position appropriée lors de l'utilisation du produit

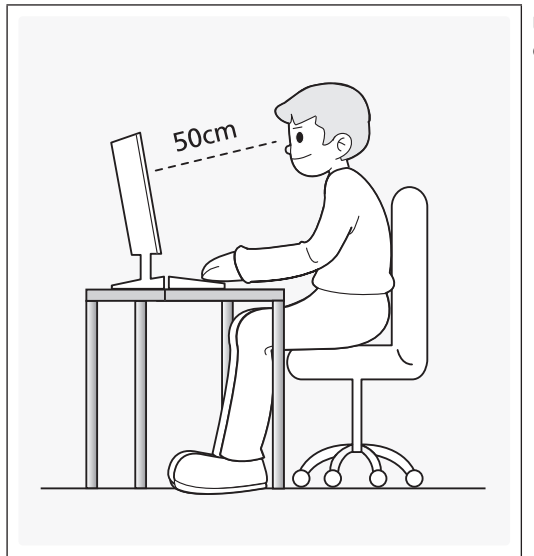

Utilisez le produit en adoptant la position appropriée décrite ci-dessous.

- Le dos doit être droit.
- La distance entre vos yeux et l'écran doit être comprise entre 45 et 50 cm, et votre vue doit être légèrement plongeante sur l'écran. Vous devez regarder l'écran droit devant vous.
- L'angle d'inclinaison doit être ajusté de sorte que la lumière ne se reflète pas sur l'écran.
- Vos avant-bras doivent être perpendiculaires à vos bras et alignés avec vos mains.
- Vos coudes doivent former un angle d'environ 90°.
- La hauteur du produit doit être réglée de sorte que vos genoux soient pliés à 90° ou plus, que vos pieds reposent à plat au niveau du sol et que vos bras soient en dessous du niveau de la poitrine.

### Modification du Mode Image prédéfini

## Mode Image

#### Menu → Image → Mode Image

Les modes Image appliquent des ajustements de préréglage à l'image.

• Dynamique

Adapté à un environnement lumineux.

• Standard

Adapté à un environnement normal.

• Cinéma

Adapté au visionnage de films dans une pièce sombre.

• Loisirs

Permet de rendre l'image plus nette. Adapté aux jeux.

✎ Cette option est disponible uniquement lorsque vous connectez un PC.

#### Réglage des paramètres de l'image

### Samsung MagicAngle (uniquement pour le modèle T22D390)

Cette fonction vous permet de bénéficier d'une qualité d'image optimale selon votre angle de vue. lorsque vous visionnez l'écran d'un point de vue inférieur ou supérieur à celui-ci, vous pouvez obtenir une qualité d'image similaire à celle que vous auriez en face de l'écran en le réglant sur le mode approprié à chaque position.

- Arrêt: sélectionnez cette option pour la vue de face.
- Mode Penché: sélectionnez cette option pour un angle de vue légèrement inférieur.
- Mode Debout: sélectionnez cette option pour une vue supérieure.
- Mode (1-10): Indique le niveau de réglage. Les valeurs proches de 10 sont recommandées pour les positions de visionnement basses.

✎ Lorsque Samsung MagicAngle est réglé sur Mode Penché ou Mode Debout, Gamma n'est pas disponible.

### Rétroéclairage

#### Menu → Image → Rétroéclairage

Permet de régler la luminosité de l'écran en réglant celle des pixels individuellement.

### **Contraste**

Menu → Image → Contraste

Augmente ou diminue le contraste entre les zones sombres et les zones claires de l'image.

### Luminosité

#### Menu → Image → Luminosité

Permet de régler la luminosité de l'écran. Pas aussi efficace que Rétroéclairage.

#### **Netteté**

Menu → Image → Netteté

Permet de rendre les contours des objets plus nets ou plus flous.

### Couleur

Menu → Image → Couleur

Réglez les niveaux de saturation de la couleur.

### Teinte (V/R)

#### Menu  $\rightarrow$  Image  $\rightarrow$  Teinte (V/R)

Réglez les niveaux de teinte pour le vert et le rouge.

#### Pour régler la qualité de l'image, procédez comme suit :

- 1. Sélectionnez une option que vous souhaitez régler. Quand vous sélectionnez une option, un écran d'aide s'affiche.
- 2. Utilisez votre télécommande pour régler la valeur de l'option.

- ✎ Lorsque vous modifiez la valeur d'une option, l'écran est réglé en conséquence.
- ✎ Les paramètres peuvent être réglés et mémorisés pour chaque périphérique externe connecté au produit.
- ✎ La réduction de la luminosité de l'image se traduit par une consommation d'énergie moindre.

## Temps de réponse (Normal / #NAME? / Accéléré)

Accélérez la vitesse de réaction de l'écran pour rendre les images vidéo plus vives et naturelles.

#### Modification du format de l'image

## Format de l'image

#### Menu → Image → Format de l'image

Cette fonction permet de modifier la taille de l'image et d'utiliser des options de format.

• Format de l'image

Si vous possédez un décodeur câble ou un récepteur satellite, celui-ci peut également disposer de ses propres tailles d'écran. Il est toutefois vivement conseillé d'utiliser le mode 16:9 sur vos produits.

16:9 Auto : règle automatiquement la taille de l'image sur le format 16:9.

16:9 : permet de régler l'image en format d'écran large 16:9.

Zoom large : agrandit l'image à un format supérieur à 4:3

Sa Réglez la Position à l'aide des boutons ▲ / ▼

- Zoom : agrandit l'image en 16:9 (dans le sens vertical) pour l'adapter à la taille de l'écran.
- **Secuber 20 A** ZoomPositionPosition à l'aide des boutons ▲ / ▼.
- 4:3 : permet de régler l'image en mode de base (4:3).
- ✎ N'utilisez pas vos produits au format 4:3 pendant une période prolongée. Les traces de bordures situées sur la gauche et sur la droite, ou en haut et en bas de l'écran peuvent donner lieu au phénomène de rémanence (brûlure d'écran), qui n'est pas couvert par la garantie.

Adapter à l'écran: affiche l'intégralité de l'image sans coupure lors de l'entrée de signaux HDMI (720p / 1080i / 1080p) ou Composant (1080i / 1080p).

 $\otimes$  Réglez la Position à l'aide des boutons  $\blacktriangle$  /  $\blacktriangledown$  /  $\blacktriangle$  /  $\blacktriangleright$ .

#### **REMARQUE**

- Les options de taille de l'image peuvent varier en fonction de la source d'entrée.
- Les éléments disponibles peuvent varier en fonction du mode sélectionné.
- Lorsque vous connectez un PC, seuls les modes 16:9 et 4:3 peuvent être réglés.
- Les paramètres peuvent être définis et mémorisés pour chaque appareil externe connecté au téléviseur.
- Si vous utilisez la fonction Adapter à écran avec l'entrée HDMI 720p, une ligne sera coupée en haut, en bas, à gauche et à droite, comme c'est le cas avec la fonction Surbalayer.

Zoom/Position : vous pouvez régler la taille et la position de l'image à l'aide des boutons  $\blacktriangle$  /  $\blacktriangledown$  /  $\blacktriangle$  /  $\blacktriangleright$ .

- ✎ Cette option n'est disponible que lorsque la taille de l'image est définie sur Zoom, Zoom large et Adapter à l'écran.
- ✎ Dans le mode Zoom large, vous ne pouvez utiliser que l'option Réglage de position.
- **S** Réinit. : permet de rétablir les paramètres par défaut des options Zoom et Position.

#### Pour utiliser la fonction Position après avoir sélectionné Zoom large, Zoom ou Adapter à l'écran, procédez comme suit :

- 1. Sélectionnez Position.
- 2. Dans l'écran Position, sélectionnez Position, puis utilisez la télécommande pour placer l'image comme vous le désirez.
- 3. Lorsque vous avez terminé, sélectionnez de nouveau Position, puis sélectionnez Fermer.
- 4. Pour réinitialiser la position de l'image, sélectionnez Réinit..

#### Tailles d'image disponibles selon la source d'entrée :

- ATV, EXT, AV : 16:9 Auto, 16:9, Zoom large, Zoom, 4:3
- DTV (576i/p, 720p) : 16:9 Auto, 16:9, Zoom large, Zoom, 4:3
- DTV (1080i, 1080p) : 16:9 Auto, 16:9, Zoom large, Zoom, 4:3, Adapter à l'écran
- Composant (480i/p, 576i/p, 720p) : 16:9, Zoom large, Zoom, 4:3
- Composant (1080i, 1080p) : 16:9, Zoom large, Zoom, 4:3, Adapter à l'écran
- HDMI (480i/p, 576i/p) : 16:9, Zoom large, Zoom, 4:3
- HDMI (720p, 1080i, 1080p) : 16:9, Zoom large, Zoom, 4:3, Adapter à l'écran
- ✎ Les options de taille de l'image peuvent varier en fonction de la source d'entrée.
- ✎ Les éléments disponibles peuvent varier en fonction du mode sélectionné.
- ✎ HD (Haute définition) : 16:9 1080i/1080p (1920 x 1080), 720p (1280 x 720)
- ✎ Vous pouvez régler et enregistrer des paramètres pour chaque périphérique externe connecté à une entrée du produit.
- Taille d'écran 4:3 (16:9 / Zoom large / Zoom / 4:3) : disponible uniquement lorsque la taille de l'image est définie sur 16:9 Auto. Vous pouvez déterminer la taille d'image souhaitée sur 4:3 WSS (Wide Screen Service) ou sur la taille d'origine. Chaque pays européen impose une taille d'image différente.

✎ Cette option n'est pas disponible dans les modes HDMI, Composant et HDMI/DVI.

#### Calibrage de l'affichage à l'écran

# Réglage Automatique

#### Menu → Image → Réglage Automatique

Permet de régler automatiquement les paramètres de fréquence, de position et de syntonisation fine de l'image en mode PC.

✎ Disponible uniquement lorsque vous reliez votre PC au produit à l'aide d'un câble D-Sub.

## Réglage écran PC

#### Menu → Image → Réglage écran PC

✎ Disponible uniquement en mode PC.

- Régl. Base / Regl. Préc : élimine ou réduit les parasites sur l'image. Si vous ne pouvez pas éliminer ces parasites par une syntonisation fine, utilisez la fonction Régl. Base pour régler la fréquence (Regl. Base) au mieux, puis effectuez de nouveau une syntonisation fine. Une fois les parasites réduits, réajustez l'image pour l'aligner avec le centre de l'écran.
- Position : utilisez votre télécommande pour régler la position d'écran de votre PC s'il n'est pas centré ou s'il ne s'adapte pas à l'écran du produit.
- Réinitialiser Image : permet de rétablir les paramètres d'image par défaut.

#### Utilisation de votre produit comme écran d'ordinateur (PC)

Saisie des paramètres vidéo (instructions basées Windows 7, 8)

Pour que votre produit fonctionne correctement en tant qu'écran d'ordinateur, vous devez saisir les paramètres vidéo adéquats.

- ✎ Il est possible qu'en fonction de votre version de Windows et de votre carte vidéo, la procédure d'utilisation de votre PC soit légèrement différente de celle présentée ici.
- ✎ Cependant, les informations de bases restent identiques et s'appliquent dans les deux cas. (Dans le cas contraire, contactez le fabricant de votre ordinateur ou votre revendeur Samsung.)
- 1. Dans le menu Démarrer de Windows, cliquez sur "Panneau de configuration".
- 2. Dans la fenêtre "Panneau de configuration", cliquez sur "Apparence et thèmes". Une boîte de dialogue s'affiche.
- 3. Cliquez sur "Affichage". Une autre boîte de dialogue s'affiche.
- 4. Cliquez sur l'onglet "Paramètres" dans la boîte de dialogue.
	- Sur l'onglet Paramètres, réglez la résolution (taille de l'écran) adéquate. La résolution optimale pour ce produit est de 1920 x 1080.
	- S'il existe une option de fréquence verticale dans votre boîte de dialogue des paramètres d'affichage, sélectionnez "60" ou "60 Hz". Sinon, cliquez sur "OK" et quittez la boîte de dialogue.

### Incrustation d'image (PIP)

### PIP

#### Menu  $\rightarrow$  Image  $\rightarrow$  PIP

Visionner simultanément deux sources sur le téléviseur.

• PIP

Activez ou désactivez la fonction PIP.

• Source

permet de changer de source.

• Antenne

permet de choisir Hertzien ou Câble.

• Canal

permet de choisir la chaîne affichée dans l'écran d'image secondaire.

• Taille  $(\Box) / \Box / \Box)$ 

La taille de l'image secondaire peut être configurée de trois façons :

• Position ( $\Box$  /  $\Box$  /  $\Box$  /  $\Box$ )

permet de sélectionner une position pour l'écran d'image secondaire.

• Sélection du son

Vous pouvez choisir d'écouter le son de l'image principale ou de l'image secondaire.

- **S** Lorsque vous éteignez l'appareil en mode PIP, la fonction PIP est remise sur Arrêt. Lorsque vous allumez votre appareil, vous devez réactiver la fonction PIP pour regarder la télévision en mode PIP.
- **S** Il se peut que l'image incrustée dans l'écran PIP semble légèrement moins naturelle lorsque vous utilisez l'écran principal pour afficher un jeu ou un karaoké.

**S** Paramètres PIP

- Image principale : TV, PC, AV, Component, HDMI1/DVI, HDMI2, SCART
- Image secondaire : TV, PC, AV, Component, HDMI1/DVI, HDMI2, SCART

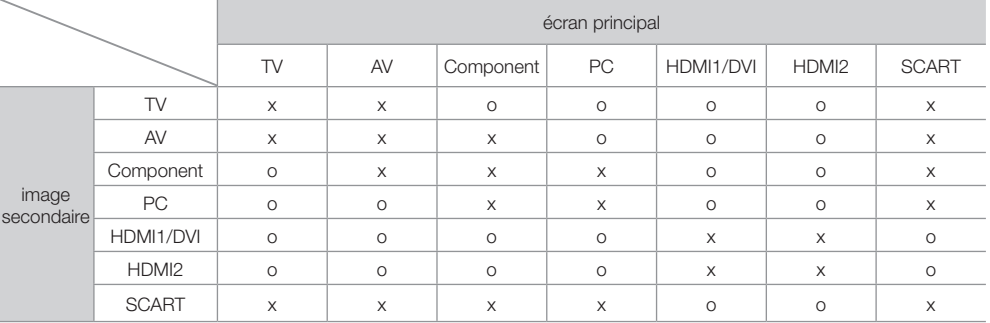

✎ O: Disponible / X: Non disponible

#### Modification des options d'image

### Paramètres avancés

#### Menu → Image → Paramètres avancés

Cette fonction permet de configurer les paramètres avancés d'une image pour créer votre image préférée.

- ✎ Disponible uniquement si le paramètre Mode Image est défini sur Standard ou Cinéma.
- ✎ Lorsque vous connectez un PC, vous pouvez uniquement modifier l'option Balance blancs ou Gamma.

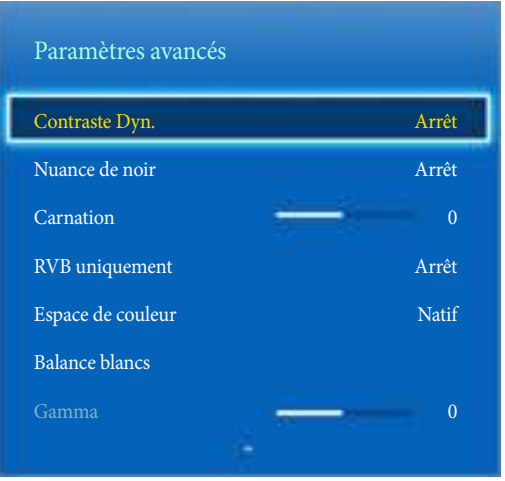

- Contraste Dyn. (Arrêt / Bas / Moyen / Elevé) : permet de régler le contraste de l'écran.
- Nuance de noir (Arrêt / Sombre / Plus sombre / Le plus sombre) : sélectionnez le niveau de noir pour régler la profondeur de l'écran.
- Carnation : accentue la "Carnation" rose.
- RVB uniquement (Arrêt / Rouge / Vert / Bleu) : affiche les couleurs Rouge, Vert et Bleu afin de permettre un réglage fin de la teinte et de la saturation.
- Espace de couleur (Auto. / Natif) : permet de régler la gamme des couleurs disponibles pour créer l'image.
- Balance blancs : permet de régler la température des couleurs pour une image plus naturelle.

2 Points: Vous pouvez régler l'éclat de chacune des trois couleurs à l'aide du menu Offset (Décalage) et la luminosité à l'aide du menu Gain. Pour restaurer les valeurs par défaut, sélectionnez Réinit..

- Gamma : permet de régler l'intensité des couleurs primaires.
- Lumin./Mouvement (Arrêt / Activé) : permet de réduire la consommation d'énergie en contrôlant la luminosité.

### Options d'image

#### Menu → Image → Options d'image

Cette fonction permet de configurer les paramètres supplémentaires d'une image pour créer votre image préférée.

✎ Lorsque vous connectez un PC, vous pouvez uniquement modifier l'option Nuance Coul..

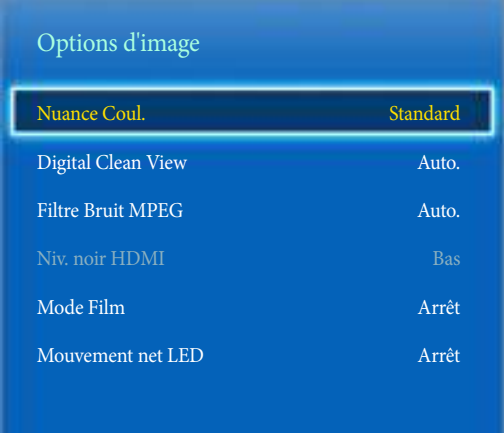

• Nuance Coul. (Froide / Standard / Chaude 1 / Chaude 2)

✎ L'option Chaude 1 ou Chaude 2 est désactivée lorsque le mode d'image est Dynamique.

✎ Les paramètres peuvent être définis et mémorisés pour chaque appareil externe connecté au téléviseur.

• Digital Clean View (Arrêt / Bas / Moyen / Elevé / Auto. / Visualisation auto) : Si le signal de radiodiffusion reçu par votre produit est faible, vous pouvez activer la fonction Digital Clean View pour faciliter la réduction d'images fantômes ou statiques qui peuvent apparaître à l'écran.

✎ Si le signal est faible, essayez d'autres options jusqu'à obtention d'une qualité d'image optimale.

Visualisation auto : lors du changement des chaînes analogiques, l'intensité du signal s'affiche.

✎ Disponible uniquement pour les chaînes analogiques.

✎ Une barre verte indique que le signal de réception est excellent.

- Filtre Bruit MPEG (Arrêt / Bas / Moyen / Elevé / Auto.) : permet de réduire le bruit MPEG pour une qualité d'image optimale.
- Niv. noir HDMI (Bas / Normal) : permet de choisir le niveau de noir pour régler la profondeur de l'écran.

✎ Disponible uniquement en mode HDMI (signaux RVB).

• Mode Film (Arrêt / Auto.1 / Auto.2) : Règle le téléviseur de sorte qu'il détecte et traite automatiquement les signaux de cinéma en provenance de toutes les sources et adapte l'image afin d'obtenir une qualité optimale.

✎ Disponible uniquement en mode TV, HDMI (1080i), EXT.

✎ Si le rendu de l'écran ne semble pas naturel, paramétrez l'option sur Arrêt / Auto.1 / Auto.2 dans Mode Film.

• Mouvement net LED: Permet de supprimer les traînées des scènes rapides avec beaucoup de mouvements, ce qui rend l'image plus claire.

✎ L'écran est susceptible de légèrement s'assombrir lors de l'utilisation de la fonction Mouvement net LED.

### Image désactivée

#### Menu → Image → Image désactivée

Permet d'éteindre l'écran et de lire des fichiers audio uniquement. Pour rallumer l'écran, appuyez sur n'importe quel bouton de votre télécommande (sauf les boutons de mise sous tension et de volume).

# Réinit. param. img

#### Menu → Image → Réinit. param. img

Permet de rétablir les paramètres par défaut du mode d'image actuel.

#### Modification du mode Son prédéfini

## Mode Son

#### Menu → Son → Mode Son

Les modes Son appliquent des ajustements de préréglage au son.

• Standard

Permet de sélectionner le mode son normal.

• Musique

Permet d'accentuer la musique par rapport aux voix.

• Cinéma

Offre le meilleur son pour les films.

• Voix claire

Permet d'accentuer les voix par rapport aux autres sons.

• Amplifier

Permet d'augmenter l'intensité du son aigu pour garantir une meilleure écoute aux personnes malentendantes.

#### Réglage des paramètres sonores

## Effet sonore

#### Menu → Son → Effet sonore

- ✎ Disponible uniquement si le paramètre Mode Son est défini sur Standard.
- DTS TruSurround HD

Produit un son qui vous donnera l'impression d'être assis dans une salle de cinéma ou de concert.

• DTS TruDialog

Permet d'accroître l'intensité vocale pour clarifier les conversations.

• Egaliseur

L'Egaliseur permet d'afficher une série de diapositives. Utilisez les touches fléchées pour sélectionner une diapositive et modifier sa valeur. Pour Réinit. la fonction Egaliseur, sélectionnez Réinit.. Une fenêtre contextuelle vous demandant de confirmer la suppression de l'élément apparaît, sélectionnez Oui. Pour terminer, sélectionnez Fermer.

Balance G/R : permet de régler la balance entre les haut-parleurs droit et gauche.

100Hz / 300Hz / 1kHz / 3kHz / 10kHz (Réglage de la bande passante) : règle le son des fréquences de bande passante spécifiques.

Réinit. : permet de rétablir les paramètres par défaut de l'égaliseur.
## Paramètres haut-parleur

Menu → Son → Paramètres haut-parleur

• Volume auto

Chaque station ayant ses propres conditions de radiodiffusion, le volume peut varier à chaque fois que vous changez de chaîne. Cette fonction permet de régler automatiquement le volume d'une chaîne en réduisant la puissance sonore lorsque le signal de modulation est élevé ou en l'augmentant lorsque ce signal est faible.

✎ Pour contrôler le niveau de volume sur un périphérique source connecté, définissez l'option Volume auto sur Arrêt. Les réglages du volume du périphérique source connecté pourraient ne pas être appliqués si l'option Volume auto est définie sur Normal ou Nuit.

## Paramètres supplém.

(chaînes numériques uniquement)

• Niveau Audio DTV (MPEG / HE-AAC) : cette fonction vous permet de réduire la disparité d'un signal vocal (l'un des signaux reçus lors d'une émission de télévision numérique) au niveau souhaité.

✎ Selon le type de signal diffusé, MPEG / HE-AAC peut être défini sur une valeur comprise entre -10 dB et 0 dB.

✎ Pour augmenter ou diminuer le volume, réglez ces valeurs entre 0 et -10, respectivement.

- Comp Dolby Digital (Line / RF) : cette fonction réduit la disparité entre un signal Dolby Digital et un signal vocal (par exemple, Audio MPEG, HE-AAC, Son ATV).
	- ✎ Sélectionnez Line pour obtenir un son dynamique et RF pour réduire la différence entre les sons forts et faibles pendant la nuit.

Line : permet de définir le niveau de sortie des signaux supérieurs ou inférieurs à -31 dB (référence) sur -20 dB ou -31 dB.

RF : permet de définir le niveau de sortie des signaux supérieurs ou inférieurs à -20 dB (référence) sur -10 dB ou -20 dB.

## Réinit. son

Menu → Son → Réinit. son

Cette fonction permet de rétablir tous les paramètres sonores par défaut.

#### Sélection du Mode Son [TOOLS)

Lorsqu'il est défini sur **Double III**, le mode son actuel s'affiche à l'écran.

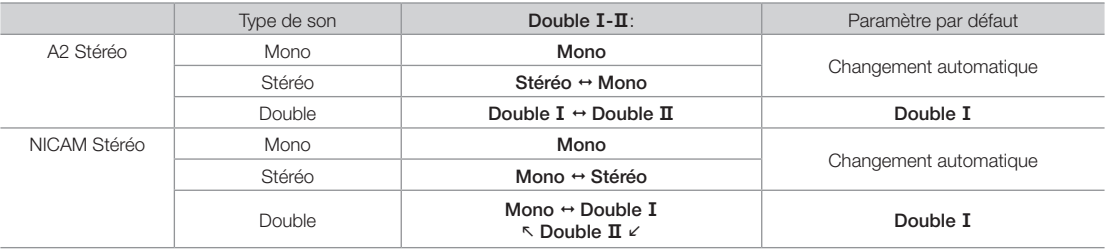

✎ Si le signal stéréo est faible et qu'une commutation automatique se produit, passez sur le mode Mono.

✎ Activée uniquement pour un signal son stéréo.

✎ Disponible uniquement lorsque la source d'entrée est définie sur TV.

#### Mémorisation de chaînes

## **Antenne**

#### Menu → Diffusion → Antenne

Avant que votre produit ne mémorise les chaînes disponibles, vous devez sélectionner votre source de signal, Hertzien (si vous utilisez une antenne) ou Câble. Sélectionnez Hertzien ou Câble. Après avoir sélectionné la source du signal, accédez à la fonction Recherche automatique.

✎ Sélectionner une source de signal à l'aide de la fonction Antenne détermine également la source de signal sur laquelle le produit est syntonisé. Par exemple, si vous recevez le signal de votre produit par liaison radio et que vous sélectionnez Câble, vous ne verrez que de la neige. Vous devez sélectionner Hertzien pour voir une image.

### Recherche automatique

#### Menu → Diffusion → Recherche automatique

Recherche et indexe automatiquement toutes les chaînes reçues par le biais du connecteur d'entrée pour antenne du téléviseur.

Pour démarrer, allez à Diffusion et sélectionnez Recherche automatique.

Lorsqu'un message vous y invite, sélectionnez Démarrer. Cela lance la fonction Recherche automatique. L'exécution de cette opération peut prendre jusqu'à 30 minutes. L'exécution de la fonction Recherche automatique annule et remplace l'index des chaînes existant.

• Recherche automatique

Permet de rechercher automatiquement une chaîne et de l'enregistrer dans la mémoire du moniteur.

• Option de rech. de câble (si l'antenne est définie sur câble) (en fonction du pays)

Définit des options de recherche supplémentaires, telles que la fréquence et le débit de symboles pour une recherche sur un réseau câblé.

## Pays (zone)

#### Menu → Diffusion → Paramètres chaînes → Pays (zone)

Sélectionnez votre pays afin que le produit puisse régler automatiquement et correctement les chaînes diffusées.

✎ L'écran de saisie du code PIN s'affiche. Entrez votre code PIN à quatre chiffres.

- Chaîne numérique : permet de changer de pays pour les chaînes numériques.
- Chaîne analogique : permet de changer de pays pour les chaînes analogiques.

### Recherche manuelle

Menu → Diffusion → Paramètres chaînes → Recherche manuelle

Recherche manuellement une chaîne et la mémorise dans le moniteur.

- ✎ Si une chaîne est verrouillée à l'aide de la fonction Verr. chaîne, l'écran de saisie du code PIN s'affiche.
- ✎ Cette fonction n'est pas prise en charge dans toutes les régions.
- Réglage des chaînes numériques

Recherche une chaîne numérique.

- 1. Sélectionnez Nouveau.
	- ✎ Lors de la sélection de Antenne <sup>→</sup> Hertzien
		- Canal, Fréquence, Bande passante
	- ✎ Lors de la sélection de Antenne <sup>→</sup> Câble

Fréquence, Modulation, Taux de symbole

- 2. Sélectionnez Rech.. Au terme de la recherche, les chaînes de la liste sont mises à jour.
- Réglage des chaînes analogiques

Recherche une chaîne analogique.

- 1. Sélectionnez Nouveau.
- 2. Réglez les options Programme, Système de Couleur, Système Sonore, Canal et Rech.
- 3. Sélectionnez Mémoriser. Au terme de la recherche, les chaînes de la liste sont mises à jour.

#### Mode Canal

• P (mode Programme) :

A la fin du réglage, des numéros de position compris entre P0 et P99 sont attribués aux stations de radiodiffusion de votre région. Dans ce mode, vous pouvez sélectionner une chaîne en saisissant son numéro de position.

• C (Mode canal Hertzien) / S (Mode canal Câble) :

ces deux modes vous permettent de sélectionner une chaîne en entrant le numéro attribué à chaque chaîne câblée ou station de radiodiffusion hertzienne.

#### Utilisation du bouton INFO (Guide Maintenant & Après)

L'affichage identifie la chaîne en cours et l'état de certains paramètres audio et vidéo.

Le Guide Maintenant & Après affiche des informations quotidiennes sur les programmes de télévision pour chaque chaîne en fonction de l'heure de diffusion.

- Faites défiler à l'aide des boutons < et > pour afficher des informations sur le programme de votre choix, tout en regardant la chaîne en cours.
- Faites défiler à l'aide des boutons  $\blacktriangle$  et  $\nabla$  pour afficher des informations sur d'autres chaînes. Pour accéder à la chaîne choisie, utilisez votre télécommande pour sélectionner  $\rightarrow$ .

#### Utilisation du menu Canal

## Liste des chaînes

#### Menu → Diffusion → Liste des chaînes

Pour afficher une liste que vous pourrez utiliser pour passer d'une chaîne à l'autre, appuyez sur le bouton LISTE CH en regardant la télévision. Les infos sur le programme, les chaînes favorites et les programmes Programmer le visionnage et Programmer l'enregistrement sont également affichés dans la liste.

Les icônes correspondant à l'écran Liste des chaînes indiquent les éléments suivants :

- 14 : une chaîne analogique
- **:** une chaîne favorite
- : une chaîne verrouillée

#### Changer de chaîne

Sélectionnez une chaîne pour y accéder directement. Pour parcourir rapidement la liste, utilisez les boutons chaîne suivante/précédente. La sélection se déplace, page par page, vers le haut et vers le bas dans la liste.

#### Tri

(chaînes numériques uniquement)

Dans l'écran Liste des chaînes, appuyez sur  $\blacktriangleleft$  pour utiliser la fonction de tri.

Permet de changer l'ordre des chaînes classées par nom ou par numéro.

#### Changer le signal de diffusion

Appuyez sur le bouton ▶ de la télécommande et sélectionnez un signal de diffusion. Cela change immédiatement la source du signal.

#### Changer la liste des chaînes

Appuyez sur le bouton  $\blacktriangleright$  de la télécommande et basculez vers la liste Favoris. Il n'est toutefois possible de sélectionner la liste Favoris que si elle contient au moins une chaîne favorite. Si aucune chaîne favorite n'a été ajoutée auparavant, sélectionnez Modif. favoris et ajoutez des chaînes depuis l'écran Modif. favoris.

Vous pouvez aussi remplacer l'antenne par Hertzien ou Câble.

Vous pouvez choisir votre source de chaînes parmi Tous, TV et Analogique.

## Guide

#### Menu → Diffusion → Guide

Consultez le calendrier de programmation de chaque chaîne numérique, notamment les heures de retransmission. Vérifiez les calendriers de programmation et allez jusqu'à configurez une fonction Programmer le visionnage ou Programmer l'enregistrement. Appuyez sur Guide pour lancer le guide.

Assurez-vous que la date et l'heure sont correctement réglées dans le menu Système > Heure > Horloge.

#### Utilisation de la fonction Vue chaînes

a (Nav. rapide) : Appuyez sur le bouton a. Une fenêtre contextuelle s'affiche. Chaque fois que vous appuyez sur la touche fléchée  $\triangleleft$  ou  $\triangleright$  vous faites avancer ou reculer la sélection de 24 heures, ce qui permet de parcourir plus rapidement le calendrier de programmation. La sélection ne peut toutefois pas être antérieure à l'heure actuelle.

B (Catégorie de chaînes) : L'index des chaînes du téléviseur est divisée en différentes catégories telles que Afficher tout et TV. Choisissez une catégorie.

 $G$  (Gestionnaire prog.) : appuyez sur  $G$  et allez à l'écran Gestionnaire prog. pour afficher une liste des programmes réservés.

## Gestionnaire prog.

#### Menu → Diffusion → Gestionnaire prog.

Configurez le téléviseur de manière à afficher une chaîne ou un programme spécifique à une date et une heure spécifiques. Avant de programmer des émissions de télévision à regarder, assurez-vous que la date et l'heure sont correctement réglées dans le menu Système > Heure > Horloge.

L'icône ca apparaît à côté des programmes qui ont été configurés pour une fonction Programmer le visionnage.

Vous pouvez regarder, modifier ou supprimer une chaîne que vous avez réservée.

## Utilisation de la fonction Programmer le visionnage

Vous pouvez paramétrer l'affichage automatique de la chaîne de votre choix à l'heure souhaitée. Avant d'utiliser cette fonction, vous devez régler l'heure.

- **1.** Appuyez sur le bouton  $\rightarrow$  pour sélectionner + Programme.
- 2. Appuyez sur les boutons  $\triangle$  /  $\blacktriangledown$  /  $\blacktriangle$  /  $\blacktriangleright$  pour définir les paramètres Antenne, Canal, Répétition, Date ou Heure de début.
	- Antenne : permet de sélectionner la source d'antenne de votre choix.
	- Canal : permet de sélectionner la chaîne de votre choix.
	- Répétition : permet de sélectionner les options Une fois, Manuel, Sam~Dim, Lun~Ven ou Quotid. pour les définir suivant vos besoins. Pour définir le jour de votre choix, sélectionnez Manuel.

✎ Le symbole √ indique que la date est sélectionnée.

• Date : vous pouvez définir la date de votre choix.

✎ Cette option est disponible lorsque vous sélectionnez Une fois dans Répéter.

• Heure de début : vous pouvez définir l'heure de début de votre choix.

✎ L'écran Information vous permet de modifier ou d'annuler des informations réservées.

- Annuler programmation : permet d'annuler une émission que vous avez réservée.
- Editer : permet de modifier une émission que vous avez réservée.
- Retour : permet de revenir à l'écran précédent.

#### Programmer le visionnage d'une chaîne numérique

Il est possible de configurer le fonction Programmer le visionnage pour des émissions sur des chaînes numériques en procédant de l'une des deux manières suivantes :

• Guide

Dans Guide, sélectionnez une émission que vous voulez regarder.

• Informations sur le programme

Appuyez sur le bouton INFO $i$  et sélectionnez une émission que vous voulez regarder.

#### Programmer le visionnage d'une chaîne analogique

Il est possible de configurer la fonction Programmer le visionnage pour des émissions sur des chaînes analogiques en spécifiant la date et l'heure.

Exécutez Gestionnaire prog., puis sélectionnez Programme. Un menu contextuel apparaît. Sélectionnez Programmer visionnage pour poursuivre.

Spécifiez les options Canal, Répétition et Heure de début de ce programme, puis sélectionnez OK pour terminer.

#### Annuler une fonction Programmer le visionnage

Pour annuler une fonction Programmer le visionnage pour une émission spécifique, sélectionnez l'émission dans l'écran Gestionnaire prog.. Un menu contextuel apparaît. Sélectionnez l'option Supprimer pour l'annuler.

#### Editer la liste des programmations

Sélectionnez une entrée dans l'écran Gestionnaire prog., puis sélectionnez Editer dans le menu contextuel. Editez les paramètres de l'entrée sélectionnée.

### Modifier la chaîne

#### Menu → Diffusion → Modifier la chaîne

Vous pouvez ajouter, <sup>[3-9]</sup> (Accéder à) éditer ou supprimer des chaînes.

• **A** (Changer numéro) : vous pouvez modifier le numéro en appuyant sur les touches numériques souhaitées.

✎ Cette fonction n'est pas prise en charge dans toutes les régions.

- **B** (Supprimer) : vous pouvez supprimer une chaîne afin d'afficher les chaînes de votre choix.
- **•** (Verr / Déverr) : vous pouvez verrouiller une chaîne afin qu'elle ne puisse pas être sélectionnée ni visualisée. permet de déverrouiller une chaîne. Le code PIN par défaut est : 0-0-0-0.
- $\Box$  (Sélectionner tout / Tout désélectionner) : vous pouvez sélectionner toutes les chaînes ou annuler toutes les chaînes sélectionnées.
- Ÿ (Accéder à) : vous pouvez entrer immédiatement un numéro de chaîne à l'aide de votre télécommande.
- $\Diamond$ Page : permet d'accéder à la page précédente ou suivante.
- TOOLS : permet d'afficher la liste Outils.

## Supprimer des chaînes

#### Menu → Diffusion → Modifier la chaîne

Supprimez de l'index des chaînes enregistrées. La suppression de chaînes figurant dans la liste des chaînes efface uniquement les chaînes de la liste. Elle ne les supprime pas de l'index.

- 1. Dans l'écran, sélectionnez les chaînes que vous souhaitez supprimer. Désélectionnez les chaînes en les sélectionnant de nouveau.
- 2. Appuyez sur le bouton **B**. Un message contextuel s'affiche avec la question suivante : Supprimer les chaînes sélectionnées ?. Sélectionnez Oui. La ou les chaînes sélectionnées sont supprimées.

## Renommer des chaînes analogiques

Sélectionnez une chaîne que vous souhaitez renommer dans l'écran Modifier la chaîne, appuyez sur le bouton TOOLST, puis sélectionnez Renom. chaînes dans la liste. (Chaînes analogiques uniquement)

Vous pouvez à présent renommer la chaîne sélectionnée. Le nouveau nom peut comporter jusqu'à 5 caractères.

## Modif. favoris [TOOLS月]

#### Menu → Diffusion → Modif. favoris

Vous pouvez désigner des chaînes fréquemment regardées comme des favorites. Les chaînes favorites sont mises en surbrillance dans les écrans Modifier la chaîne et Liste des chaînes avec le symbole . Vous pouvez créer jusqu'à 5 listes de chaînes favorites. Vous pouvez également renommer et éditer des listes de chaînes favorites.

- **A** (Catégorie) : permet d'afficher la liste des chaînes selon les catégories suivantes : Tous, TV, Analogique, Regardé récemment, Fréquem. regardées.
- **B** (Modif. fav.) : permet d'afficher une liste des chaînes favorites.
- { (Sélectionner tout / Tout désélectionner) : permet de sélectionner ou de désélectionner toutes les chaînes.
- $\Box$  (Ajouter / Supprimer) : permet d'ajouter/supprimer la chaîne à/d'une liste des chaînes favorites.
- $\overline{0}$ -9 (Accéder à) : vous pouvez entrer immédiatement un numéro de chaîne à l'aide de votre télécommande.
- $\Diamond$  Page : permet d'accéder à la page précédente ou suivante.
- TOOLS : permet d'afficher la liste Outils.

## Ajouter des chaînes

Ajoutez une chaîne à une liste des chaînes favorites.

- 1. Appuyez sur le bouton  $\Box$  pour afficher la liste de chaînes contenant les chaînes que vous souhaitez ajouter, puis sélectionnez les chaînes.
- 2. Appuyez sur le bouton **B** pour afficher une liste des chaînes favorites, puis sur **D** pour ajouter les chaînes sélectionnées.

## Supprimer des chaînes

Supprimez des chaînes d'une liste des chaînes favorites.

- 1. Appuyez sur le bouton **B** pour afficher une liste des chaînes favorites, puis sélectionnez les chaînes que vous voulez supprimer.
- 2. Appuyez sur **D** pour supprimer les chaînes de la liste.

### Renommer une liste des chaînes favorites

Renommez une liste des chaînes favorites existante.

- 1. Appuyez sur le bouton TOOLS<sup>1</sup> et sélectionnez Renommer favoris dans la liste.
- 2. Renommez la liste dans la fenêtre contextuelle. Le nouveau nom peut comporter jusqu'à 20 caractères.

### Réorganiser la liste des chaînes favorites

Réorganisez l'ordre des chaînes dans une liste des chaînes favorites.

- 1. Appuyez sur le bouton **B** pour afficher une liste des chaînes favorites et sélectionnez la chaîne que vous voulez déplacer.
- 2. Appuyez sur le bouton  $\Box$  pour réorganiser l'ordre de la chaîne sélectionnée. Appuyez sur le bouton  $\Box$ .

## Copier une liste des chaînes favorites

Copiez des chaînes d'une liste des chaînes favorites vers une autre.

- 1. Appuyez sur le bouton **B** pour afficher une liste des chaînes favorites et sélectionnez les chaînes que vous voulez copier.
- 2. Appuyez sur le bouton TOOLS日, sélectionnez l'option Copier dans Favoris dans la liste, puis sélectionnez la ou les listes de chaînes favorites vers lesquelles vous voulez effectuer une copie. Cela copie les chaînes vers la ou les listes de chaînes favorites sélectionnées.

#### Autres fonctionnalités

## Réglage fin

Menu → Diffusion → Paramètres chaînes → Réglage fin

(chaînes analogiques uniquement)

Si la réception est nette, vous n'avez pas besoin d'effectuer un réglage fin du canal, car cette opération s'effectue automatiquement pendant la recherche et la mémorisation. Si le signal est faible ou déformé, vous devez effectuer manuellement un réglage fin de la chaîne. Faites défiler vers la gauche ou vers la droite jusqu'à ce que l'image soit nette.

✎ Sélectionnez la chaîne, puis sélectionnez Réglage fin.

- ✎ Les chaînes réglées et mémorisées sont repérées par un astérisque (\*) placé à droite de leur numéro dans la bannière des chaînes.
- ✎ Pour rétablir la syntonisation fine, sélectionnez la chaîne, Réglage fin, puis Réinit. dans l'écran Réglage fin.

### Transf. liste chaînes

#### Menu → Diffusion → Paramètres chaînes → Transf. liste chaînes

Importe ou exporte la carte des chaînes. Vous devez connecter un périphérique de stockage USB pour utiliser cette fonction.

✎ L'écran de saisie du code PIN s'affiche. Utilisez votre télécommande pour entrer le code PIN.

- Importer depuis le périphérique USB : permet d'importer la liste des chaînes depuis le périphérique USB.
- Exporter vers le périphérique USB : permet d'exporter la liste de chaînes vers un périphérique USB. Cette fonction est disponible lorsqu'un périphérique USB est connecté.

✎ Le format du périphérique USB doit être FAT32 et NTFS.

### Supprimer profil opérateur CAM

#### Menu → Diffusion → Paramètres chaînes

Sélectionnez l'opérateur CAM à supprimer.

# Sous-titres [T00LS刃]<br>Menu → Diffusion → Sous-titre

#### $Menu \rightarrow Diffusion \rightarrow Sous-titres$

Utilisez ce menu pour définir le mode Sous-titres.

- Sous-titres (Arrêt / Activé) : active ou désactive les sous-titres.
	- Mode sous-titre (Normal / Malentendant) : permet de définir le mode sous-titres.
	- Langue des sous-titres : définit la langue des sous-titres.
- Sous-titre principal : définit la langue principale des sous-titres.
- Sous-titre secondaire : définit la langue secondaire des sous-titres.
	- ✎ Si le programme que vous regardez ne prend pas en charge la fonction Malentendant, l'option Langue préférée est activée automatiquement même si le mode Malentendant est sélectionné.
	- ✎ L'anglais est utilisé par défaut si la langue sélectionnée n'est pas diffusée.

## Options audio

Menu → Diffusion → Options audio

• Langue audio

(chaînes numériques uniquement)

Permet de modifier la valeur par défaut des langues audio.

✎ La langue disponible peut varier en fonction de l'émission.

• Format Audio

(chaînes numériques uniquement)

Lorsque le son est émis à la fois par le haut-parleur principal et le récepteur audio, un effet d'écho peut se produire en raison de la différence de vitesse de décodage entre le haut-parleur principal et le récepteur audio. Dans ce cas, utilisez la fonction Haut-parleur du produit.

© L'option Format Audio peut varier en fonction de l'émission.

• Description audio

(Non disponible dans toutes les régions) (Chaînes numériques uniquement)

Cette fonction traite le flux audio relatif à la description audio (AD) lorsqu'il est envoyé avec le son principal par le radiodiffuseur.

✎ Description audio (Arrêt / Activé) : permet d'activer ou de désactiver la fonction de description audio.

✎ Volume : permet de régler le volume de description audio.

## Langue du télétexte

Menu → Diffusion → Langue du télétexte

Permet de définir la langue du télétexte.

✎ L'anglais est utilisé par défaut si la langue sélectionnée n'est pas diffusée.

## Texte numérique (Royaume-Uni uniquement)

#### Menu → Diffusion → Texte numérique

Cette fonction est activée si le programme diffuse du texte numérique.

✎ MHEG (Multimedia and Hypermedia Information Coding Experts Group) : Norme internationale pour les systèmes de codage des données utilisés avec le multimédia et l'hypermédia. Niveau supérieur à celui du système MPEG, qui inclut de l'hypermédia à liaison de données tel que images fixes, service de caractères, animation, fichiers graphiques et vidéo et données multimédia. MHEG est une technologie d'interaction utilisateur qui s'applique à divers domaines, dont la vidéo à la demande (VOD), la télévision interactive (ITV), le commerce électronique, la téléformation, la téléconférence, les bibliothèques numériques et les jeux en réseau.

### Interface commune

#### Menu → Diffusion → Interface commune

- CI Menu : permet à l'utilisateur d'opérer une sélection dans le menu du module CAM. Sélectionnez le menu CI en fonction du menu PC Card.
- Transcodage vidéo CAM : vous pouvez configurer le réglage pour transcoder automatiquement le codec vidéo depuis le module CAM. Mettez-le sur la position Arrêt si vous ne voulez pas l'utiliser.

✎ Vous devez utiliser un module CAM prenant en charge le transcodage du codec vidéo.

- Infos sur l'application : affiche des informations sur le module CAM inséré dans l'emplacement CI et sur la "CARTE CI ou CI+" insérée dans le module CAM. Vous pouvez installer le module CAM, que l'appareil soit allumé ou éteint.
	- 1. Vous pouvez acheter un module CI CAM chez le revendeur le plus proche ou le commander par téléphone.
	- 2. Insérez fermement la "CARTE CI ou CI+" dans le module CAM en suivant le sens de la flèche.
	- 3. Insérez le module CAM avec la carte dans la fente de l'interface commune (dans le sens de la flèche), de telle sorte qu'il soit aligné parallèlement à la fente.
	- 4. Vérifiez qu'une image est visible sur une chaîne à signal brouillé.

#### Réglage de l'heure

## Durée

#### Menu → Système → Durée

 $\mathcal{L}$  L'heure définie s'affiche lorsque vous appuyez sur le bouton INFO $i$ .

• Horloge

Réglez l'heure pour utiliser les différentes fonctions de programmation du produit.

✎ Si vous débranchez le cordon d'alimentation, vous devez régler l'horloge de nouveau.

Mode Horloge : permet de régler l'heure manuellement ou automatiquement.

- Auto. : permet de régler l'heure automatiquement en fonction des signaux diffusés par une chaîne numérique.
	- ✎ Pour configurer automatiquement l'heure, le produit doit être connecté à un réseau câblé ou à une antenne.
	- ✎ En fonction de la station de diffusion et du signal diffusé, il se peut que l'heure ne soit pas réglée correctement. Dans ce cas, réglez l'heure manuellement.
- Manuel : permet de régler l'heure manuellement.

Réglage Horloge : permet de régler la Date et l'Durée manuellement. Vous pouvez utiliser votre télécommande pour régler la date et l'heure.

**S** Disponible uniquement si le paramètre Mode Horloge est défini sur Manuel.

Fuseau Horaire : permet de sélectionner votre fuseau horaire.

© Cette fonction est uniquement disponible si le Mode Horloge est défini sur Auto..

GMT : permet de sélectionner votre fuseau horaire.

© Cette fonction est disponible si le Pays est défini sur Autres.

Heure d'été : permet d'activer ou de désactiver la fonction Heure d'été.

- © Cette fonction est uniquement disponible si le Mode Horloge est défini sur Auto..
- Veille

Permet d'éteindre automatiquement le produit après une période déterminée (30, 60, 90, 120, 150 ou 180 minutes).

✎ Utilisez votre télécommande pour sélectionner une période. Pour annuler la fonction Veille, sélectionnez Arrêt.

## Fonctionnalités de préférence

#### • Progr. activ.

Activez la fonction Progr. activ. pour permettre à votre produit de se mettre automatiquement sous tension au jour et à l'heure de votre choix. Vous pouvez définir trois configurations Progr. activ.. (Progr. activ. 1, Progr. activ. 2, Progr. activ. 3) puis sélectionner la source du contenu lu par le produit lorsqu'il est mis sous tension : une chaîne hertzienne ou câblée, un périphérique USB ou un boîtier décodeur connecté à l'une des entrées du produit (HDMI1, AV, etc.).

 $\mathcal{L}$  Avant de pouvoir utiliser la fonction Progr. activ. vous devez définir l'horloge.

Configuration : sélectionnez Arrêt, Une fois, Quotid., Lun~Ven, Lun~Sam, Sam~Dim ou Manuel. Si vous sélectionnez Manuel, vous pouvez choisir les jours où la fonction Progr. activ. déclenchera la mise sous tension de votre produit.

 $\mathcal{L}$  Le symbole  $\checkmark$  indique les jours sélectionnés.

Durée : permet de définir l'heure à laquelle le produit est mis automatiquement sous tension.

Volume : permet de sélectionner le volume désiré. Utilisez votre télécommande pour modifier le volume sonore.

Source : permet de sélectionner ce qui sera mis sous tension lorsque la minuterie est activée. Vous pouvez configurer le produit pour qu'il allume une chaîne particulière ou lise du contenu tel que des fichiers Photos, Vidéos ou Musique situés sur un périphérique externe connecté au produit.

✎ Le périphérique USB doit être connecté à votre produit avant que vous puissiez sélectionner la fonction USB.

Antenne (quand la Source est définie sur TV) : permet de sélectionner ATV ou DTV.

Canal (quand la Source est définie sur TV) : permet de sélectionner la chaîne de votre choix.

Musique / Photo (quand la Source est définie sur USB) : permet de sélectionner un dossier du périphérique USB contenant les fichiers de musique ou les images devant être lus lorsque le produit se met automatiquement sous tension.

- ✎ Si le périphérique USB ne contient aucun fichier audio ou si le dossier contenant un fichier audio n'est pas sélectionné, la fonction Programmateur ne fonctionnera pas correctement.
- ✎ Si le périphérique USB ne contient qu'un seul fichier photo, le diaporama ne démarrera pas.
- **Secus** Les dossiers dont le nom est trop long ne peuvent pas être sélectionnés.
- ✎ Un dossier est attribué à chacun des périphériques USB. Si vous utilisez plusieurs périphériques USB du même type, assurez-vous que les dossiers affectés à chacun d'eux portent des noms différents.
- ✎ Il est recommandé d'utiliser une clé USB et un lecteur multicartes lors de l'utilisation de la fonction Progr. activ.. Il est possible que la fonction Progr. activ. ne fonctionne pas avec certains périphériques USB équipés d'une batterie intégrée, tels que des lecteurs MP3 ou multimédias portables de certains fabricants, car leur reconnaissance prend trop de temps.
- ✎ Si vous réglez la fonctionnalité Progr. activ. pour lire un fichier enregistré sur un périphérique USB, 40 secondes minimum peuvent être requises pour lire le fichier une fois le produit activé.
- Progr. désact.

Activez la fonction Progr. désact. pour permettre à votre produit de se mettre automatiquement hors tension au jour et à l'heure de votre choix. Vous pouvez définir trois configurations Progr. désact.. (Progr. désact. 1, Progr. désact. 2, Progr. désact. 3)

 $\mathcal{L}$  Avant de pouvoir utiliser la fonction Progr. désact. vous devez définir l'horloge.

Configuration : sélectionnez Arrêt, Une fois, Quotid., Lun~Ven, Lun~Sam, Sam~Dim ou Manuel. Si vous sélectionnez Manuel, vous pouvez choisir les jours où la fonction Progr. désact. éteindra votre produit.

**Secuela Le symbole √ indique les jours sélectionnés.** 

Durée : permet de définir l'heure à laquelle le produit est mis automatiquement hors tension.

#### Solutions économiques

## Solution Eco

#### Menu → Système → Solution Eco

• Mode éco.

Permet de régler la luminosité du produit afin de réduire sa consommation d'énergie.

• Veille si aucun signal

Pour éviter toute consommation d'énergie inutile, vous pouvez définir la durée d'activation du produit lorsqu'il ne reçoit pas de signal.

• Hors ten. auto

Le produit est mis hors tension automatiquement si vous ne pressez pas un bouton de votre télécommande après 4 heures d'inactivité, afin d'éviter toute surchauffe.

## Temps protection auto

#### Menu → Système → Temps protection auto

Si l'écran affiche une image fixe pendant une certaine période que vous définissez, le produit active l'économiseur d'écran pour éviter la formation d'images fantômes.

#### Blocage des programmes

## Contrôle Parental

Menu → Diffusion → Contrôle Parental

(en fonction du pays)

Une fois activé, la fonction Contrôle Parental permet de bloquer automatiquement les programmes inappropriés pour vos enfants. Vous devez entrer un code PIN avant de pouvoir définir ou modifier l'une des restrictions du Contrôle Parental.

**Les options du menu Contrôle Parental diffèrent selon les pays.** 

#### Comment regarder une chaîne ou un film verrouillé

Si le produit capte une émission ou un film verrouillé, la fonction Contrôle Parental bloque la diffusion. L'affichage disparaît et fait place à un message contextuel. Utilisez votre télécommande pour entrer le code PIN afin de déverrouiller le programme ou le film.

## Modifier PIN

#### Menu → Système → Modifier PIN

L'écran Modifier PIN s'affiche. Sélectionnez 4 chiffres pour votre code PIN et entrez-les dans l'écran Entrer Nouveau Code PIN. Entrez de nouveau les 4 chiffres dans l'écran Confirmer Nouveau Code PIN. Lorsque l'écran Confirmer disparaît, sélectionnez Fermer. Le produit a mémorisé votre nouveau code PIN.

## Verr. chaîne

#### Menu → Diffusion → Verr. chaîne

Entrez votre code PIN à 4 chiffres ; la valeur par défaut est " 0-0-0-0 ".

Permet de verrouiller des chaînes dans le menu Canal afin d'empêcher certains utilisateurs, tels que des enfants, de regarder des émissions qui ne leur sont pas destinées.

**S** Disponible uniquement si le paramètre Source est défini sur TV.

## Fonctionnalités de préférence

#### Autres fonctionnalités

## Langue des menus

Menu → Système → Langue des menus

Permet de définir la langue des menus.

## Général

#### Menu → Système → Général

• Mode éco max

Lorsque le produit est connecté à un PC, vous pouvez économiser de l'énergie en mettant le produit hors tension lorsque le PC n'est pas utilisé durant une période de temps définie.

✎ Disponible uniquement si le paramètre Source est défini sur PC.

• Mode Jeu

En connectant le produit à une console de jeu telle que PlayStation™ ou Xbox™, vous pouvez profiter d'une expérience de jeu plus réaliste en sélectionnant le Mode Jeu.

#### Précautions et limitations relatives au Mode Jeu.

- Avant de déconnecter la console de jeu et de connecter un autre périphérique externe, définissez le Mode Jeu sur Arrêt.
- Si vous affichez le menu du produit en Mode Jeu, l'écran tremble légèrement.
- ✎ L'option Mode Jeu est disponible lorsque la source d'entrée est réglée sur TV ou PC.
- ✎ Définissez le Mode Jeu sur Activé uniquement après avoir connecté une console de jeu. Si vous activez le Mode Jeu avant d'avoir connecté la console de jeu, il est possible que la qualité de l'image soit dégradée.
- Si le Mode Jeu est défini sur Activé, le Mode Image est défini sur Standard et le Mode Son est défini sur Cinéma automatiquement.
- Verr. Touches

Permet de verrouiller ou déverrouiller simultanément toutes les touches de la télécommande de votre produit. Lorsque la fonction Verr. Touches est activée, la télécommande ne fonctionne pas.

• Affich. logo

Permet d'afficher le logo Samsung lorsque le produit est mis sous tension.

# Fonctionnalités de préférence

## Anynet+ (HDMI-CEC)

#### Menu → Système → Anynet+ (HDMI-CEC)

Cette fonction vous permet de contrôler tous les appareils Samsung connectés compatibles avec Anynet+ à l'aide de la télécommande de votre produit Samsung. Pour plus d'informations sur les options de configuration, reportez-vous à la section "Anynet+ (HDMI-CEC)" (page 65)

## DivX® Vidéo à la demande

#### Menu → Système → DivX® Vidéo à la demande

Permet d'afficher le code d'enregistrement autorisé pour le produit. Si vous vous connectez au site web DivX et que vous vous enregistrez en utilisant votre code à 10 chiffres, vous pourrez télécharger le fichier d'enregistrement VOD (vidéo à la demande). Si vous lisez l'enregistrement VOD à l'aide de Media Play, l'enregistrement est terminé.

✎ Pour plus d'informations sur DivX® VOD, rendez-vous sur le site Web http://vod.divx.com.

#### Menu Assistance

## Diagnost. auto.

#### Menu → Assistance → Diagnost. auto.

• Test de l'image

Permet de vérifier les problèmes d'image. Test de l'image affiche une image haute définition dans laquelle vous pouvez examiner les défauts.

Oui : sélectionnez Oui si l'image de test ne s'affiche pas ou qu'elle est altérée par des parasites ou des déformations. Il se peut que le produit soit défaillant. Contactez le centre de service de Samsung pour obtenir de l'aide.

Non : sélectionnez Non si l'image de test s'affiche correctement. Il se peut que votre équipement externe soit défaillant. Vérifiez les connexions. Si le problème persiste, reportez-vous au mode d'emploi du périphérique externe.

#### • Test du son

Permet d'utiliser la mélodie intégrée pour rechercher d'éventuels problèmes sonores.

Oui : sélectionnez Oui si, pendant le test du son, le son n'est diffusé que par un seul haut-parleur, ou s'il n'y a pas de son du tout. Il se peut que le produit soit défaillant. Contactez le centre de service de Samsung pour obtenir de l'aide.

Non : sélectionnez Non si les haut-parleurs diffusent du son. Il se peut que votre équipement externe soit défaillant. Vérifiez les connexions. Si le problème persiste, reportez-vous au mode d'emploi du périphérique externe.

#### • Informations de signal

(chaînes numériques uniquement)

Soit la qualité de la réception des chaînes HD hertziennes est parfaite, soit ces chaînes ne sont pas disponibles. La fonction Informations de signal affiche la force du signal des chaînes HD, vous permettant de régler votre antenne pour augmenter la force du signal et recevoir ces chaînes.

## Fonctionnalités de préférence

#### • Réinit.

Permet de rétablir les valeurs par défaut de tous les paramètres, à l'exception des paramètres de votre réseau.

#### Pour rétablir les valeurs par défaut des paramètres de votre produit, procédez comme suit :

- 1. Accédez au menu Réinit.. (Assistance → Diagnost. auto. → Réinit.)
- 2. L'écran de saisie du code PIN apparaît. Utilisez votre télécommande pour entrer les quatre chiffres de votre code PIN.
- 3. Lorsque ceci est fait, l'écran de saisie du code PIN disparaît automatiquement. Le message "Cette opération réinitialisera les paramètres par défaut." apparaît.
- 4. Sélectionnez Oui. Tous les paramètres sont réinitialisés. Le produit va se mettre hors tension, puis se remettre sous tension automatiquement. L'écran Configuration apparaît. Pour plus d'informations sur la Configuration, consultez le manuel de l'utilisateur.

## Mise à jour du logiciel

Menu → Assistance → Mise à jour du logiciel

Le menu Mise à jour du logiciel vous permet de mettre à niveau le logiciel de votre appareil vers la dernière version.

Version actuelle : il s'agit de la version du logiciel installée sur votre produit.

### Mise à niveau vers la dernière version

Vérifiez la version du logiciel de votre téléviseur et, au besoin, mettez-la à niveau.

- ✎ Une fois la mise à niveau du logiciel terminé, le téléviseur se met hors tension puis sous tension automatiquement. Après une mise à niveau logicielle, tous les paramètres vidéo et audio par défaut sont rétablis.
- MàJ maintenant

Téléchargez le tout dernier fichier de mise à jour à partir du site Web de Samsung. Décompressez le fichier et copiez-le dans le répertoire racine d'une clé USB. Insérez la clé USB dans le port USB pour installer la mise à jour.

• Mise à jour auto

La TV sera automatiquement mise à jour à l'heure définie par l'utilisateur ou une fois éteinte.

## Fonctionnalités de préférence

## Mode Utilisation

#### Menu → Assistance → Mode Utilisation

Sélectionnez le Mode Utilisation adapté à votre domicile. Nous vous recommandons vivement de sélectionner Util. domicile.

- Util. domicile : le réglage par défaut est Util. domicile.
- Util. magasin : le Util. magasin est prévu pour un usage en magasin uniquement. Si vous sélectionnez Util. magasin, certaines fonctions ne fonctionneront pas, et les réglages de l'image seront réinitialisés toutes les 5 minutes.

## Contacter Samsung

#### Menu → Assistance → Contacter Samsung

Consultez ces informations si le produit ne fonctionne pas correctement ou si vous souhaitez mettre à niveau le logiciel. Les pages suivantes récapitulent des informations concernant nos centres d'appels ainsi que la procédure de téléchargement de nos produits et logiciels.

#### **Application**

## Menu Application

MENU → Applications

## Liste Source

MENU → Applications → Liste Source

- ✎ Lorsque vous appuyez sur la touche SOURCEs, l'écran Source s'affiche immédiatement.
- ✎ Vous ne pouvez choisir que des périphériques externes qui sont connectés au téléviseur. Dans l'écran Source, les entrées connectées sont mises en surbrillance.
- ✎ Pour plus d'informations, reportez-vous à la section "Changement de la source d'entrée" du manuel électronique.

## Connexion d'un périphérique USB

- 1. Allumez votre téléviseur.
- 2. Connectez un périphérique USB contenant des fichiers photo, musicaux et vidéo au port USB à l'arrière du téléviseur.
- 3. Lorsqu'un périphérique USB est connecté au téléviseur, une fenêtre contextuelle s'ouvre. Vous pouvez sélectionner directement les options Photos, Vidéos ou Musique.

✎ Il se peut que le fonctionnement ne soit pas correct avec des fichiers multimédia sans licence.

✎ Liste des choses à savoir avant d'utiliser Media Contents.

- Le protocole MTP (Media Transfer Protocol) n'est pas pris en charge.
- Le système de fichiers prend en charge les formats NFTS (lecture seule), FAT16 et FAT32.
- Il est possible que certains types d'appareils photo numériques et de périphériques audio USB ne soient pas compatibles avec ce téléviseur.
- Media Contents prend uniquement en charge le format jpeg séquentiel.
- Media Contents ne prend en charge que les périphériques de stockage de masse USB de la catégorie MSC. Ceuxci sont dédiés aux périphériques de transport de masse uniquement. Il s'agit notamment des clés USB et lecteurs de cartes Flash (les concentrateurs USB ne sont pas pris en charge). Les périphériques doivent être connectés directement au port USB du téléviseur.
- Avant de connecter le périphérique au téléviseur, sauvegardez vos fichiers afin d'éviter qu'ils ne soient endommagés ou que des données ne soient perdues. SAMSUNG ne saurait, en aucun cas, être tenu responsable de la perte de données ou de l'endommagement d'un fichier de données.
- Le disque dur connecté au port USB n'est pas pris en charge.
- Ne déconnectez pas le périphérique USB en cours de chargement.
- Plus la résolution de l'image est élevée, plus le temps d'affichage à l'écran sera long.
- La résolution JPEG maximale prise en charge est de 15360 x 8640 pixels.
- Pour les fichiers non pris en charge ou endommagés, le message "Format de fichier inconnu" s'affiche.
- Les fonctions de recherche de scène et de miniature ne sont pas prises en charge dans l'option Vidéos.
- Les fichiers MP3 avec gestion des droits numériques (DRM) téléchargés à partir d'un site payant ne peuvent pas être lus. La technologie de gestion des droits numériques (DRM) prend en charge la création, la distribution et la gestion du contenu de manière intégrée et complète, y compris la protection des droits et des intérêts des fournisseurs de contenu, la prévention de la copie illégale du contenu, ainsi que la gestion de la facturation et des règlements.

- Il est possible qu'un périphérique USB nécessitant une alimentation haute tension (plus de 500 mA ou 5 V) ne soit pas pris en charge.
- Si aucune entrée n'a été reçue au cours de la période définie dans le paramètre Temps protection auto, l'économiseur d'écran s'active.
- Si un câble d'extension USB est utilisé, il se peut que le périphérique USB ne soit pas reconnu ou que les fichiers qui y sont stockés ne soient pas lus.
- Si un périphérique USB connecté au téléviseur n'est pas reconnu, si la liste des fichiers qui y sont stockés est corrompue ou si un fichier de la liste est illisible, connectez le périphérique en question à l'ordinateur, formatez le périphérique et vérifiez la connexion.
- Si un fichier supprimé depuis le PC apparaît encore lors de l'utilisation de Media Contents, utilisez la fonction "Vider la Corbeille" du PC pour supprimer définitivement ce fichier.
- Si le nombre de fichiers et de dossiers enregistrés sur un périphérique de stockage USB est supérieur à 4 000 environ, il se peut qu'ils ne s'affichent pas et que certains dossiers ne s'ouvrent pas.

## Déconnexion d'un périphérique USB

- 1. Appuyez sur le bouton SOURCE $\bigoplus$ .
- 2. Sélectionnez un périphérique USB voulu, puis appuyez sur le bouton TOOLS日. Le menu Outils apparaît.
- 3. Sélectionnez Retirer USB, et attendez que le périphérique USB sélectionné soit déconnecté. Vous pouvez retirer un périphérique USB du téléviseur.

✎ Pour retirer un périphérique USB du téléviseur, nous vous recommandons d'utiliser la fonction Retirer USB.

### Media Play

#### MENU → Applications → Media Play

Profitez des photos, des fichiers musicaux et des films enregistrés sur un périphérique de stockage de masse USB de la classe MSC.

- 1. Appuyez sur le bouton MEDIA.P.
- 2. Appuyez sur la touche  $\langle \rangle$  pour sélectionner le menu voulu, puis sur  $\mathbb{F}$ .
- 3. Appuyez sur la touche  $\langle \rangle$  pour sélectionner le périphérique voulu, puis de nouveau sur  $\mathbb{F}$ .
- 4. Appuyez sur la touche ▲/▼/◀/▶ pour sélectionner le fichier voulu dans la liste, puis sur E ou sur ▶ (Lecture).

### Lecture des fichiers sélectionnés

- 1. Appuyez sur la touche  $\triangle$  pour sélectionner Options dans le haut de chaque écran principal et sélectionnez l'option Lire élém. sél..
- 2. Sélectionnez les fichiers de votre choix.

✎ Une marque de sélection s'affiche à gauche des fichiers sélectionnés.

**Intere** Appuyez de nouveau sur la touche <sup>e</sup> pour désélectionner le fichier.

3. Appuyez sur le bouton ▲ pour sélectionner Lecture.

✎ Pour sélectionner ou désélectionner tous les fichiers, appuyez sur Sélectionner tout / Tout désélectionner.

#### Lecture d'une vidéo

#### MEDIA.P → Vidéos

Vous pouvez lire les fichiers vidéo enregistrés sur le périphérique USB et/ou votre ordinateur.

✎ Pour plus d'informations sur les formats de sous-titres et les formats de codec, reportez-vous à la rubrique "Formats de sous-titres et de fichiers Media Play pris en charge" dans la section "Informations supplémentaires".

## Lecture d'une vidéo

Sélectionnez le fichier vidéo parmi la liste ou appuyez sur ► pour lire une vidéo. Servez-vous de la télécommande ou des boutons à l'écran pour contrôler la lecture vidéo. Appuyez sur  $\mathbb{F}$  ou TOOLS $\mathbb{F}$  pour afficher les boutons à l'écran et sur RETURN<sup>o</sup> pour les masquer. Pour arrêter la lecture du fichier, appuyez sur ■ ou RETURN<sup>o</sup>.

#### Création d'une liste de lecture

Dans la liste Options située en haut de l'écran, sélectionnez Lire élém. sél., spécifiez tous les fichiers vidéo que vous voulez lire, puis sélectionnez Lecture. Une liste de lecture est ainsi créée. Si la liste est affichée en mode Aperçu dossier, seuls les fichiers contenus dans le dossier en cours peuvent être sélectionnés. Pour sélectionner des fichiers d'autres dossiers, changez de mode d'affichage.

#### Ouverture d'un fichier différent

- Sélectionnez le bouton à l'écran  $\left| \right\rangle$ .
- Sélectionnez le bouton à l'écran Rech., puis sélectionnez Rech. titres.

#### Recherche d'un fichier vidéo

- Appuyez sur  $\langle \rangle$ . Une recherche par incréments de 10 secondes est ainsi effectuée dans le fichier.
- Appuyez sur « / ». Cela change la vitesse de lecture d'au maximum 300 %. Pour rétablir la vitesse normale de lecture, appuyez sur ►. Vous pouvez aussi interrompre la vidéo, puis appuyer sur ➡ pour réduire la vitesse de lecture (1/8 de la vitesse normale, 1/4 de la vitesse normale, 1/2 de la vitesse normale). La lecture lente ne prend pas en charge le son et est disponible vers l'avant uniquement.
- Appuyez sur µ pour interrompre l'écran, puis sur µ pour effectuer une recherche dans le fichier vidéo interrompu par incréments d'une image. Le son n'est pas pris en charge lorsque la vidéo est interrompue.
- Sélectionnez le bouton à l'écran Rech., puis sélectionnez Rech. titres. Cela vous permet d'accéder à une scène dans la vidéo.
- Sélectionnez le bouton à l'écran Rech., puis sélectionnez Rech. barre de temps. Cela vous permet d'accéder à un intervalle de temps dans la vidéo.
- Sélectionnez le bouton à l'écran  $\overline{141}$ . La vidéo est ainsi lue depuis le début.

#### Affichage des sous-titres

Si le périphérique de stockage externe contient un fichier de sous-titrage portant le même nom que le fichier vidéo en cours de lecture, vous pouvez choisir d'afficher des sous-titres à l'écran. Sélectionnez le bouton à l'écran Paramètres, puis sélectionnez Param. de sous-titre pour afficher les sous-titres.

Si les lettres semblent corrompues, essayez de modifier le paramètre de codage. Si les sous-titres ne correspondent pas à la vidéo, réglez la synchronisation. Si les sous-titres sont trops petits, augmentez la taille de la police.

#### Paramètres de lecture vidéo supplémentaires

• Répétition

Sélectionnez le bouton à l'écran Mode Répétition. Le mode de répétition est ainsi modifié. L'option Rép. 1X permet de ne répéter que le fichier en cours, tandis que l'option Répét. tout permet de répéter tous les fichiers contenus dans le dossier.

• Format de l'image

Sélectionnez le bouton Format de l'image, puis sélectionnez la taille de l'image.

• Mode Image

Sélectionnez le bouton à l'écran Paramètres, puis sélectionnez Mode Image. Sélectionnez un mode d'image.

• Mode Son

Sélectionnez le bouton à l'écran Paramètres, puis sélectionnez Mode Son. Sélectionnez un mode sonore.

• Informations

Sélectionnez le bouton à l'écran Paramètres, puis sélectionnez Informations pour afficher des informations détaillées sur la vidéo en cours.

#### Lecture d'une photo

#### MEDIA.P → Photos

Sélectionnez une photo parmi la liste pour l'afficher à l'écran. Servez-vous de la télécommande ou des boutons à l'écran pour contrôler la lecture vidéo. Appuyez sur 国 ou TOOLS月 pour afficher les boutons à l'écran et sur RETURN'D pour les masquer. Pour arrêter la lecture du fichier, appuyez sur ■ ou RETURN".

### Diaporama

- Dans la liste Options située en haut de l'écran, sélectionnez Diaporama. Vous pouvez voir toutes les photos contenues dans la liste sous la forme d'un diaporama.
- Appuyez sur ► dans la liste.
- Appuyez sur ∂ ou sélectionnez le bouton à l'écran Lancer le diaporama pour lancer le diaporama.

#### Paramètres du diaporama

- Vit. diaporama : appuyez sur « / » ou sélectionnez le bouton à l'écran Paramètres du diaporama, puis Vitesse.
- Effet du diaporama : sélectionnez le bouton à l'écran Paramètres du diaporama, puis sélectionnez Effets.

### Création d'une liste de lecture

Dans la liste Options située en haut de l'écran, sélectionnez Lire élém. sél., spécifiez toutes les photos que vous voulez lire, puis sélectionnez Lecture. Une liste de lecture est ainsi créée. Si la liste est affichée en mode Aperçu dossier, seuls les fichiers contenus dans le dossier en cours peuvent être sélectionnés. Pour sélectionner des fichiers d'autres dossiers, changez de mode d'affichage.

## Ouverture d'un fichier différent

- Appuyez sur  $\langle \rangle$ .
- Sélectionnez le bouton à l'écran Précédent/Suivant.

## Fond musical

Permet de lire de la musique en arrière-plan pendant un diaporama. Tous les fichiers musicaux doivent toutefois se trouver sur le même périphérique de stockage.

Sélectionnez le bouton à l'écran Fond musical tandis qu'une photo est affichée à l'écran ou qu'un diaporama est en cours. Sélectionnez les fichiers musicaux que vous voulez écouter, puis Lecture. Pour lire les fichiers de manière aléatoire, sélectionnez Aléatoire.

#### Mini-lecteur

Vous pouvez contrôler la musique de fond en regardant des photos. Sélectionnez l'option Fond musical parmi les boutons de commande à l'écran, puis l'option Mini-lecteur. Vous pouvez interrompre une lecture ou passer au morceau précédent ou suivant.

## Paramètres de lecture de photo supplémentaires

- Zoom : sélectionnez le bouton à l'écran Zoom. Effectuez un zoom avant d'un facteur maximum de 4.
- Pivoter : sélectionnez le bouton à l'écran Pivoter. Vous pouvez faire tourner la photo.
- Mode Image : sélectionnez le bouton à l'écran Paramètres, puis Mode Image. Sélectionnez un mode d'image.
- Mode Son : sélectionnez le bouton à l'écran Paramètres, puis Mode Son. Sélectionnez un mode sonore.
- Informations : sélectionnez le bouton à l'écran Paramètres, puis Informations pour afficher des informations détaillées sur la vidéo en cours.

#### Lecture de musique

#### MEDIA.P → Musique

Sélectionnez le fichier musical parmi la liste ou appuyez sur ► pour lire de la musique. Servez-vous de la télécommande ou des boutons à l'écran pour contrôler la lecture vidéo. Pour arrêter la lecture du fichier, appuyez sur ■ ou RETURND.

## Création d'une liste de lecture

Dans la liste Options située en haut de l'écran, sélectionnez Lire élém. sél., spécifiez tous les fichiers musicaux que vous voulez lire, puis sélectionnez Lecture. Une liste de lecture est ainsi créée. Si la liste est affichée en mode Aperçu dossier, seuls les fichiers contenus dans le dossier en cours peuvent être sélectionnés. Pour sélectionner des fichiers d'autres dossiers, changez de mode d'affichage.

### Recherche d'un fichier musical

- Appuyez sur « / ». Une recherche par incréments de 10 secondes est ainsi effectuée dans le fichier.
- Appuyez sur **II**. Le fichier musical en cours de lecture est ainsi interrompu.

### Ouverture d'un fichier différent

- Sélectionnez le bouton à l'écran K(>).
- Sélectionnez un fichier dans la liste de lecture.

## Paramètres de lecture d'un fichier musical supplémentaires

• Aléatoire

Sélectionnez le bouton à l'écran Activé. Choisissez la lecture normale ou la lecture aléatoire.

• Répétition

Sélectionnez le bouton à l'écran Répétition. Le mode de répétition est ainsi modifié. L'option 1 musique permet de ne répéter que le fichier en cours, tandis que l'option Tous permet de répéter tous les fichiers contenus dans la liste de lecture.

• Mode Son

Sélectionnez le bouton à l'écran Mode Son. Sélectionnez un mode sonore.

• Informations

Appuyez sur INFO $i$  dans la liste de lecture pour afficher des informations détaillées sur le fichier sélectionné.

### Mode Foot [TOOLS日]

#### MENU → Applications → Mode Foot → ENTER

Ce mode optimise les conditions pour regarder des émissions de sport.

- $\Box$  (Zoom): permet d'interrompre la lecture et de diviser l'image en 9 parties. Sélectionnez une partie pour faire un zoom avant dessus. Appuyez de nouveau sur ce bouton pour reprendre la lecture.
- ✎ Lorsque le Mode Football est activé, les modes image et son sont automatiquement définis sur Stade.
- ✎ Si vous éteignez le téléviseur alors que vous regardez le Mode Foot, le Mode Foot est désactivé.
- ✎ La fonction de zoom est inopérante dans les modes suivants :
	- PIP On
	- Vidéos Media Play
	- Anynet+ (HDMI-CEC)
	- Texte numérique (Royaume-Uni uniquement)

### Anynet+ (HDMI-CEC)

#### Menu → Système → Anynet+ (HDMI-CEC)

Anynet+ est une fonction qui vous permet d'utiliser votre télécommande Samsung pour contrôler tous les produits Samsung connectés compatibles Anynet+. Le système Anynet+ peut être utilisé uniquement avec les produits Samsung disposant de la fonction Anynet+. Pour vérifier que votre produit Samsung dispose de cette fonction, assurez-vous qu'il comporte le logo Anynet+.

- ✎ Pour commander les périphériques Anynet+, utilisez votre télécommande et pas les boutons du produit.
- ✎ Il se peut que la télécommande du produit ne fonctionne pas dans certaines situations. Dans ce cas, sélectionnez de nouveau le périphérique Anynet+.
- ✎ Les fonctions Anynet+ ne sont pas opérationnelles sur les produits d'autres fabricants.
- ✎ Pour obtenir des instructions expliquant comment connecter des périphériques externes Anynet+, consultez les manuels d'utilisation des périphériques concernés. Vous devez connecter un périphérique Anynet+ à l'aide d'un câble HDMI. Il est possible que certains câbles HDMI ne puissent pas prendre en charge les fonctions Anynet+.
- ✎ Anynet+ fonctionne lorsque le périphérique AV compatible est en mode Veille ou en mode Marche.
- ✎ Anynet+ prend en charge jusqu'à 12 périphériques AV. Vous pouvez connecter jusqu'à 3 périphériques du même type.

### Anynet+ (HDMI-CEC) Menu

L'apparence du menu Anynet+ varie selon le type et l'état des périphériques Anynet+ connectés au produit.

• Voir télévision

Passer du mode Anynet+ au mode de diffusion du produit.

• (nom\_périphérique) Menu

Permet d'afficher le menu du périphérique connecté. Par exemple, si un lecteur DVD est connecté, son menu de disque s'affiche.

• (nom\_périphérique) Outils

Permet d'afficher le menu Outils du périphérique connecté. Par exemple, si un lecteur DVD est connecté, son menu Outils de disque s'affiche.

✎ En fonction du type de périphérique, il se peut que ce menu ne soit pas disponible.

• (nom\_périphérique) Menu titre

Permet d'afficher le menu de titres du disque situé dans le périphérique connecté. Par exemple, si un lecteur DVD est connecté, le menu de titres du film contenu dans le lecteur DVD s'affiche.

✎ En fonction du type de périphérique, il se peut que ce menu ne soit pas disponible.

### Configuration de Anynet+ (HDMI-CEC)

• Anynet+ (HDMI-CEC)

Pour utiliser la fonction Anynet+, l'option Anynet+ (HDMI-CEC) doit être définie sur Activé.

- ✎ Lorsque la fonction Anynet+ (HDMI-CEC) est désactivée, toutes les activités associées à Anynet+ sont indisponibles
- Arrêt automatique

Permet de configurer l'arrêt automatique d'un périphérique Anynet+ lorsque le produit est mis hors tension.

✎ Si Arrêt automatique est défini sur Oui, les périphériques externes en cours d'exécution s'éteindront en même temps que le produit.

✎ En fonction du périphérique, il est possible que cette fonction ne soit pas prise en charge.

#### Basculement entre des périphériques Anynet+

- 1. Utilisez votre télécommande pour ouvrir le menu Outils, puis sélectionnez Anynet+ (HDMI-CEC).
- 2. Sélectionnez un périphérique, puis attendez que le basculement vers le périphérique sélectionné soit terminé.
	- ✎ Le menu apparaît uniquement lorsque vous configurez Anynet+ (HDMI-CEC) sur Activé dans le menu Système.
	- ✎ Le basculement vers le périphérique sélectionné peut prendre 2 minutes. Il est impossible d'annuler l'opération de basculement en cours.
	- ✎ Si vous avez sélectionné un périphérique Anynet+ à l'aide la fonction Source, vous ne pouvez pas utilisez la fonction Anynet+. Passez à un périphérique Anynet+.

### Résolution des problèmes

En cas de problème, consultez d'abord la liste des problèmes potentiels et des solutions. Si aucun de ces conseils de dépannage ne s'applique, rendez-vous sur le site www.samsung.com.

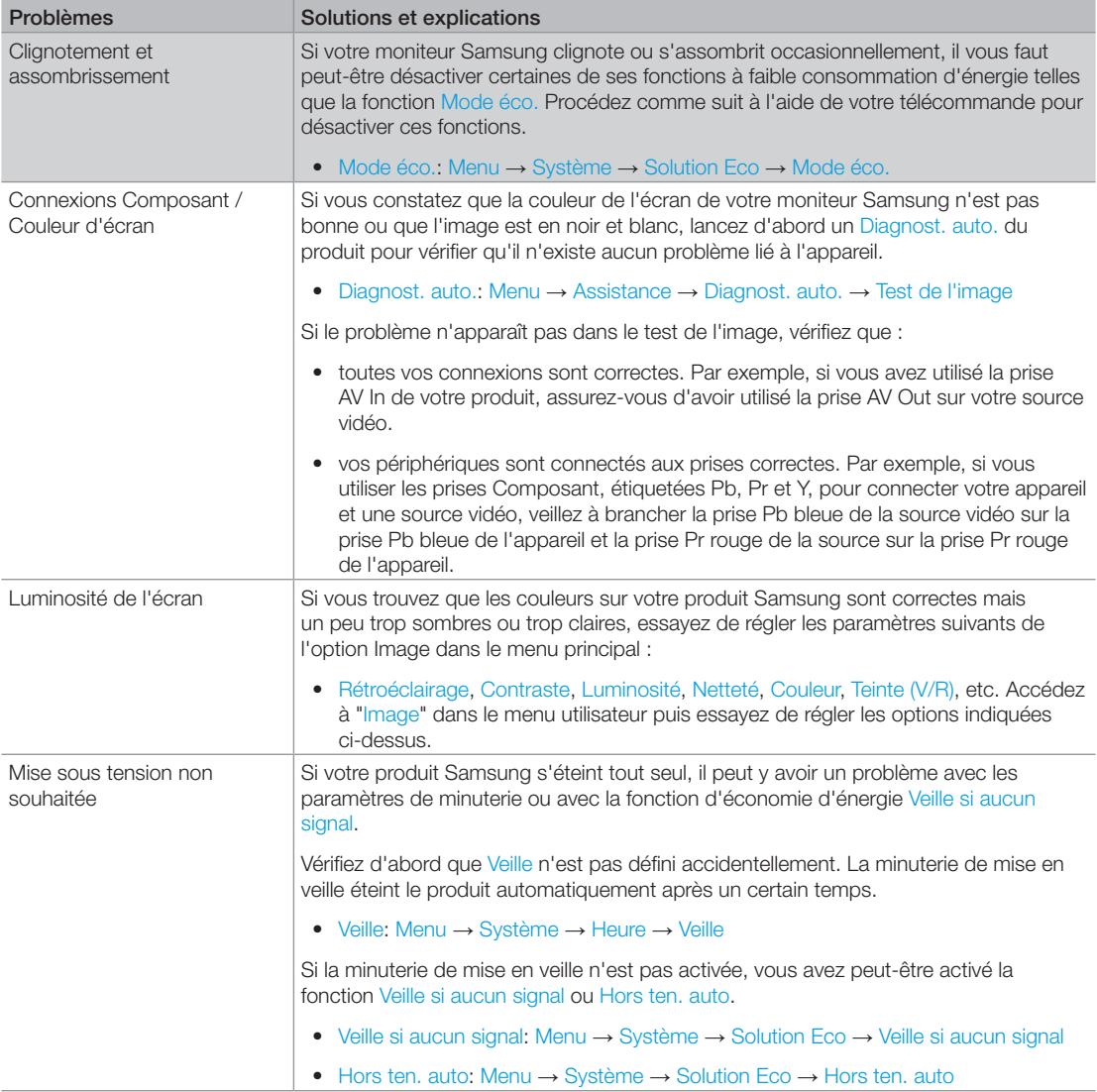

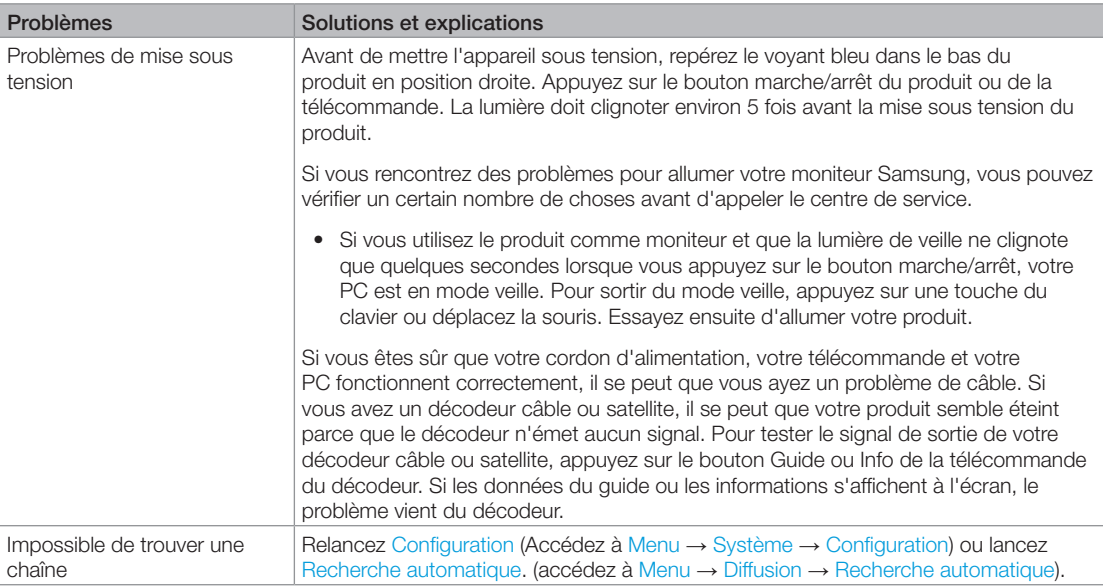

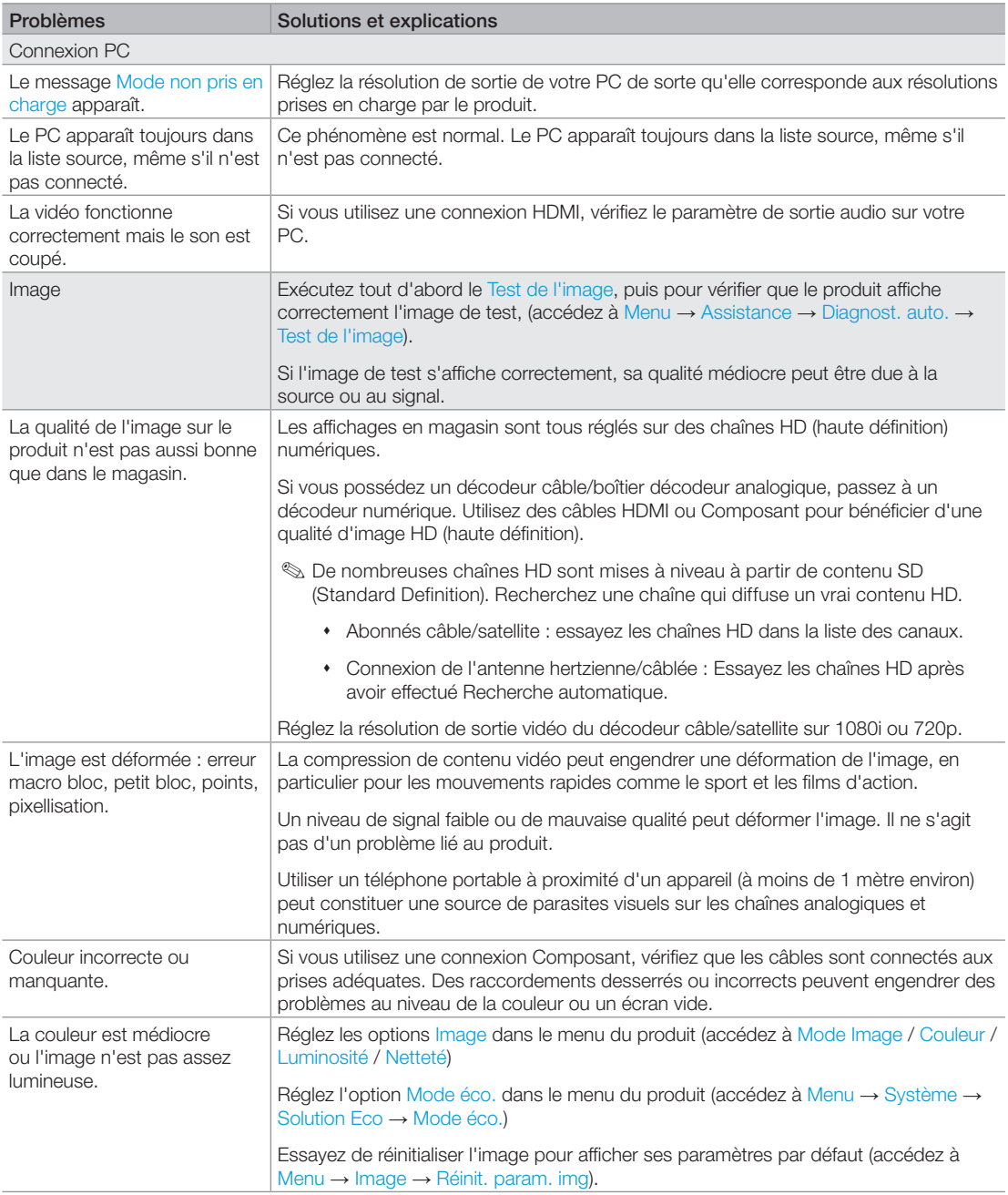

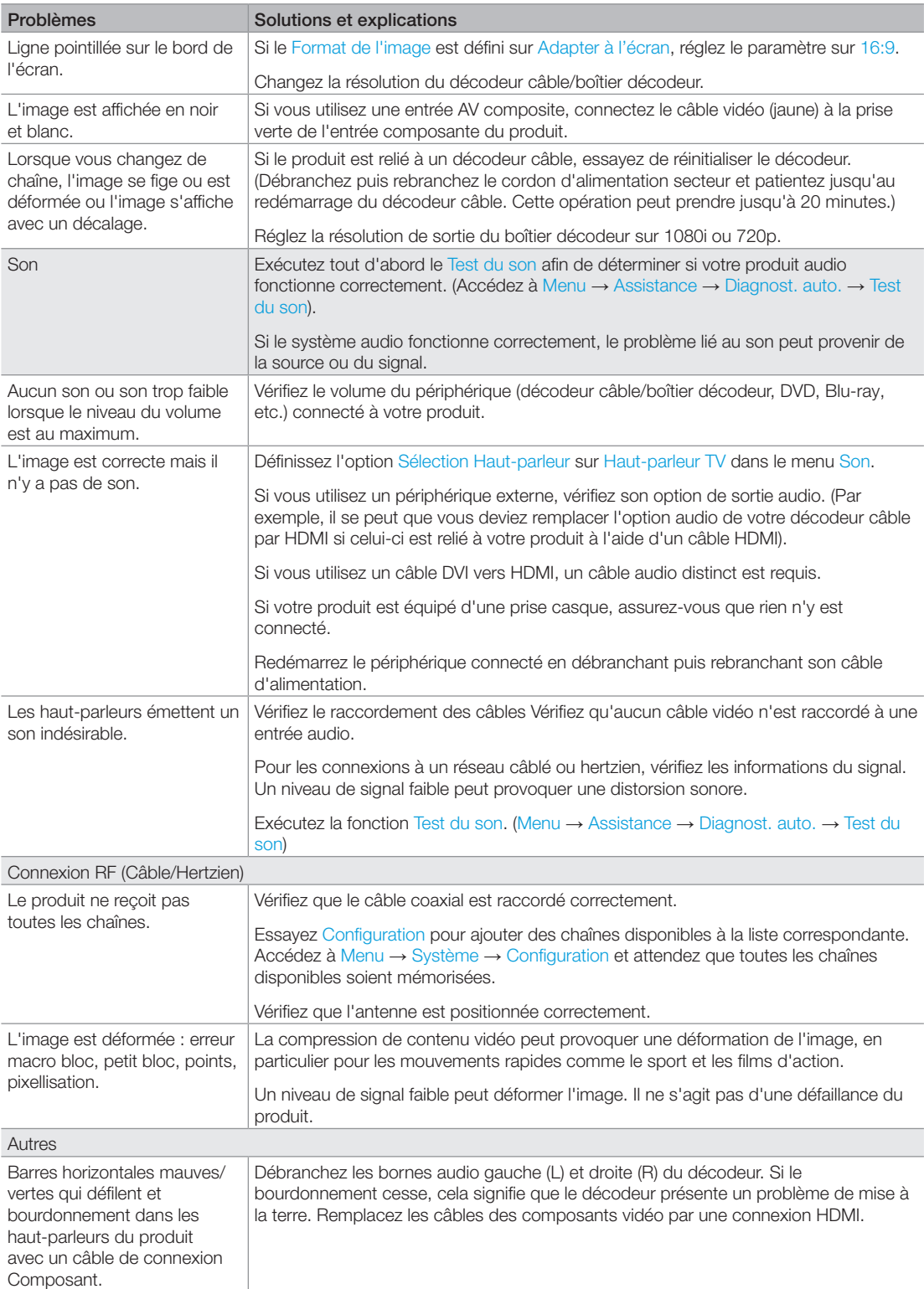

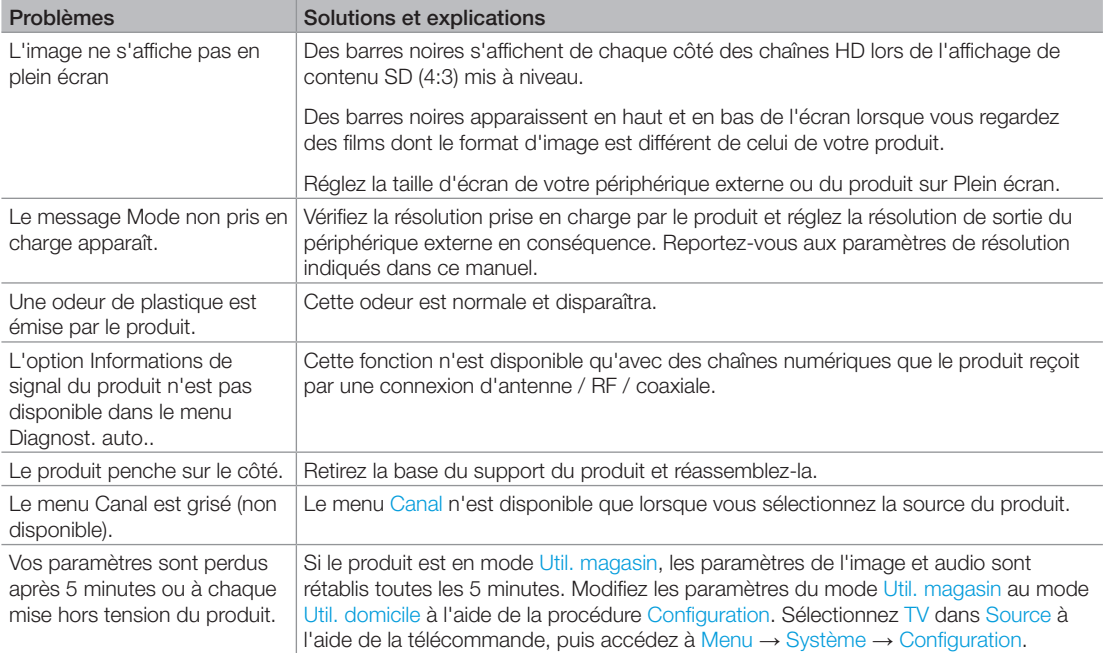
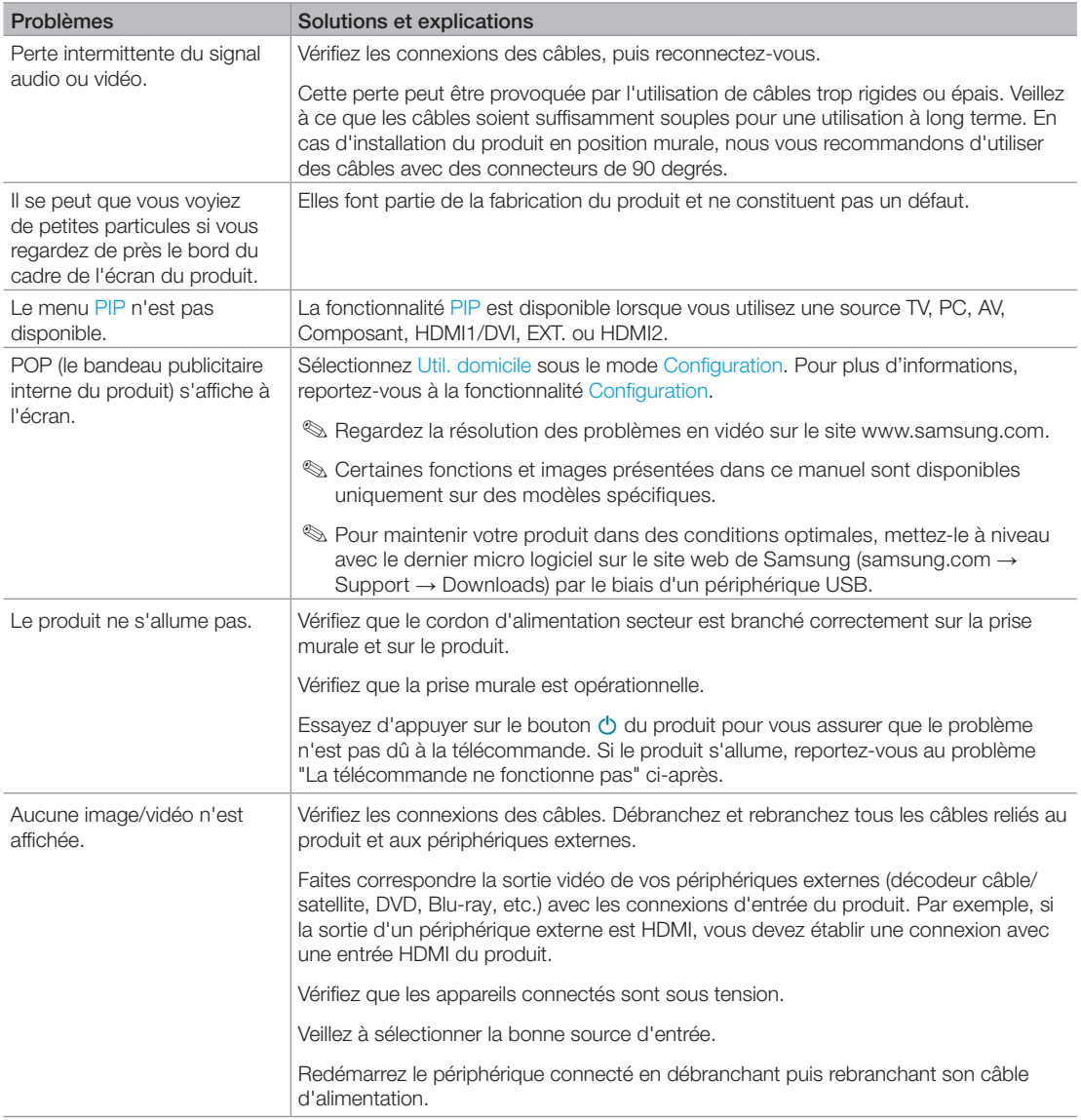

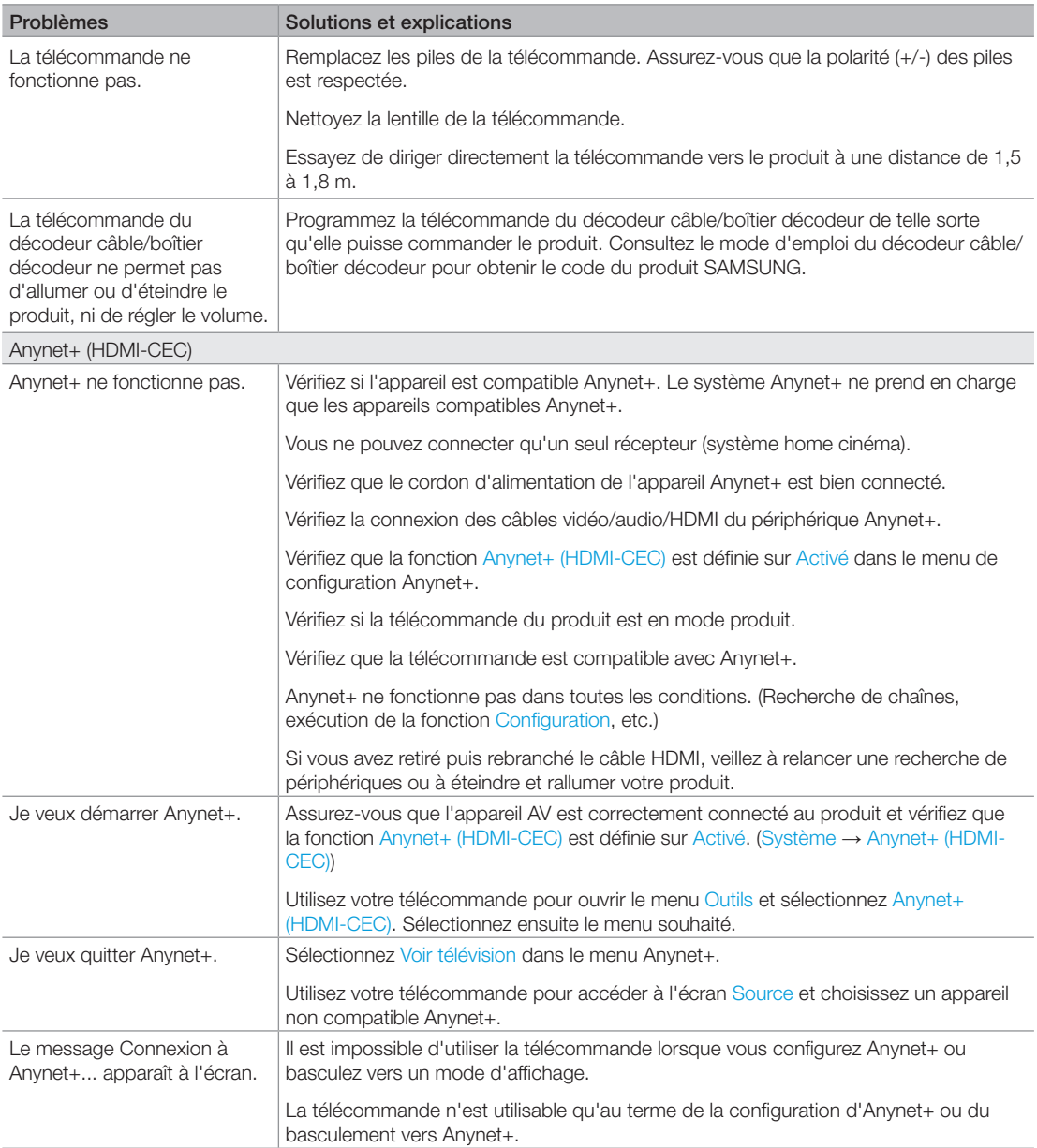

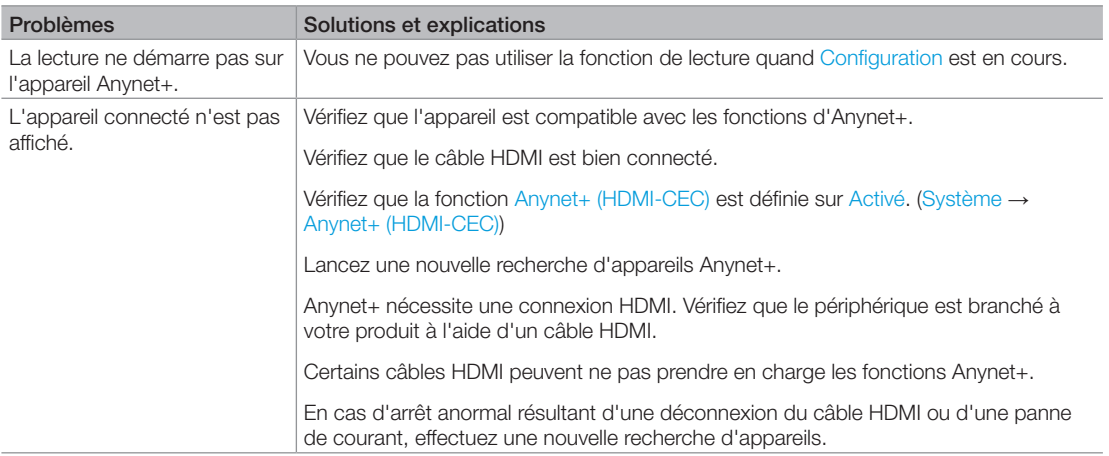

✎ Certaines fonctions et images présentées dans ce manuel sont disponibles uniquement sur des modèles spécifiques.

✎ Pour maintenir votre produit dans des conditions optimales, mettez-le à niveau avec le dernier micrologiciel sur le site web de Samsung (samsung.com → Support → Downloads) par le biais d'un périphérique USB.

### Formats de sous-titres et de fichiers Media Play pris en charge

### Sous-titre

#### Externe

- Texte MPEG-4 synchronisé (.ttxt)
- SAMI (.smi)
- SubRip (.srt)
- SubViewer (.sub)
- Micro DVD (.sub ou .txt)
- SubStation Alpha (.ssa)
- Advanced SubStation Alpha (.ass)
- Powerdivx (.psb)

#### Interne

– Xsub

Conteneur : AVI

– SubStation Alpha

Conteneur : MKV

– Advanced SubStation Alpha

Conteneur : MKV

– SubRip

Conteneur : MKV

– MPEG-4 Timed text

Conteneur : MP4

### Résolutions d'image prises en charge

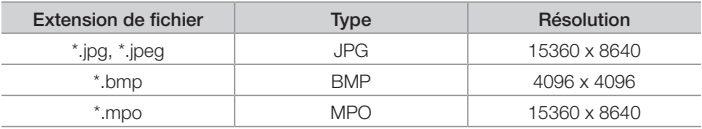

✎ L'espace colorimétrique CMJN, JCCN JPEG n'est pas pris en charge.

### Formats de fichier audio pris en charge

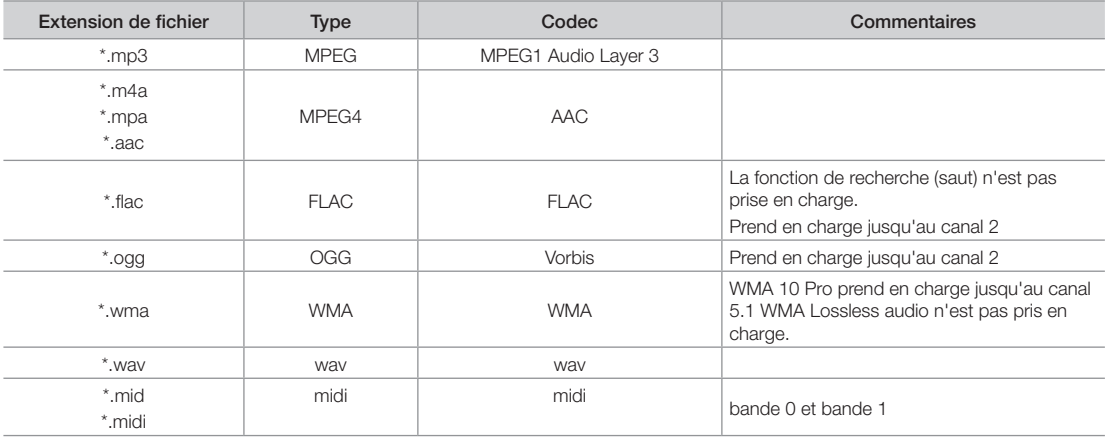

### Codec vidéo

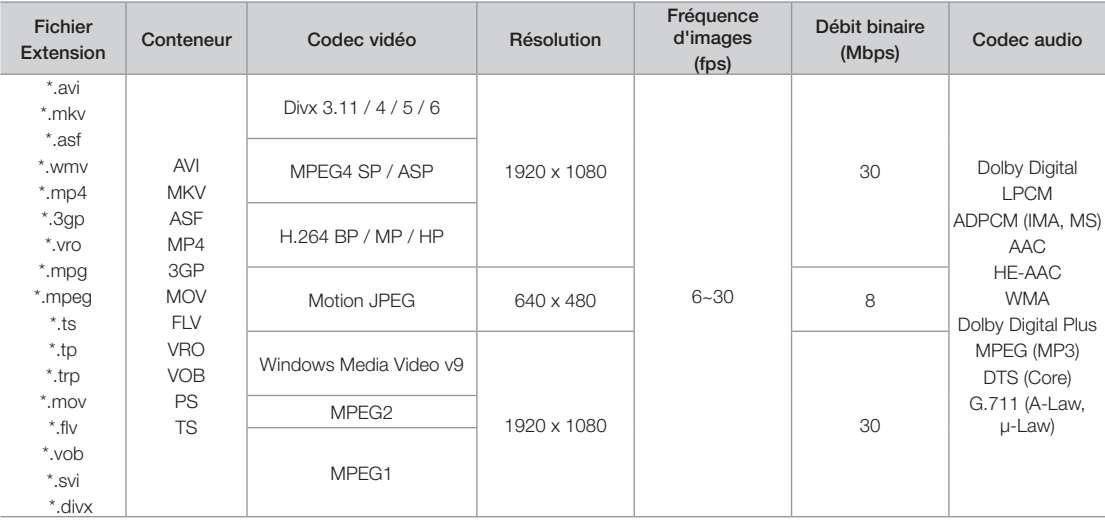

### Autre restriction

- ✎ Le contenu vidéo ne sera pas lu, ou ne sera pas lu correctement, si une erreur est présente dans le contenu ou sur le support.
- ✎ Le son ou la vidéo peuvent ne pas fonctionner si le contenu a un débit binaire/une fréquence d'images standard supérieur aux taux d'images par seconde repris dans le tableau ci-dessus.
- ✎ Si une erreur survient dans la table d'index, la fonction de recherche (saut) n'est pas prise en charge.
- ✎ Le menu peut mettre plus longtemps à apparaître si le débit binaire dépasse 10 Mbit/s.
- ✎ Certains périphériques USB/caméras numériques peuvent ne pas être compatibles avec le lecteur.

### Décodeurs vidéo

- Prise en charge jusqu'à la norme H.264 niveau 4.1 (pas de prise en charge des normes FMO/ASO/RS)
- Les normes VC1/AP L4 ne sont pas prises en charge.
- GMC 2 n'est pas pris en charge.
- Fréquence d'images :

Inférieur à 1280 x 720: 60 images max.

Supérieur à 1280 x 720: 30 images max.

### Décodeurs audio

- Le codec WMA 10 Pro prend en charge jusqu'aux canaux 5.1. Prend en charge jusqu'au profil M2.
- L'audio sans perte WMA n'est pas pris en charge.
- Le codec Vorbis est pris en charge jusqu'à deux canaux.
- Le codec Dolby Digital Plus est pris en charge jusqu'aux canaux 5.1.

#### Fonction de télétexte Chaîne analogique

La page d'index du télétexte contient des instructions sur l'utilisation du service. Pour que les informations du télétexte s'affichent correctement, la réception des chaînes doit être stable. Autrement, des informations pourraient manquer ou certaines pages ne pas s'afficher.

- ✎ Vous pouvez changer de page de télétexte en appuyant sur les boutons numériques de la télécommande.
- $\bigcirc$   $\text{and}$  (Télétexte activé/mix/ désactivé) : active le mode Télétexte pour la chaîne choisie. Appuyez deux fois sur ce bouton pour superposer le mode Télétexte à l'émission en cours de diffusion. Appuyez sur le bouton une nouvelle fois pour quitter le télétexte.
- **2 E** (mémoriser) : permet d'enregistrer les pages de télétexte.
- **3 (E)** (index) : Permet d'afficher, à tout moment, la page d'index (sommaire) du télétexte.
- **4**  $\bigoplus$  (taille) : permet d'afficher la moitié supérieure de l'écran en caractères deux fois plus grands. Pour afficher le texte dans la moitié inférieure de l'écran, appuyez une nouvelle fois sur ce bouton. Pour rétablir l'affichage normal, appuyez dessus une fois de plus.
- **6**  $\text{F}$  (maintenir) : permet d'arrêter l'affichage sur la page en cours, au cas où plusieurs pages supplémentaires suivraient automatiquement. Pour annuler, appuyez de nouveau sur cette touche.
- **6** Boutons de couleur (rouge/vert/ jaune/bleu) : si la société de radiodiffusion utilise le système FASTEXT, les différents sujets traités dans la page télétexte disposent d'un code couleur et peuvent être sélectionnés à l'aide des boutons de couleur de la télécommande. Appuyez sur la couleur correspondant au sujet de votre choix. Une nouvelle page avec code couleur est affichée. Les éléments peuvent être sélectionnés de la même manière. Pour afficher la page précédente ou la page suivante, appuyez sur le bouton de couleur correspondant.

SOURCE ĐE മ **TTX/MIX**<br>EXZ PRE-CH<br>(EO) 6 **e**  $\sum_{p}$  $\bullet$ Ch list  $\boldsymbol{\Omega}$  $\overline{11}$ ጠ ⊜ **MENU**<br>III E  $\Omega$ TOOLS<br>HE! **INFO ጡ**  $\bf{o}$  $i\bm{\mathsf{\Xi}}$ RETURN<br>QEE \_<br>→∎® @  $\mathbf{6}$ <u>ሴ</u>  $\overline{A}$ B  $\overline{D}$ SAMSUNG

- **0**  $\Box$  (mode) : permet de sélectionner le mode Télétexte (LISTE/FLOF). Si vous appuyez sur ce bouton alors que le mode LISTE est sélectionné, il passe en mode d'enregistrement de liste. Dans ce mode, vous pouvez enregistrer une page télétexte dans une liste à l'aide du bouton 8 (mémoriser).
- **8**  $\bullet$  (page secondaire) : permet d'afficher une page secondaire.
- **9** 图 (page suivante) : permet d'afficher la page suivante du télétexte.
- **1** <sup>(</sup>a) (page précédente) : Permet d'afficher la page précédente du télétexte.
- $\mathbf{\Phi} \equiv \mathbf{\hat{i}}$  (afficher) : affiche le texte masqué (les réponses à un questionnaire, par exemple). Appuyez à nouveau sur ce bouton pour rétablir le mode d'affichage normal.
- **@**  $\boxed{\mathbb{E}(\mathbb{E})}$  (annuler) : Permet de réduire l'écran télétexte pour le superposer sur l'émission en cours.

### Page de télétexte type

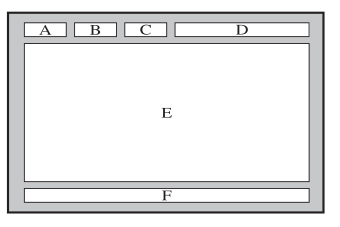

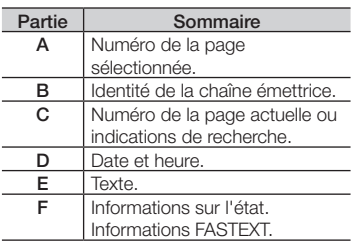

#### Montage d'un kit de fixation murale/support de bureau

✎ Non disponible dans la série TD590.

#### Préparation avant l'installation d'un dispositif de fixation murale/support de bureau

- 1. Eteignez le produit et débranchez le câble d'alimentation de la prise murale.
- 2. Posez un chiffon doux ou un coussin sur une surface plane afin de protéger l'écran. Posez le produit face vers le bas.
- 3. Tenez le corps du produit. Tirez le socle dans le sens de la flèche, comme le montre l'illustration, afin de le détacher.

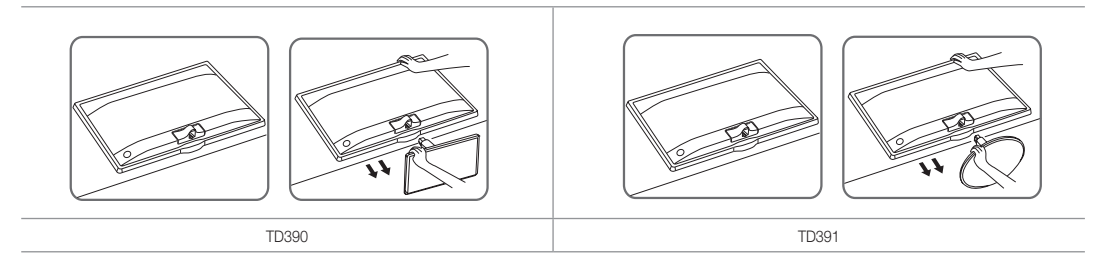

 $\bullet$ 

#### Montage d'un kit de fixation murale/support de bureau

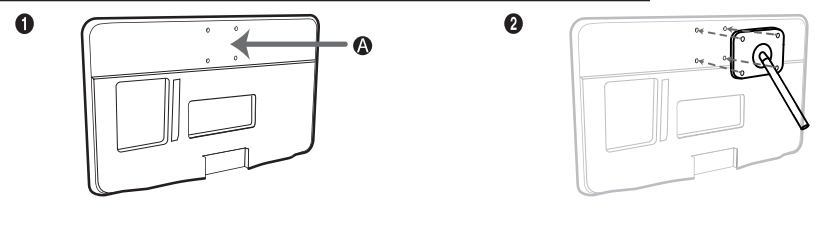

 $\bullet$ 

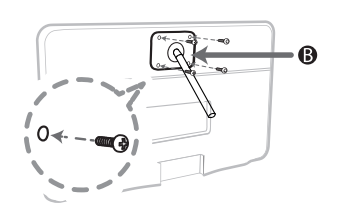

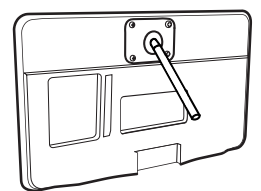

**4** Support mural/de bureau

B Kit de fixation murale/support de bureau (non fourni)

### △ Attention

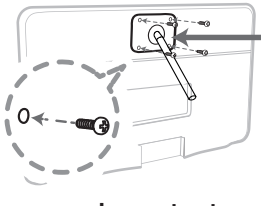

Important

Pour l'installation du support mural, utilisez des vis d'une longueur maximale de 10 mm (L10).

- 4. Alignez le support mural ou le pied sur le produit et fixez-le fermement en resserrant la vis.
- 5. Alignez la rainure de la partie du produit à connecter au support sur celle du support (socle, montage mural ou autre support) et fixez fermement le support avec la vis.

#### Installation du support mural

#### Installation du kit de montage mural

Le kit de montage mural (vendu séparément) permet de fixer le téléviseur au mur.

Pour plus d'informations sur l'installation du support mural, reportez-vous aux instructions fournies avec le support mural. Faites appel à un technicien pour installer la fixation murale. Nous vous déconseillons de le faire vous-même.

Samsung Electronics ne saurait être tenu pour responsable d'un endommagement du produit ou d'une blessure si vous choisissez d'effectuer vous-même l'installation murale.

#### Caractéristiques du kit de fixation murale (VESA)

✎ Le kit de montage mural n'est pas fourni ; il est vendu séparément.

Installez votre fixation murale sur un mur solide perpendiculaire au sol. Si vous souhaitez la fixer sur d'autres matériaux de construction, veuillez prendre contact avec votre revendeur le plus proche. Si vous l'installez au plafond ou sur un mur non droit, la fixation risque de tomber et de provoquer de graves blessures.

#### **S** REMARQUE

- Les dimensions standard pour tous les kits de fixation murale sont indiquées dans le tableau ci-dessous.
- Un manuel d'installation détaillé et toutes les pièces nécessaires au montage sont fournis avec le kit de fixation mural.
- N'utilisez pas de vis non conformes aux spécifications des vis VESA standard.
- N'utilisez pas de vis plus longues que la dimension standard ou non conformes aux caractéristiques des vis VESA standard. Des vis trop longues pourraient endommager l'intérieur du téléviseur.
- Pour les fixations murales non conformes aux caractéristiques des vis VESA standard, la longueur des vis peut varier, selon les caractéristiques de la fixation murale.
- Ne serrez pas trop les vis : cela pourrait endommager le produit ou provoquer sa chute, entraînant des blessures corporelles. Samsung ne peut être tenue responsable de ce type d'accident.
- Samsung ne peut être tenue responsable de tout dommage au produit ou toute blessure corporelle dans le cas de l'utilisation d'une fixation murale non-VESA ou non spécifiée, ou si l'utilisateur ne suit pas les instructions d'installation du produit.
- N'inclinez pas le téléviseur de plus de 15 degrés.

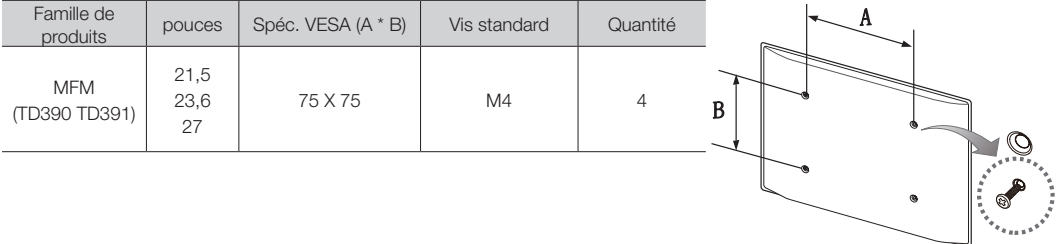

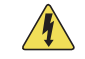

N'installez pas votre kit de fixation murale lorsque le téléviseur est allumé. Vous risqueriez de vous électrocuter.

#### Verrou antivol Kensington

Un antivol Kensington est un dispositif utilisé pour fixer physiquement votre produit lorsqu'il est utilisé dans un endroit public.

Enroulez le câble antivol Kensington autour d'un grand objet immobile puis attachez le verrou à la fente Kensington à l'arrière du produit.

L'aspect du verrou et la méthode de verrouillage peuvent différer de l'illustration ci-dessous en fonction du fabricant. Consultez le manuel fourni avec le verrou Kensington pour obtenir des instructions d'utilisation supplémentaires. Le verrou antivol Kensington n'est pas fourni par Samsung.

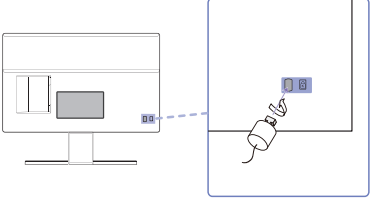

<Optionnel>

✎ Une icône "K" est présente à l'arrière du produit. Le verrou Kensington se trouve à côté de l'icône "K".

#### Pour verrouiller le produit, procédez comme suit :

- 1. Enroulez le câble de verrouillage Kensington autour d'un objet large et fixe tel qu'un bureau ou une chaise.
- 2. Glissez le bout du câble auquel est attaché le verrou dans la boucle du câble de verrouillage Kensington.
- 3. Insérez le dispositif de verrouillage dans la fente Kensington du produit.
- 4. Fermez le verrou.
- ✎ Ces instructions sont d'ordre général. Pour de plus amples informations, consultez le manuel d'utilisation fourni avec le dispositif de verrouillage.
- ✎ Le dispositif de verrouillage est vendu séparément.
- **Securement de la fente Kensington peut varier en fonction du modèle.**

#### Stockage et entretien

Si un autocollant était appliqué sur l'écran, son retrait peut laisser quelques traces. Nettoyez-les avant d'utiliser le produit.

Le nettoyage peut rayer l'écran et l'extérieur du produit. Veillez à les nettoyer avec précaution à l'aide du chiffon fourni ou d'un chiffon doux pour éviter les rayures.

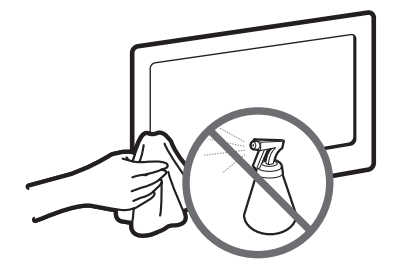

Veillez à ne pas pulvériser d'eau directement sur le produit. Tout liquide qui entre dans le produit peut engendrer une défaillance, un incendie ou une électrocution.

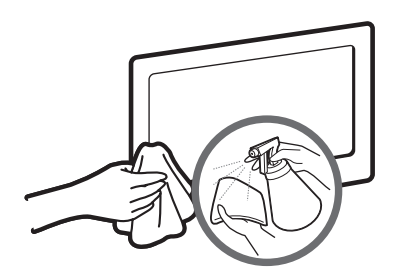

Nettoyez le produit à l'aide d'un chiffon doux humidifié avec un peu d'eau. N'utilisez pas de liquide inflammable (par exemple, benzène, diluants) ou un produit d'entretien.

#### **Licence**

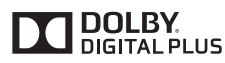

Fabriqué sous licence Dolby Laboratories. Dolby et le symbole du double D sont des marques de Dolby Laboratories.

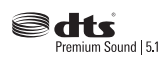

Manufactured under a license from U.S. Patent No's: 5,956,674, 5,974,380, 5,978,762, 6,487,535, 6,226,616, 7,212,872, 7,003,467, 7,272,567, 7,668,723, 7,392,195, 7,930,184, 7,333,929 and 7,548,853. DTS, the Symbol, and DTS and the Symbol together are registered trademarks & DTS Premium Sound | 5.1 is a trademark of DTS, Inc. ©2012 DTS, Inc. All Rights Reserved.

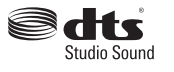

Manufactured under a license from U.S. Patent No's: 6,285,767, 8,027,477, 5,319,713, 5,333,201, 5,638,452, 5,771,295, 5,970,152, 5,912,976, 7,200,236, 7,492,907, 8,050,434, 7,720,240, 7,031,474, 7,907,736 and 7,764,802. DTS, the Symbol, and DTS and the Symbol together are registered trademarks & DTS Studio Sound is a trademark of DTS, Inc. ©2012 DTS, Inc. All Rights Reserved.

### Həm

The terms HDMI and HDMI High-Definition Multimedia Interface, and the HDMI Logo are trademarks or registered trademarks of HDMI Licensing LLC in the United States and other countries.

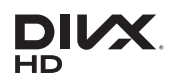

DivX Certified® to play DivX® video up to HD 1080p, including premium content.

ABOUT DIVX VIDEO: DivX® is a digital video format created by DivX, LLC, a subsidiary of Rovi Corporation. This is an official DivX Certified® device that has passed rigorous testing to verify that it plays DivX video. Visit divx. com for more information and software tools to convert your files into DivX videos.

ABOUT DIVX VIDEO-ON-DEMAND: This DivX Certified® device must be registered in order to play purchased DivX Video-on-Demand (VOD) movies. To obtain your registration code, locate the DivX VOD section in your device setup menu. Go to vod.divx.com for more information on how to complete your registration.

DivX®, DivX Certified® and associated logos are trademarks of Rovi Corporation or its subsidiaries and are used under license. Covered by one or more of the following U.S. patents: 7,295,673; 7,460,668; 7,515,710; 7,519,274

#### Open Source Licence Notice

Open Source used in this product can be found on the following webpage. (http://opensource.samsung.com) Open Source Licence Notice is written only English.

Elimination des piles de ce produit

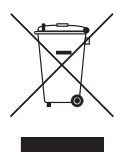

#### Instructions de mise au rebut de ce produit (Déchets d'équipements électriques & électroniques) (Applicable dans les pays de l'Union européenne et dans d'autres pays européens pratiquant la collecte sélective de déchets)

Ce symbole présent sur le produit, ses accessoires ou sa documentation indique que ni le produit, ni ses accessoires électroniques usagés (chargeur, casque audio, câble USB, etc.) ne peuvent être jetés avec les autres déchets ménagers. La mise au rebut incontrôlée des déchets présentant des risques pour l'environnement et la santé publique, veuillez séparer vos produits et accessoires usagés des autres déchets. Vous favoriserez ainsi le recyclage de la matière qui les compose dans le cadre d'un développement durable. Les particuliers sont invités à contacter le magasin leur ayant vendu le produit ou à se renseigner auprès des autorités locales pour connaître les procédures et les points de collecte de ces produits en vue de leur recyclage. Les utilisateurs professionnels doivent contacter leur fournisseur et consulter les conditions générales du contrat d'achat. Ce produit et ses accessoires ne peuvent être jetés avec les autres déchets professionnels et commerciaux.

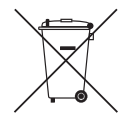

#### (Applicable aux pays de l'Union européenne et aux autres pays européens dans lesquels des systèmes de collecte sélective sont mis en place)

Le symbole présent sur le manuel, l'emballage ou les piles indique que celles-ci ne doivent pas être éliminées en fin de vie avec les autres déchets ménagers. L'indication éventuelle des symboles chimiques Hg, Cd ou Pb signifie que la pile ou l'accumulateur contient des quantités de mercure, de cadmium ou de plomb supérieures aux niveaux de référence stipulés dans la directive CE 2006/66. Si les piles ne sont pas correctement éliminées, ces substances peuvent porter préjudice à la santé humaine ou à l'environnement. Afin de protéger les ressources naturelles et de favoriser la réutilisation du matériel, veillez à séparer les piles des autres types de déchets et à les recycler via votre système local de collecte gratuite des piles et accumulateurs.

- AVERTISSEMENTS: la rémanence de l'image, plus connue sous le nom de brûlure d'écran, peut survenir sur la plupart des types de téléviseurs si la même image reste affichée en continu. Les causes les plus courantes de rémanence des images sont les logos qui restent affichés à l'écran, de manière fixe. Ces logos sont courants dans de nombreux programmes reçus via un boîtier décodeur. Pour réduire ce risque, évitez d'afficher des images fixes pendant de longues périodes et réduisez les paramètres de luminosité ou de contraste pour diminuer l'intensité de l'image. L'affichage prolongé de films et programmes dans des formats d'image différents du format d'image du téléviseur peut entraîner un phénomène de rémanence des images. Essayez toujours d'éviter les bordures noires en haut et en bas de l'écran à l'aide de la fonction Zoom. Ceci permet de supprimer plus facilement les bordures noires tout en ajustant l'image au format de l'écran. L'utilisation d'une console de jeu vidéo peut entraîner une rémanence des images et n'est donc pas recommandée. Lorsque vous utilisez l'entrée PC, évitez d'afficher des images fixes pendant de longues périodes et réduisez les paramètres de luminosité ou de contraste pour diminuer l'intensité de l'image.
- IMPORTANT: les problèmes de rémanence des images ne sont pas couverts par votre garantie Samsung®

#### Caractéristiques techniques

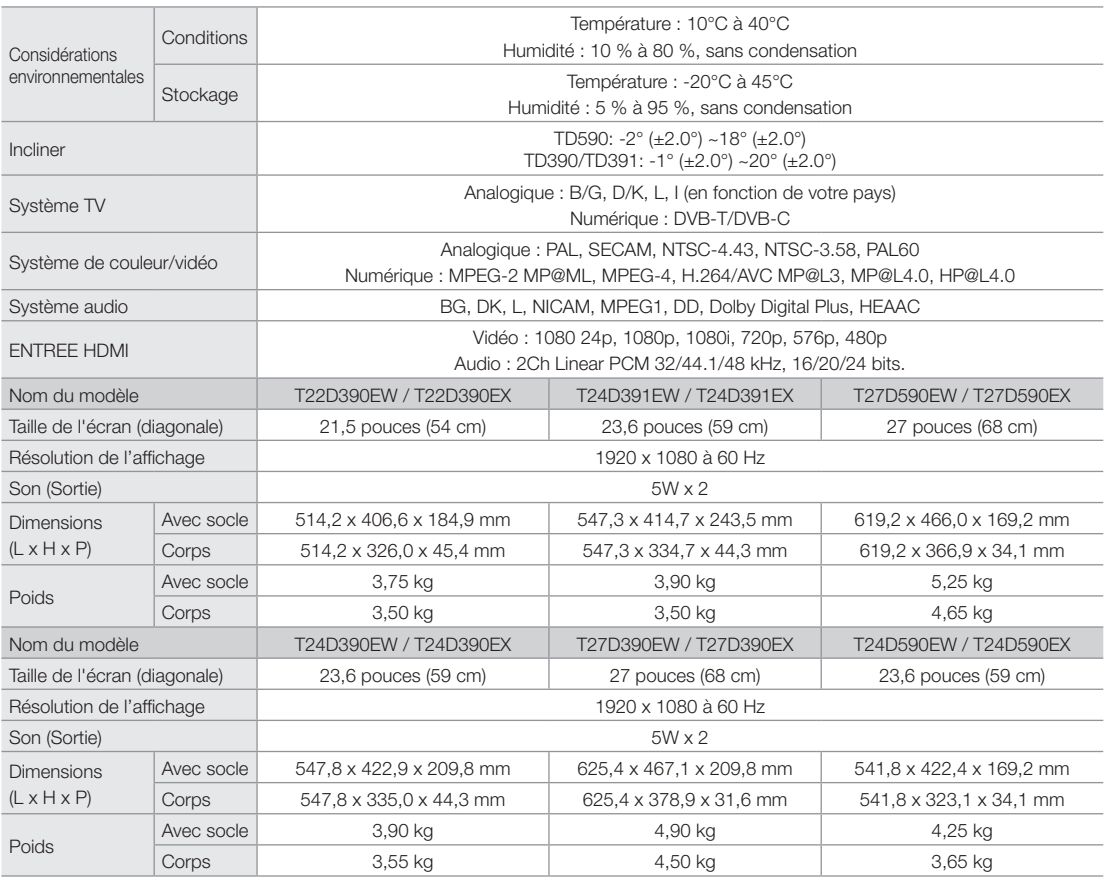

✎ La conception et les spécifications peuvent être modifiées sans préavis.

✎ Pour plus d'informations sur les caractéristiques d'alimentation et de consommation électrique, reportez-vous à l'étiquette fixée au produit.

✎ En fonction de la région, il se peut que certains modèles ne soient pas disponibles à l'achat.

✎ En l'absence de commutateur de mise hors tension, la consommation électrique n'est nulle que quand le cordon d'alimentation est débranché.

La fonction DPM (Display Power Management) ne fonctionne pas si vous utilisez simultanément le port HDMI IN 1 (DVI) de ce produit.

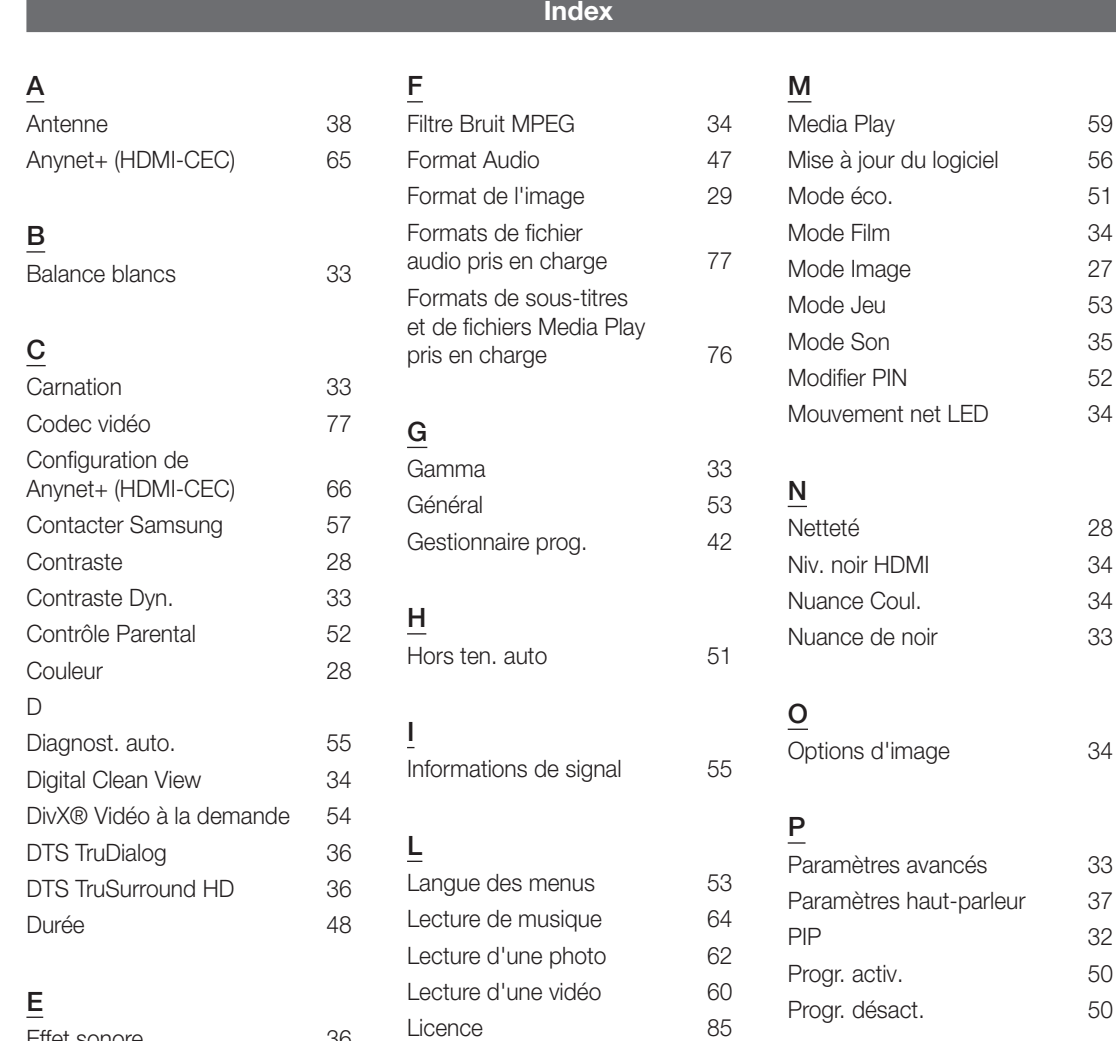

Liste des chaînes  $40$ Loisirs 27 Lumin./Mouvement 33 Luminosité 28

Français - 88

Effet sonore 36 Egaliseur 36 Espace de couleur 33

### R

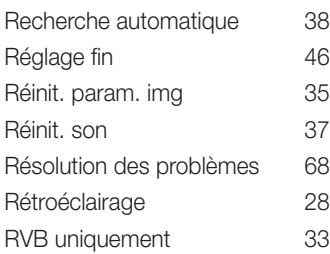

### S

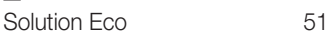

### T

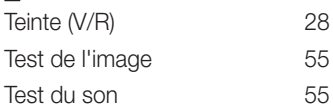

### V

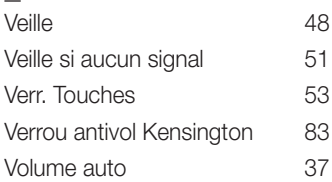

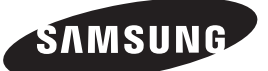

#### Comment contacter SAMSUNG dans le monde

Pour tout commentaire ou toute question concernant un produit Samsung, contactez le service client de SAMSUNG.

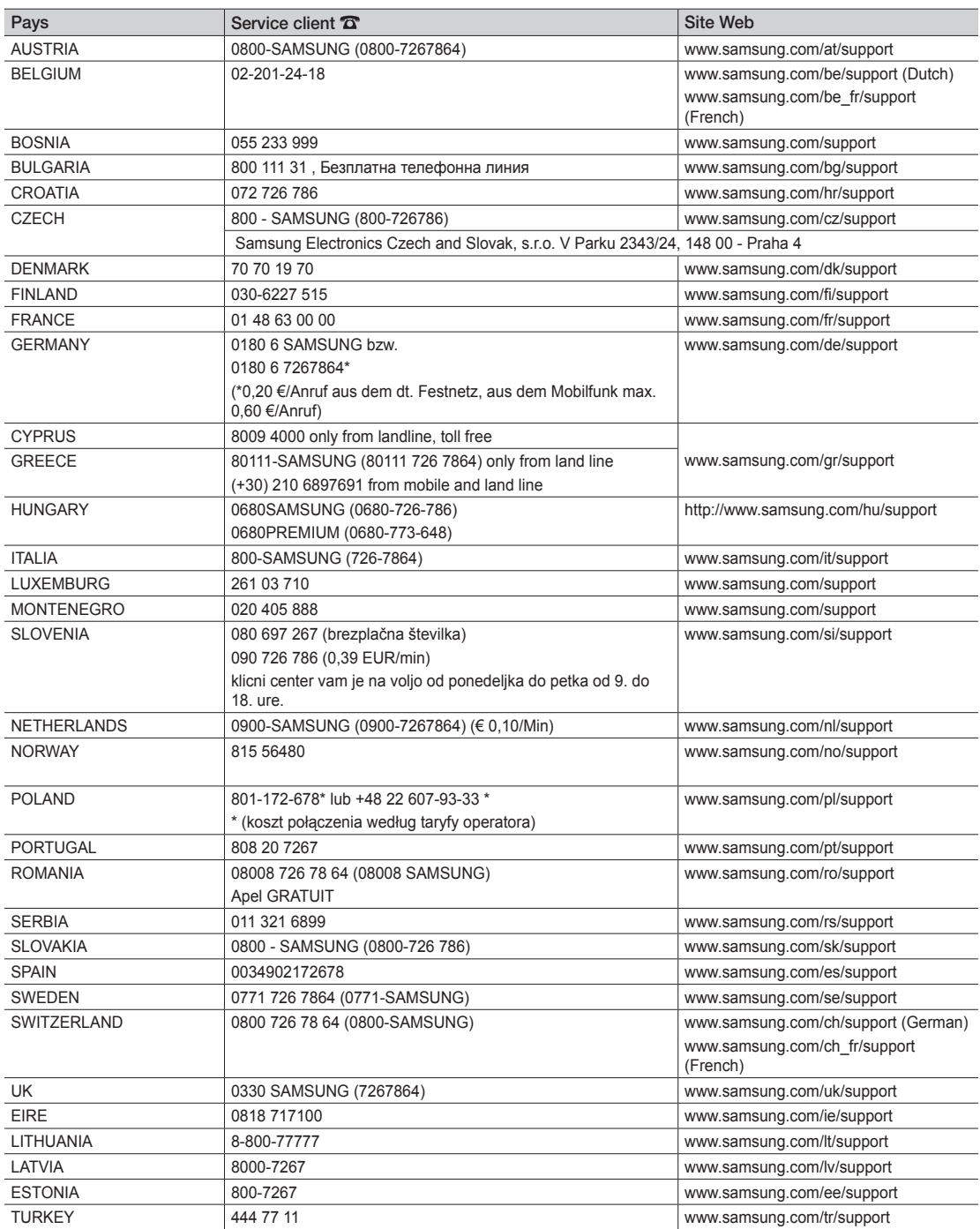